#### Ορισμένες υπηρεσίες και εφαρμογές ενδέχεται να μην είναι διαθέσιμες σε όλες τις χώρες. Ρωτήστε στο κατάστημα για περισσότερες πληροφορίες.

Το Android είναι εμπορικό σήμα της Google Inc. Το ρομπότ του Android αποτελεί αναπαραγωγή ή τροποποίηση του αρχικού υλικού που δημιούργησε και κοινοποίησε η Google και χρησιμοποιείται σύμφωνα με τους όρους που περιγράφονται στην Το ρομπότ Android αναπαράγεται ή τροποποιείται βάσει έργου που έχει δημιουργηθεί και κοινοποιηθεί από την Google και χρησιμοποιείται σύμφωνα με τους όρους που περιγράφονται στην άδεια Creative Commons 3.0 Attribution Licence.

© Vodafone Group 2014. Η επωνυμία Vodafone και τα λογότυπα της Vodafone αποτελούν εμπορικά σήματα του Ομίλου Vodafone. Όλες οι επωνυμίες προϊόντων ή εταιρειών που αναφέρονται στο παρόν ενδέχεται να είναι εμπορικά σήματα των αντίστοιχων κατόχων τους.

## **Εγχειρίδιο χρήστη** Smart 4 power

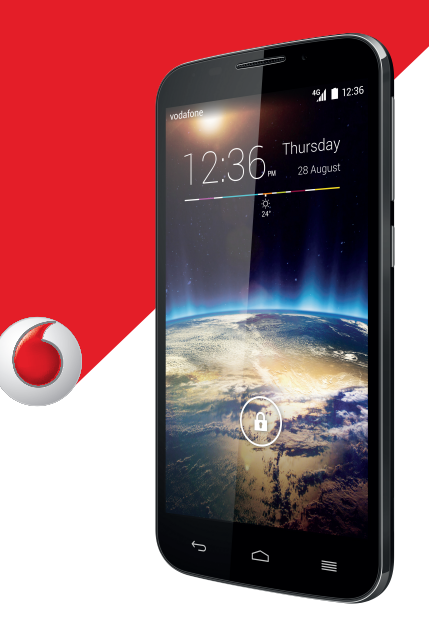

## Πίνακας περιεχομένων

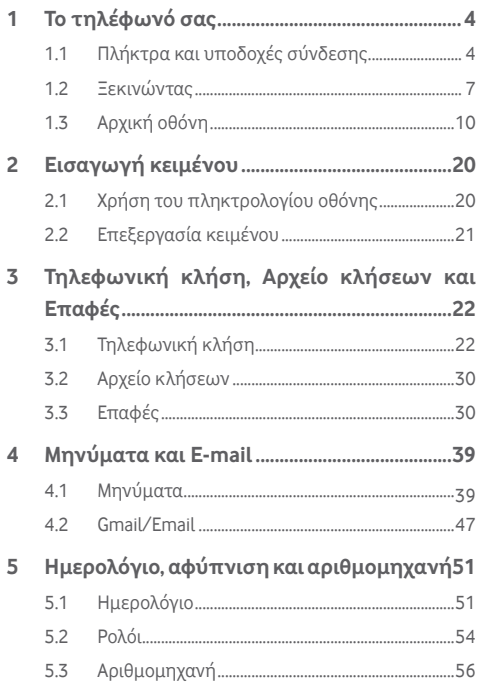

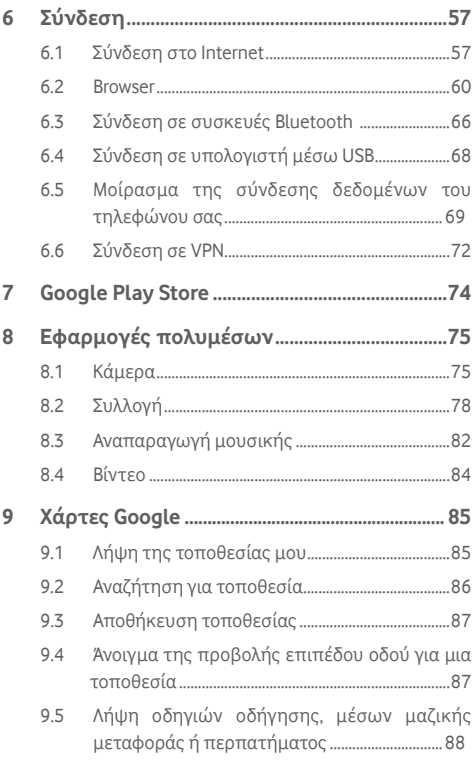

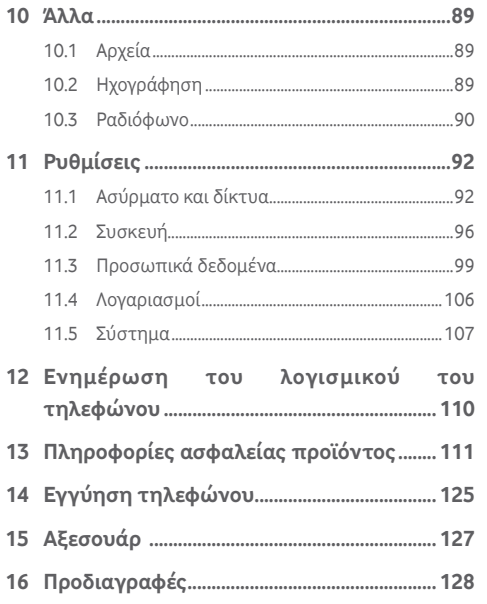

## 1 Το τηλέφωνό σας

### **1.1 Πλήκτρα και υποδοχές σύνδεσης**

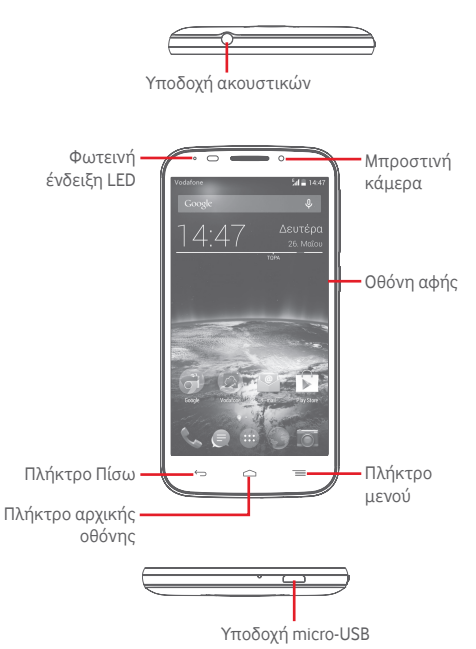

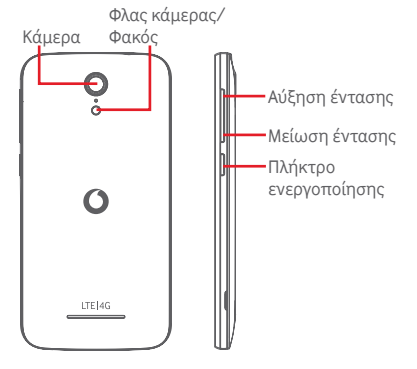

#### **Πλήκτρο μενού**

- Άγγιγμα: εμφάνιση επιλογών μενού. Στην Αρχική οθόνη, αγγίξτε το για πρόσβαση στις επιλογές **Φόντο**, **Γραφικά στοιχεία** και **Ρυθμίσεις**.
- Παρατεταμένο άγγιγμα: εμφανίζονται εικόνες των εφαρμογών που χρησιμοποιήσατε πρόσφατα. Αγγίξτε μια εικόνα για να ανοίξετε την αντίστοιχη εφαρμογή ή μετακινήστε τη γρήγορα προς τα αριστερά ή τα δεξιά για να την καταργήσετε από τη λίστα.
- **Πλήκτρο αρχικής οθόνης**
- Από οποιαδήποτε εφαρμογή ή οθόνη, αγγίξτε το πλήκτρο **Αρχική οθόνη** για να επιστρέψετε στην κύρια Αρχική οθόνη.
- Αγγίξτε παρατεταμένα αυτό το πλήκτρο για να αποκτήσετε πρόσβαση στις λειτουργίες **Google Now** και **Φωνητική αναζήτηση**.

### **Πλήκτρο Πίσω**

• Αγγίξτε το για να επιστρέψετε στην προηγούμενη οθόνη ή να κλείσετε ένα πλαίσιο διαλόγου, ένα μενού επιλογών, τον πίνακα ειδοποιήσεων κ.λπ.

Αυτά τα πλήκτρα εμφανίζονται μόλις ενεργοποιείται η οθόνη.

### **Πλήκτρο ενεργοποίησης**

- Πάτημα: ενεργοποίηση του κλειδώματος οθόνης/ αφύπνιση της οθόνης.
- Παρατεταμένο πάτημα: εμφάνιση αναδυόμενου μενού με τις επιλογές **Απενεργοποίηση**, **Επανεκκίνηση**, **Λειτουργία πτήσης, κ.λπ.** Παρατεταμένο πάτημα: ενεργοποίηση.
- Πατήστε παρατεταμένα το πλήκτρο **Ενεργοποίηση** και το πλήκτρο **Μείωση έντασης** για λήψη στιγμιότυπου οθόνης.

### **Πλήκτρα έντασης**

- Κατά τη διάρκεια μιας κλήσης, ρυθμίζουν την ένταση του ακουστικού ή των ακουστικών.
- Στη λειτουργία Μουσικής/Βίντεο/Streaming, ρυθμίζουν την ένταση των πολυμέσων.
- Στη γενική λειτουργία, ρυθμίζουν την ένταση του ήχου κλήσης.
- Σίγαση του ήχου κλήσης μιας εισερχόμενης κλήσης.
- Στη λειτουργία Κάμερας, με το πάτημα οποιουδήποτε από τα δύο πλήκτρα έντασης πραγματοποιείται λήψη μιας φωτογραφίας.

### **1.2 Ξεκινώντας**

**1.2.1 Προετοιμασία**

**Αφαίρεση ή τοποθέτηση του πίσω καλύμματος**

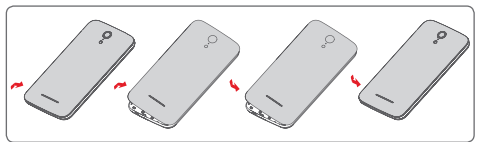

#### **Τοποθέτηση ή αφαίρεση της κάρτας SIM**

Για να πραγματοποιήσετε τηλεφωνικές κλήσεις, πρέπει να εισάγετε την κάρτα SIM σας.

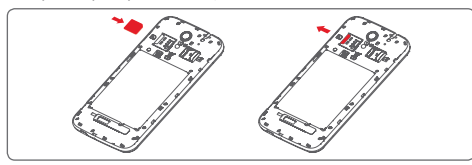

Τοποθετήστε την κάρτα SIM με το τσιπ στραμμένο προς τα κάτω και σύρετέ την μέσα στο περίβλημα. Βεβαιωθείτε ότι έχει τοποθετηθεί σωστά. Για να αφαιρέσετε την κάρτα SIM, πιέστε την και σύρετέ την προς τα έξω.

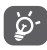

 Το τηλέφωνό σας υποστηρίζει μόνο κάρτες micro-SIM. Μην επιχειρήσετε να τοποθετήσετε άλλους τύπους κάρτας SIM, όπως κάρτες mini και nano, διαφορετικά ενδέχεται να προκαλέσετε ζημιά στο τηλέφωνό σας.

#### **Τοποθέτηση της κάρτας microSD**

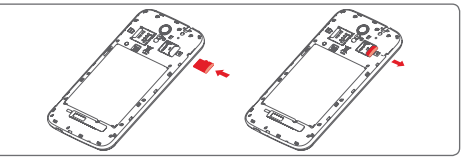

Τοποθετήστε την κάρτα microSD με το τσιπ στραμμένο προς τα κάτω και σύρετέ την μέσα στο περίβλημα. Βεβαιωθείτε ότι έχει τοποθετηθεί σωστά. Για να αφαιρέσετε την κάρτα microSD, πιέστε την και σύρετε προς τα έξω.

#### **Φόρτιση της μπαταρίας**

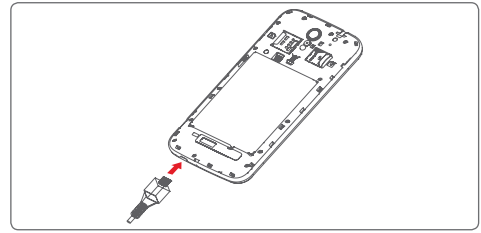

Για να φορτίσετε την μπαταρία, συνδέστε το φορτιστή με το τηλέφωνό σας και με την πρίζα ρεύματος. Μπορείτε επίσης να φορτίσετε το τηλέφωνό σας μέσω καλωδίου USB.

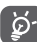

Για να μειώσετε τη σπατάλη ενέργειας, αποσυνδέστε το φορτιστή από την πρίζα όταν φορτιστεί πλήρως η μπαταρία.

Για να περιορίσετε την κατανάλωση ενέργειας από το τηλέφωνό σας, απενεργοποιήστε τις δυνατότητες Wi-Fi, GPS, Bluetooth ή εφαρμογές που εκτελούνται στο παρασκήνιο, όταν δεν τις χρειάζεστε. Από τις Ρυθμίσεις μπορείτε επίσης να χαμηλώσετε τη φωτεινότητα της οθόνης και να μειώσετε το χρονικό διάστημα που πρέπει να παρέλθει για να σβήσει η οθόνη.

#### **1.2.2 Ενεργοποίηση του τηλεφώνου**

Πατήστε παρατεταμένα το πλήκτρο **Ενεργοποίηση** έως ότου ενεργοποιηθεί το τηλέφωνο. Θα χρειαστούν λίγα δευτερόλεπτα για να ανάψει η οθόνη. Ξεκλειδώστε το τηλέφωνό σας (Ολίσθηση, PIN, κωδικός πρόσβασης ή μοτίβο) εάν είναι απαραίτητο και επιβεβαιώστε. Θα εμφανιστεί η Αρχική οθόνη.

Εάν δεν γνωρίζετε τον κωδικό PIN ή τον έχετε ξεχάσει, επικοινωνήστε με τον πάροχο του δικτύου σας. Μην αφήνετε τον κωδικό PIN κοντά στο τηλέφωνό σας. Φυλάξτε αυτά τα στοιχεία σε ασφαλές μέρος.

#### **Ρύθμιση του τηλεφώνου σας για πρώτη φορά**

Κατά την πρώτη ενεργοποίηση του τηλεφώνου σας, θα σας ζητηθεί να ρυθμίσετε τις εξής επιλογές: γλώσσα, δεδομένα κινητής τηλεφωνίας, λογαριασμός Google, ημερομηνία & ώρα κ.λπ.

- 1 Επιλέξτε τη γλώσσα του τηλεφώνου και αγγίξτε την επιλογή **Επόμενο**.
- 2 Επιλέξτε **Δεδομένα κινητής τηλεφωνίας** και κατόπιν αγγίξτε την επιλογή **Επόμενο**.
- 3 **Ρύθμιση λογαριασμού Google:** Αγγίξτε το στοιχείο **Ρύθμιση τώρα**. Εάν έχετε Λογαριασμό Google, αγγίξτε το στοιχείο **Υπάρχει** για να συνδεθείτε και, στη συνέχεια, εισαγάγετε το email και τον κωδικό πρόσβασης. Εάν ξεχάσετε τον κωδικό πρόσβασης, μπορείτε να μεταβείτε στη διεύθυνση http://www.google.com/ για να τον ανακτήσετε. Αγγίξτε την επιλογή **Επόμενο** για να περάσετε απευθείας στο επόμενο βήμα.
- 4 Ορίστε την ημερομηνία και τη ζώνη ώρας σας ή επιλέξτε τη ρύθμιση **Αυτόματη ζώνη ώρας** και, στη συνέχεια, αγγίξτε την επιλογή **Τέλος**.

 $9$  10 Ακόμα κι αν ενεργοποιήσετε το τηλέφωνό σας χωρίς να έχετε τοποθετήσει κάρτα SIM, θα είναι δυνατή η σύνδεση με ένα δίκτυο Wi-Fi για να συνδεθείτε στο λογαριασμό Google και να χρησιμοποιήσετε ορισμένες δυνατότητες.

### **1.2.3 Απενεργοποίηση του τηλεφώνου**

Στην Αρχική οθόνη, πατήστε παρατεταμένα το πλήκτρο **Ενεργοποίηση** έως ότου εμφανιστούν οι επιλογές της ρύθμισης Τηλέφωνο και, στη συνέχεια, επιλέξτε **Απενεργοποίηση**.

### **1.3 Αρχική οθόνη**

α β

 $4.47$ 

Μπορείτε να μεταφέρετε στην Αρχική οθόνη όλα τα αγαπημένα σας στοιχεία (εφαρμογές, συντομεύσεις, φακέλους και γραφικά στοιχεία) για γρήγορη πρόσβαση. Αγγίξτε το πλήκτρο **Αρχική οθόνη** για να μεταβείτε στην Αρχική οθόνη.

#### **Γραμμή κατάστασης**  $M = 14:47$ • Ενδείξεις κατάστασης/ειδοποιήσεων

• Αγγίξτε και σύρετε προς τα κάτω για να ανοίξετε τον πίνακα ειδοποιήσεων

#### **Γραμμή αναζήτησης Google**

- Αγγίξτε στο σημείο α για να εισέλθετε στην οθόνη αναζήτησης κειμένου
- Αγγίξτε στο σημείο β για να εισέλθετε στην οθόνη φωνητικής αναζήτησης
- Σύρετε προς τα αριστερά ή προς τα δεξιά για να προβάλετε άλλους πίνακες στην Αρχική οθόνη

#### **Εφαρμογές γραμμής αγαπημένων**

- Αγγίξτε για είσοδο στην εφαρμογή
- Αγγίξτε παρατεταμένα για μετακίνηση ή αλλαγή εφαρμογών

#### **Καρτέλα Εφαρμογές**

• Αγγίξτε για να ανοίξει η επιλογή Όλες οι εφαρμογές

Η Αρχική οθόνη μπορεί να επεκταθεί και προς τις δύο πλευρές της οθόνης ώστε να υπάρχει περισσότερος χώρος για την προσθήκη εφαρμογών, συντομεύσεων κ.λπ. Σύρετε την Αρχική οθόνη οριζόντια προς τα αριστερά και προς τα δεξιά για να έχετε μια πλήρη προβολή της Αρχικής οθόνης. Η λευκή κουκκίδα στο κάτω τμήμα της οθόνης υποδεικνύει την οθόνη που βλέπετε.

### **1.3.1 Χρήση της οθόνης αφής**

### **Άγγιγμα**

Για πρόσβαση σε μια εφαρμογή, αγγίξτε τη με το δάκτυλό σας.

### **Παρατεταμένο άγγιγμα**

Αγγίξτε παρατεταμένα την Αρχική οθόνη για να αποκτήσετε πρόσβαση στις διαθέσιμες επιλογές ρύθμισης του φόντου.

### **Σύρσιμο**

Αγγίξτε παρατεταμένα ένα στοιχείο για να μπορέσετε να το σύρετε προς μια άλλη θέση.

### **Κύλιση/πέρασμα**

Περάστε το δάκτυλό σας από την οθόνη για να πραγματοποιήσετε κύλιση λιστών, οθονών εφαρμογών, εικόνων, ιστοσελίδων κ.λπ. προς τα πάνω ή προς τα κάτω.

### **Φλικ** *I*

Παρόμοιο με το πέρασμα, αλλά το φλικ είναι πολύ ταχύτερο.

### **Τσίμπημα/Ανάπτυξη**

Τοποθετήστε δύο δάχτυλα στην επιφάνεια της οθόνης και απομακρύνετε τα ή ενώστε τα για να αλλάξετε το μέγεθος ενός στοιχείου στην οθόνη.

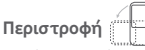

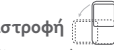

Αλλάξτε αυτόματα τον προσανατολισμό της οθόνης, από κατακόρυφο σε οριζόντιο, με περιστροφή του τηλεφώνου προς το πλάι.

### **1.3.2 Γραμμή κατάστασης**

Στη γραμμή κατάστασης μπορείτε να δείτε τόσο την κατάσταση του τηλεφώνου (στη δεξιά πλευρά) όσο και πληροφορίες ειδοποιήσεων (στην αριστερή πλευρά).

#### **Εικονίδια κατάστασης**

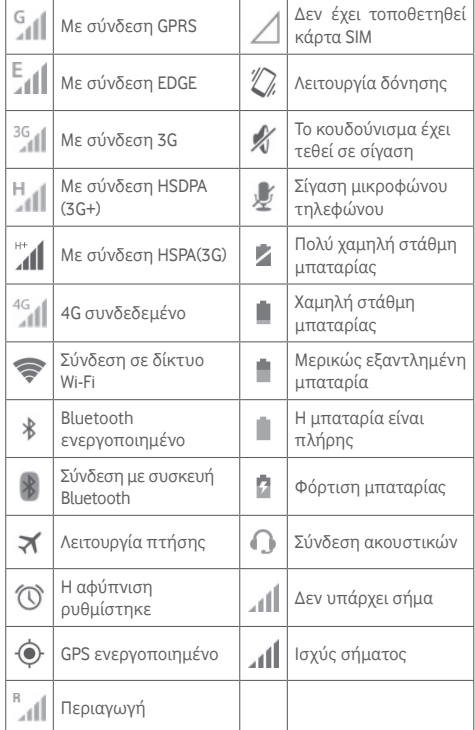

#### **Εικονίδια ειδοποιήσεων**

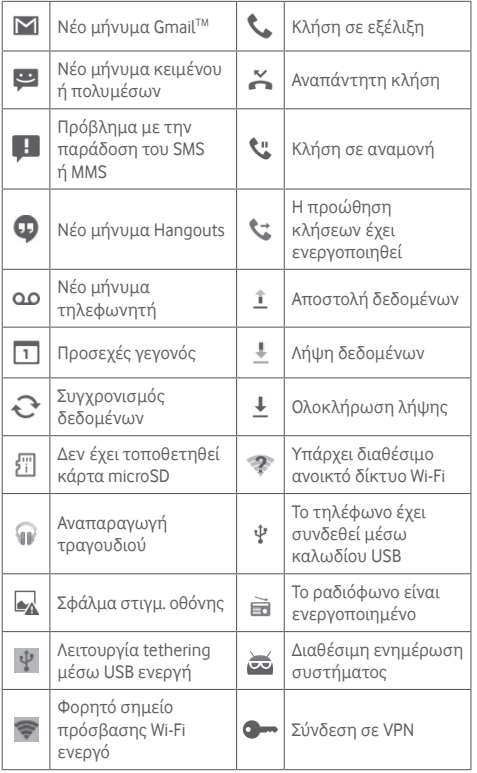

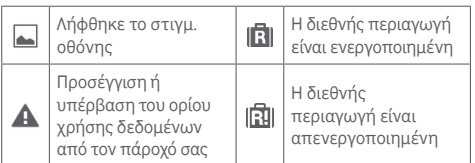

#### **Πίνακας ειδοποιήσεων**

Πατήστε και σύρετε τη γραμμή κατάστασης προς τα κάτω για να εμφανιστεί ο Πίνακας γρήγορων ρυθμίσεων ή ο Πίνακας ειδοποιήσεων. Αγγίξτε και σύρετε προς τα επάνω για να τον κλείσετε. Όταν υπάρχουν ειδοποιήσεις, μπορείτε να αγγίξετε και να σύρετε τη γραμμή κατάστασης με δύο δάχτυλα για να μεταβείτε απευθείας στον Πίνακα γρήγορων ρυθμίσεων. Από τον πίνακα ειδοποιήσεων, μπορείτε να ανοίξετε στοιχεία και άλλες υπενθυμίσεις που υποδεικνύονται από εικονίδια ειδοποίησης ή να προβάλετε πληροφορίες για την ασύρματη υπηρεσία.

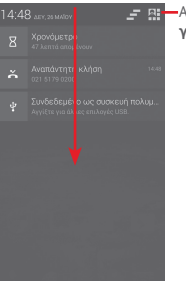

Αγγίξτε για πρόσβαση στη **γραμμή γρήγορων ρυθμίσεων**

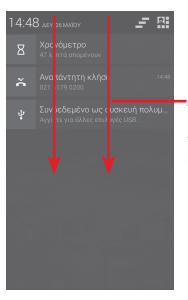

Αγγίξτε και σύρετε τη γραμμή κατάστασης με δύο δάχτυλα για να αποκτήσετε πρόσβαση στη γραμμή Γρήγορων ρυθμίσεων

Αγγίξτε μια ειδοποίηση και σύρετέ την προς το πλάι για τη διαγράψετε.

Ανγίξτε το εικονίδιο = νια να διανράψετε τις ειδοποιήσεις που βασίζονται σε συμβάντα (δεν θα επηρεαστούν οι υπόλοιπες ενεργές ειδοποιήσεις).

Αγγίξτε το  $\mathbf{R}$  και, στη συνέχεια, το εικονίδιο Ρυθμίσεις (οι για να αποκτήσετε πρόσβαση στο μενού **Ρυθμίσεις**.

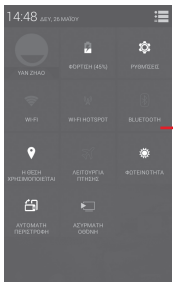

Γραμμή γρήγορων ρυθμίσεων

- Αγγίξτε τα εικονίδια για ενεργοποίηση/ απενεργοποίηση λειτουργιών ή για αλλαγή τρόπου λειτουργίας
- Αγγίξτε παρατεταμένα για εμφάνιση των ρυθμίσεων

### **1.3.3 Γραμμή αναζήτησης**

Το τηλέφωνο παρέχει μια λειτουργία Αναζήτησης την οποία μπορείτε να χρησιμοποιήσετε για να εντοπίσετε πληροφορίες σε εφαρμογές, στο τηλέφωνο ή στο διαδίκτυο.

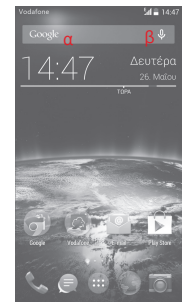

#### **α Αναζήτηση βάσει κειμένου**

- Αγγίξτε τη Γραμμή αναζήτησης από την Αρχική οθόνη.
- Εισαγάγετε το κείμενο/φράση που θέλετε να αναζητήσετε.
- Αγγίξτε το στο πληκτρολόγιο εάν επιθυμείτε να κάνετε αναζήτηση στο internet.

### **β Φωνητική αναζήτηση**

- $\bullet$  Αγγίξτε το  $\mathbb U$  από τη Γραμμή αναζήτησης για την εμφάνιση μιας οθόνης διαλόγου.
- Εκφωνήστε τη λέξη/φράση που θέλετε να αναζητήσετε. Θα εμφανιστεί μια λίστα αποτελεσμάτων για να επιλέξετε.

### **1.3.4 Κλείδωμα/ξεκλείδωμα της οθόνης**

Για να προστατεύσετε το τηλέφωνο και το απόρρητό σας, μπορείτε να κλειδώσετε την οθόνη του τηλεφώνου σας με διάφορα μοτίβα, PIN ή κωδικούς πρόσβασης, κ.λπ. μέσω των επιλογών **Ρυθμίσεις >** Ασφάλεια **>** Ρύθμιση κλειδ. οθόνης.

**Για να δημιουργήσετε ένα μοτίβο κλειδώματος οθόνης** (Ακολουθήστε τις οδηγίες στην οθόνη)

- Επιλέξτε **Ρυθμίσεις > Ασφάλεια > Ρύθμιση κλειδ. οθόνης > Μοτίβο**.
- Σχηματίστε το δικό σας μοτίβο. **10** Επιλέξτε το μοτίβο σα Σχηματίστε το μοτίβο ξεκλειδώματος Αγγίξτε για επιβεβαίωση, σχεδιάζοντας ξανά το μοτίβο

**Για να δημιουργήσετε ένα PIN ξεκλειδώματος οθόνης/ κωδικό**

- Αγγίξτε τα στοιχεία **Ρυθμίσεις > Ασφάλεια > Ρύθμιση κλειδ. οθόνης > PIN ή Κωδικός πρόσβασης**.
- Ρυθμίστε το PIN ή τον κωδικό πρόσβασής σας.

#### **Για να κλειδώσετε την οθόνη του τηλεφώνου**

Αγγίξτε μία φορά το πλήκτρο **Ενεργοποίηση** για να κλειδώσετε την οθόνη.

#### **Για να ξεκλειδώσετε την οθόνη του τηλεφώνου**

Πιέστε μία φορά το πλήκτρο **Ενεργοποίηση** για να φωτιστεί η οθόνη και σχηματίστε το μοτίβο ξεκλειδώματος που έχετε δημιουργήσει ή εισαγάγετε το PIN ή τον κωδικό πρόσβασης, για να ξεκλειδώσετε την οθόνη.

Εάν έχετε επιλέξει τη **Ολίσθηση** ως μέθοδο κλειδώματος οθόνης, αγγίξτε και σύρετε το εικονίδιο δεξιά, για να ξεκλειδώσετε την οθόνη.

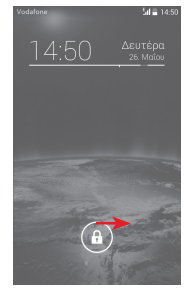

#### **1.3.5 Εξατομίκευση της Αρχικής οθόνης Προσθήκη εφαρμογής ή γραφικού στοιχείου**

Αγγίξτε την καρτέλα Εφαρμογές και, στη συνέχεια, αγγίξτε παρατεταμένα την εφαρμογή ή το γραφικό στοιχείο, για να ενεργοποιηθεί η λειτουργία Μετακίνηση και σύρετε το στοιχείο σε οποιαδήποτε Αρχική οθόνη.

#### **Επανατοποθέτηση εφαρμογής ή γραφικού στοιχείου**

Πατήστε παρατεταμένα το στοιχείο το οποίο θέλετε να επανατοποθετήσετε για να ενεργοποιηθεί η λειτουργία Μετακίνηση, σύρετε το στοιχείο στη θέση που θέλετε και αφήστε το. Μπορείτε να μετακινήσετε στοιχεία τόσο στην Αρχική οθόνη όσο και στη γραμμή Αγαπημένα. Κρατήστε πατημένο το εικονίδιο στην αριστερή ή τη δεξιά άκρη της οθόνης για να σύρετε το στοιχείο σε μια άλλη Αρχική οθόνη.

#### **Κατάργηση**

Αγγίξτε παρατεταμένα το στοιχείο προς αφαίρεση για να ενεργοποιηθεί η λειτουργία Μετακίνηση, σύρετε το στοιχείο στην κορυφή του εικονιδίου **Κατάργηση** και αφήστε το όταν αλλάξει σε κόκκινο χρώμα.

#### **Δημιουργία φακέλων**

Για να διευκολύνετε την οργάνωση εφαρμογών και συντομεύσεων στην Αρχική οθόνη και στη γραμμή Αγαπημένα, μπορείτε να τα προσθέσετε σε ένα φάκελο, στοιβάζοντας το ένα στοιχείο πάνω στο άλλο. Για να μετονομάσετε ένα φάκελο, ανοίξτε τον και αγγίξτε τη γραμμή τίτλου του φακέλου, για να εισαγάγετε το νέο όνομα.

#### **Προσαρμογή φόντου**

Αγγίξτε παρατεταμένα σε μια κενή περιοχή της Αρχικής οθόνης ή μεταβείτε στις επιλογές **Ρυθμίσεις >Οθόνη >Φόντο** για να προσαρμόσετε το φόντο.

### **1.3.6 Ρύθμιση έντασης ήχου**

#### **Χρήση του πλήκτρου έντασης**

Αγγίξτε το πλήκτρο **Έντασης ήχου** για να προσαρμόσετε την ένταση. Για να ενεργοποιήσετε τη λειτουργία δόνησης, πιέστε το πλήκτρο **Μείωση έντασης** μέχρι να δονηθεί το τηλέφωνο. Πιέστε ακόμα μία φορά το πλήκτρο **Μείωση έντασης** για να ενεργοποιήσετε την αθόρυβη λειτουργία.

#### **Χρήση του μενού ρυθμίσεων**

Σύρετε τον πίνακα ειδοποιήσεων προς τα κάτω, αγγίξτε το Η και κατόπιν το εικονίδιο ρυθμίσεων ο για να ανοίξετε το μενού **Ρυθμίσεις**. Στη συνέχεια, αγγίξτε την επιλογή **Ήχος** για να ορίσετε την ένταση ήχου για τις κλήσεις, τις ειδοποιήσεις, τους ήχους συστήματος κ.λπ. ανάλογα με τις προτιμήσεις σας.

## 2 Εισαγωγή κειμένου

### **2.1 Χρήση του πληκτρολογίου οθόνης**

#### **Ρυθμίσεις πληκτρολογίου οθόνης**

Αγγίξτε την καρτέλα Εφαρμογές από την Αρχική οθόνη, επιλέξτε **Ρυθμίσεις > Γλώσσα και πληκτρολόγιο**, κατόπιν αγγίξτε το εικονίδιο Ρυθμίσεις στη δεξιά πλευρά του **Πληκτρολογίου Google**.

#### **Προσαρμογή του προσανατολισμού του πληκτρολογίου οθόνης**

Στρέψτε το τηλέφωνο στο πλάι ή κατακόρυφα για να αλλάξετε τον προσανατολισμό του πληκτρολογίου οθόνης. Επίσης, μπορείτε να αλλάξετε τον προσανατολισμό αν τροποποιήσετε τις αντίστοιχες ρυθμίσεις (μεταβείτε στις επιλογές **Ρυθμίσεις > Οθόνη > Προσανατολισμός**).

### **2.1.1 Πληκτρολόγιο Google**

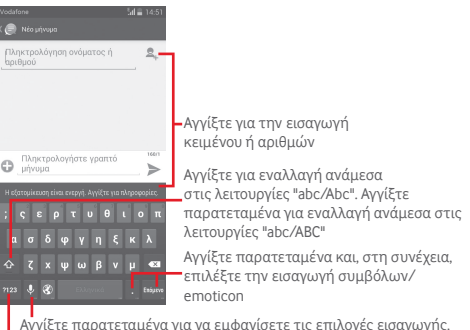

Όταν η σύνδεση Wi-Fi ή δεδομένων είναι ενεργή, αγγίξτε για πρόσβαση στη λειτουργία φωνητικής εισαγωγής

Αγγίξτε για εναλλαγή ανάμεσα στο πληκτρολόγιο συμβόλων και αριθμών

### **2.2 Επεξεργασία κειμένου**

Μπορείτε να επεξεργαστείτε το κείμενο που έχετε εισαγάγει.

- Αγγίξτε παρατεταμένα ή πατήστε δύο φορές στο κείμενο που θέλετε να επεξεργαστείτε.
- Σύρετε τις καρτέλες για να αλλάξετε την επισημασμένη επιλογή.
- Θα εμφανιστούν οι παρακάτω επιλογές: **Επιλογή όλων** , **Αποκοπή**  $\frac{1}{2}$ **, Αντιγραφή Γ**ικαι Επικόλληση **ε**
- Αννίξτε το εικονίδιο για επιβεβαίωση.

#### **Μπορείτε επίσης να εισαγάγετε νέο κείμενο**

- Αγγίξτε το σημείο όπου θέλετε να πληκτρολογήσετε ή πατήστε παρατεταμένα ένα κενό σημείο. Ο δρομέας θα αναβοσβήσει και θα εμφανιστεί η καρτέλα. Σύρετε την καρτέλα για να μετακινήσετε το δρομέα.
- Εάν έχετε επιλέξει κάποιο κείμενο, αγγίξτε την καρτέλα για να εμφανιστεί το εικονίδιο **ΕΠΙΚΟΛΛΗΣΗ,** το οποίο σάς επιτρέπει να επικολλήσετε το κείμενο που έχετε προηγουμένως αντιγράψει.

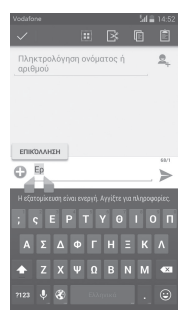

## 3 Τηλεφωνική κλήση, Αρχείο κλήσεων και Επαφές

**3.1 Τηλεφωνική κλήση**

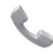

### **3.1.1 Πραγματοποίηση κλήσης**

Μπορείτε να πραγματοποιήσετε εύκολα μια κλήση χρησιμοποιώντας το **Τηλέφωνο.** Αγγίξτε την καρτέλα Εφαρμογές από την Αρχική οθόνη και επιλέξτε **Τηλέφωνο**. **ME1452** 

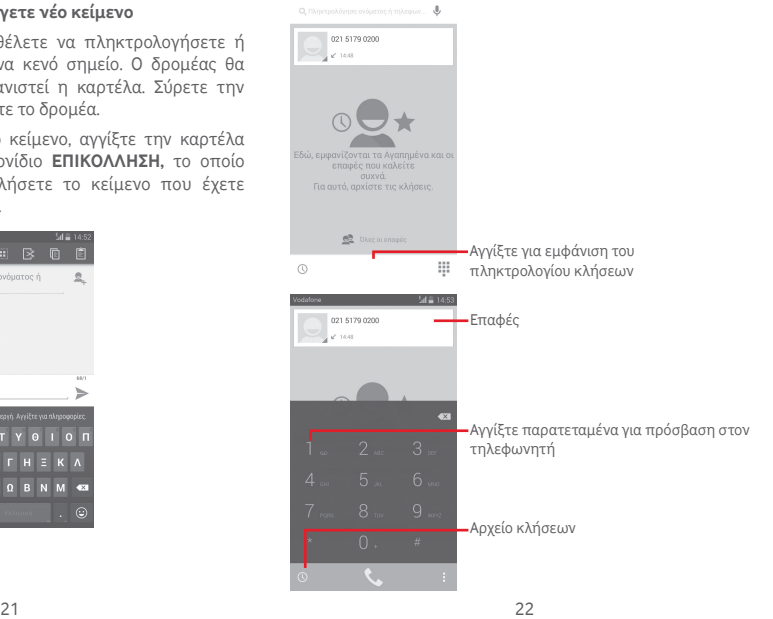

Εισαγάγετε τον αριθμό που θέλετε απευθείας από το πληκτρολόγιο κλήσεων ή επιλέξτε μια επαφή από τις **Επαφές** ή το **Αρχείο κλήσεων** αγγίζοντας τις αντίστοιχες καρτέλες. Στη συνέχεια, αγγίξτε το ζε για να πραγματοποιήσετε την κλήση.

Μπορείτε να αποθηκεύσετε τον αριθμό που πληκτρολογήσατε στις **Επαφές**, πατώντας το πλήκτρο και επιλέγοντας **Προσθήκη στις επαφές**.

Εάν κάνετε λάθος, μπορείτε να διαγράψετε τα λανθασμένα ψηφία αγγίζοντας το .

Για να τερματίσετε μια κλήση, αγγίξτε το κουμπί .

#### **Διεθνής κλήση**

Για να πραγματοποιήσετε μια διεθνή κλήση, πατήστε παρατεταμένα το για εισαγωγή του συμβόλου "+". Στη συνέχεια, εισαγάγετε το διεθνές πρόθεμα της χώρας ακολουθούμενο από τον αριθμό τηλεφώνου και πατήστε  $\mathfrak{t}_\bullet$ .

#### **Κλήση έκτακτης ανάγκης**

Εάν το τηλέφωνό σας βρίσκεται σε περιοχή κάλυψης δικτύου, πληκτρολογήστε τον αριθμό έκτακτης ανάγκης και αγγίξτε το στοιχείο , για να πραγματοποιήσετε μια κλήση έκτακτης ανάγκης. Μπορείτε να πραγματοποιήσετε αυτές τις κλήσεις ακόμη και χωρίς κάρτα SIM και χωρίς να πληκτρολογήσετε τον κωδικό PIN.

### **3.1.2 Απάντηση ή απόρριψη κλήσης**

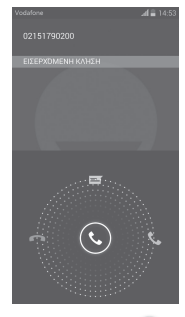

Κατά τη λήψη μιας κλήσης, αγγίξτε  $\mathbb Q$ .

- Σύρετε το εικονίδιο προς τα δεξιά για να απαντήσετε στην κλήση.
- Σύρετε το εικονίδιο προς τα αριστερά για να απορρίψετε την κλήση.
- Σύρετε το εικονίδιο προς τα πάνω για να απορρίψετε την κλήση, στέλνοντας ένα προκαθορισμένο μήνυμα.

Για να κάνετε σίγαση των εισερχόμενων κλήσεων, πιέστε απευθείας το πλήκτρο **Αύξηση/Μείωση έντασης**.

### **3.1.3 Κλήση τηλεφωνητή**

Ο τηλεφωνητής παρέχεται από το δίκτυό σας, προκειμένου να μην χάνετε κλήσεις. Λειτουργεί όπως ακριβώς ένας αυτόματος τηλεφωνητής στον οποίο μπορείτε να ανατρέξετε οποιαδήποτε στιγμή.

Για πρόσβαση στην υπηρεσία τηλεφωνητή, πατήστε παρατεταμένα το στην καρτέλα **Τηλέφωνο**.

Για να ορίσετε τον αριθμό του τηλεφωνητή σας, αγγίξτε το και επιλέξτε **Ρυθμίσεις > Φωνητική κλήση > Τηλεφωνητής.**

Εάν λάβετε κάποιο φωνητικό μήνυμα, εμφανίζεται στη νοαμμή κατάστασης το εικονίδιο τηλεφωνητή **Ο.Ο.** Ανοίξτε τον πίνακα ειδοποιήσεων και επιλέξτε **Νέο φωνητικό μήνυμα**.

### **3.1.4 Κατά τη διάρκεια μιας κλήσης**

Για να προσαρμόσετε την ένταση ήχου κατά τη διάρκεια μιας κλήσης, πιέστε το πλήκτρο **Αύξηση/Μείωση έντασης**.

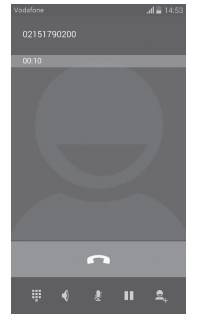

ш

Αγγίξτε και κρατήστε σε αναμονή την τρέχουσα κλήση. Αγγίξτε ξανά αυτό το εικονίδιο για ανάκτηση της κλήσης.

- W Αγγίξτε για να εμφανιστεί το αριθμητικό πληκτρολόγιο.
- 

Αγγίξτε για να τερματίσετε την τρέχουσα κλήση.

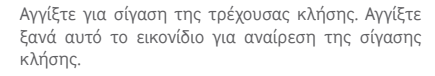

Αγγίξτε για ενεργοποίηση του ηχείου ανοικτής ακρόασης κατά τη διάρκεια της τρέχουσας κλήσης. Αγγίξτε ξανά αυτό το εικονίδιο για απενεργοποίηση του ηχείου.

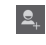

Αγγίξτε για να προσθέσετε τον αριθμό σε μια νέα επαφή.

Για την αποφυγή δυσλειτουργιών της οθόνης αφής <u>َ ی</u> κατά την κλήση, η οθόνη κλειδώνεται αυτόματα όταν τοποθετείτε το τηλέφωνο κοντά στο αυτί σας και θα ξεκλειδώνεται με την απομάκρυνση του τηλεφώνου από αυτό.

### **3.1.5 Διαχείριση πολλαπλών κλήσεων**

Με αυτό το τηλέφωνο μπορείτε να διαχειριστείτε πολλές κλήσεις ταυτόχρονα.

#### **Κλήσεις συνδιάσκεψης(1)**

Έχετε τη δυνατότητα να οργανώσετε μια κλήση συνδιάσκεψης.

- Καλέστε τον πρώτο συμμετέχοντα της κλήσης συνδιάσκεψης.
- Αγγίξτε το στοιχείο και επιλέξτε **Προσθήκη κλήσης**.
- Εισάγετε τον αριθμό τηλεφώνου του ατόμου που θέλετε να προσθέσετε για τη συνδιάσκεψη και αγγίξτε το ... Μπορείτε επίσης να προσθέσετε συμμετέχοντες από τις **Επαφές** ή το **Αρχείο κλήσεων**.
- Ανγίξτε το εικονίδιο  $\mathcal{X}$  για την έναρξη μιας κλήσης συνδιάσκεψης.
- Κατά τη διάρκεια μιας κλήσης συνδιάσκεψης, αγγίξτε το **,** για να τερματίσετε την κλήση κάποιου συμμετέχοντα ή για να μιλήσετε ιδιαιτέρως με κάποιο από τα άτομα. Αγγίξτε το για να τερματίσετε την κλήση κάποιου συμμετέχοντα στη συνδιάσκεψη και αννίξτε το και για να μιλήσετε ιδιαιτέρως με κάποιον συμμετέχοντα και να θέσετε τα υπόλοιπα άτομα σε αναμονή.
- Ανγίξτε για να τερματίσετε την κλήση συνδιάσκεψης και να αποσυνδέσετε όλους τους καλούντες.

<sup>(1)</sup> Ανάλογα με την τηλεφωνική εταιρία.

#### **3.1.6 Ρυθμίσεις κλήσης**

Αγγίξτε το πλήκτρο και επιλέξτε **Ρυθμίσεις** από την οθόνη τηλεφώνου. Θα εμφανιστούν οι ακόλουθες επιλογές:

## **Φωνητική κλήση**

### **• Τηλεφωνητής**

**Υπηρεσία τηλεφωνητή** Ανοίγει ένα παράθυρο διαλόγου από όπου μπορείτε να επιλέξετε την υπηρεσία τηλεφωνητή του παρόχου σας ή κάποια άλλη υπηρεσία.

**Ρυθμίσεις τηλεφωνητή** Εάν χρησιμοποιείτε την υπηρεσία τηλεφωνητή του παρόχου δικτύου σας, ανοίγει ένα παράθυρο διαλόγου στο οποίο μπορείτε να εισαγάγετε τον αριθμό τηλεφώνου που θα χρησιμοποιείτε για την ακρόαση των μηνυμάτων και τη διαχείριση του τηλεφωνητή σας. Μπορείτε να εισάγετε ένα κόμμα (,) για την εισαγωγή παύσης στον αριθμό—για παράδειγμα, για την προσθήκη του κωδικού πρόσβασης μετά από τον αριθμό τηλεφώνου.

#### **• Προώθηση κλήσεων**

Αγγίξτε για τη διαμόρφωση του τρόπου με τον οποίο γίνεται πάντα η προώθηση κλήσεων ή όταν το τηλέφωνο είναι κατειλημμένο, δεν απαντά ή δεν είναι δυνατή η σύνδεση.

• **Πρόσθετες ρυθμίσεις**

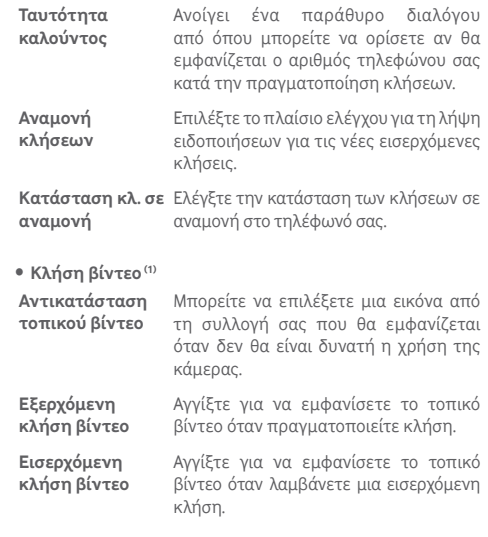

#### **Άλλες ρυθμίσεις**

#### • **Καθορισμένοι αριθμοί κλήσης**

Οι Καθορισμένοι αριθμοί κλήσης (FDN) είναι μια λειτουργία υπηρεσίας της SIM, κατά την οποία οι εξερχόμενες κλήσεις περιορίζονται σε καθορισμένους αριθμούς. Οι εν λόγω αριθμοί προστίθενται στη λίστα FDN. Η πιο συνήθης πρακτική εφαρμογή του FDN είναι για τον περιορισμό των αριθμών τηλεφώνου που μπορούν να καλέσουν τα παιδιά από τους γονείς τους.

 $27$ (1) Η διαθεσιμότητα εξαρτάται από τη χώρα και τον πάροχο του δικτύου.

Για λόγους ασφάλειας, θα σας ζητηθεί να ενεργοποιήσετε το FDN εισάγοντας τον κωδικό PIN2 της SIM που συνήθως παρέχεται από την τηλεφωνική σας εταιρεία ή τον κατασκευαστή της SIM.

#### • **Χρονόμετρο**

Επιλέξτε το πλαίσιο ελέγχου για να ενεργοποιήσετε το χρονόμετρο στα 50 δευτ. κάθε λεπτό κατά τη διάρκεια μιας κλήσης.

#### • **Υπενθύμιση με δόνηση**

Επιλέξτε το πλαίσιο ελέγχου για να ενεργοποιήσετε τη δόνηση όταν συνδέεται η κλήση.

#### • **Τερματισμός κλήσης με πλήκτρο ενεργοποίησης**

Επιλέξτε το πλαίσιο ελέγχου, για να ενεργοποιήσετε τη λειτουργία τερματισμού της κλήσης με το πλήκτρο Ενεργοποίηση.

#### • **Διπλή μείωση θορύβου μικροφώνου**

Επιλέξτε το πλαίσιο ελέγχου για να ενεργοποιήσετε το διπλό μικρόφωνο για μείωση του θορύβου.

#### • **Γρήγορες απαντήσεις**

Αγγίξτε για επεξεργασία γρήγορων απαντήσεων, οι οποίες θα χρησιμοποιούνται όταν απορρίπτεται μια κλήση με μηνύματα.

#### • **Λειτουργία TTY**

Αγγίξτε για να ορίσετε τη λειτουργία TTY.

#### • **Βοήθεια για διεθνείς κλήσεις**

Επιλέξτε το πλαίσιο ελέγχου για την ενεργοποίηση.

### **3.2 Αρχείο κλήσεων**

Για να δείτε το ιστορικό κλήσεων, αννίξτε το  $\mathbb O$  από την οθόνη τηλεφώνου για να εμφανιστεί το ιστορικό κλήσεων, το οποίο περιλαμβάνει κατηγορίες όπως Εισερχόμενες κλήσεις, Εξερχόμενες κλήσεις και Αναπάντητες κλήσεις.

Αγγίξτε μια επαφή ή έναν αριθμό για την προβολή πληροφοριών ή για περαιτέρω λειτουργιών

Μπορείτε να δείτε αναλυτικές πληροφορίες για μια κλήση, να εκκινήσετε νέα κλήση ή να αποστείλετε μηνύματα σε μια επαφή ή έναν αριθμό ή να προσθέσετε αριθμούς στις **Επαφές** (διατίθεται μόνο για μη αποθηκευμένους αριθμούς τηλεφώνου) κ.λπ.

Αγγίξτε τη φωτογραφία Ω για να ανοίξετε τον πίνακα Γρήγορη επαφή.

Για εκκαθάριση της συνολικής μνήμης κλήσεων, αγγίξτε το πλήκτρο και επιλέξτε **Διαγραφή**.

### **3.3 Επαφές**

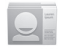

Μπορείτε να δείτε και να δημιουργήσετε επαφές στο τηλέφωνό σας και να τις συγχρονίσετε με τις επαφές σας στο Gmail ή με άλλες εφαρμογές στο internet ή στο τηλέφωνό σας.

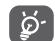

Όταν χρησιμοποιείτε για πρώτη φορά την επιλογή Επαφές θα σας ζητηθεί να προσθέσετε νέες επαφές, να εισαγάγετε επαφές από την κάρτα SIM ή να συγχρονίσετε επαφές από λογαριασμούς άλλων εφαρμογών στο τηλέφωνό σας.

#### **3.3.1 Προβολή των επαφών σας**

Για πρόσβαση στην εφαρμογή **Επαφές**, αγγίξτε την καρτέλα Εφαρμογές από την Αρχική οθόνη και, στη συνέχεια, επιλέξτε **Επαφές**.

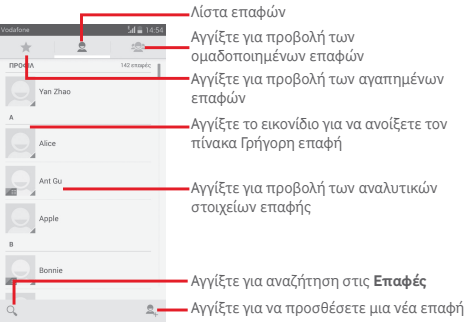

Αγγίξτε το πλήκτρο για προβολή του μενού επιλογών της λίστας επαφών.

Ενεργοποιούνται οι ακόλουθες ενέργειες:

- **Διαγραφή επαφής** Επιλέξτε και διαγράψτε τις ανεπιθύμητες επαφές.
- **Επαφές για εμφάνιση** Επιλέξτε επαφές για εμφάνιση.
- **Εισαγ/Εξαγωγή** Εισαγωγή ή εξαγωγή επαφών μεταξύ του τηλεφώνου, της κάρτας SIM και της κάρτας microSD ή μοίρασμα επαφών.
- **Λογαριασμοί** Διαχείριση των ρυθμίσεων διαφορετικούς λογαριασμούς.
- **Ρυθμίσεις** Πρόσβαση στις ρυθμίσεις εμφάνισης επαφών.
- **Μοίρασμα ορατών επαφών** αποστέλλοντάς τους τη vCard της Μοιραστείτε επαφές με άλλα άτομα, επαφής μέσω Bluetooth, E-mail, SMS κ.λπ.

### **3.3.2 Διαχείριση των ομάδων επαφών**

Η ομάδα επαφών σάς βοηθά να βελτιώσετε την οργάνωση των επαφών σας. Μπορείτε να προσθέσετε, αφαιρέσετε και προβάλετε ομάδες στην οθόνη **Ομάδα επαφών**.

Ανγίξτε το εικονίδιο <a> για να προβάλετε τις τοπικές ομάδες. Για να δημιουργήσετε μια νέα ομάδα, αγγίξτε το εικονίδιο , εισαγάγετε το νέο όνομα και αγγίξτε την επιλογή **ΤΕΛΟΣ** για επιβεβαίωση. Εάν έχετε προσθέσει λογαριασμούς στο τηλέφωνό σας, αγγίξτε το εικονίδιο ενια να προβάλετε τις ομάδες στους λογαριασμούς.

### **3.3.3 Προσθήκη επαφής**

Αγγίξτε την καρτέλα εφαρμογών στην Αρχική οθόνη, επιλέξτε το στοιχείο **Επαφές** και, στη συνέχεια, αγγίξτε το εικονίδιο στη λίστα επαφών για να δημιουργήσετε μια νέα επαφή.

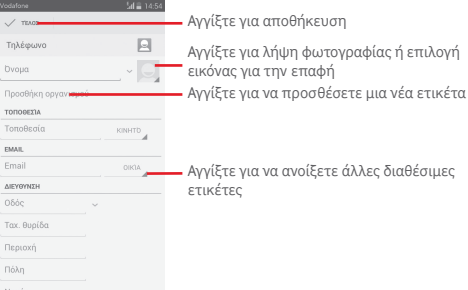

Αν θέλετε να προσθέσετε περισσότερες πληροφορίες, επιλέξτε **Προσθήκη άλλου πεδίου** για να προσθέσετε μια νέα κατηγορία.

Μόλις τελειώσετε, πατήστε **ΤΕΛΟΣ** για αποθήκευση.

Για έξοδο χωρίς αποθήκευση, μπορείτε να αγγίξτε το πλήκτρο και, στη συνέχεια, να επιλέξετε **Απόρριψη**.

#### **Προσθήκη/Κατάργηση από τα Αγαπημένα**

Για προσθήκη μιας επαφής στα αγαπημένα, μπορείτε να αγγίξετε μια επαφή για προβολή των λεπτομερειών και, στη συνέχεια, να αγγίξετε το για προσθήκη της επαφής στα αγαπημένα.

Για κατάργηση μιας επαφής από τα αγαπημένα, αγγίξτε το στην οθόνη λεπτομερειών επαφής.

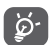

 Στα αγαπημένα μπορούν να προστεθούν μόνο επαφές τηλεφώνου και λογαριασμού.

#### **3.3.4 Επεξεργασία των επαφών**

Για επεξεργασία των πληροφοριών επαφής, αγγίξτε το πλήκτρο στην οθόνη λεπτομερειών επαφής και, στη συνέχεια, αγγίξτε το στοιχείο **Επεξεργασία.** Όταν τελειώσετε, πατήστε **ΤΕΛΟΣ**.

#### **Αλλαγή του προεπιλεγμένου αριθμού τηλεφώνου μιας επαφής**

Ο προεπιλεγμένος αριθμός τηλεφώνου (ο αριθμός που έχει προτεραιότητα κατά την κλήση ή την αποστολή μηνύματος) εμφανίζεται πάντα κάτω από το όνομα της επαφής.

Για να αλλάξετε τον προεπιλεγμένο αριθμό τηλεφώνου, αγγίξτε παρατεταμένα τον αριθμό που θέλετε να ορίσετε ως προεπιλεγμένο από την οθόνη λεπτομερειών της επαφής και, στη συνέχεια, επιλέξτε **Ορισμός ως προεπιλογή**. Μετά τον αριθμό εμφανίζεται ένα .

Αυτή η επιλογή είναι διαθέσιμη μόνο όταν η επαφή έχει περισσότερους από έναν αριθμούς.

#### **Διαγραφή επαφής**

Για να διαγράψετε μια επαφή, αγγίξτε το πλήκτρο = και κατόπιν αγγίξτε το στοιχείο **Διαγραφή** από την οθόνη λεπτομερειών επαφών.

Στην οθόνη λίστας επαφών, αγγίξτε το πλήκτρο = και επιλέξτε **Διαγραφή επαφής**. Επιλέξτε τις επαφές που θέλετε να καταργήσετε και αγγίξτε **OK** για επιβεβαίωση. Αγγίξτε **Επιλογή όλων** και κατόπιν **ΟΚ** για να επιλέξετε όλες τις επαφές. Αγγίξτε το στοιχείο **ΑΚΥΡΟ** για έξοδο.

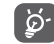

 Η επαφή που διαγράψατε θα καταργηθεί από τις υπόλοιπες εφαρμογές του τηλεφώνου ή το web την επόμενη φορά που θα συγχρονίσετε το τηλέφωνό σας.

#### **3.3.5 Επικοινωνία με τις επαφές σας**

Από την οθόνη λεπτομερειών επαφών, μπορείτε να επικοινωνήσετε με τις επαφές σας πραγματοποιώντας κλήσεις ή ανταλλάσσοντας μηνύματα.

Για να ξεκινήσετε μια κλήση, αγγίξτε τον αριθμό τηλεφώνου.

Για να στείλετε ένα μήνυμα, αγγίξτε το εικονίδιο στη δεξιά πλευρά του αριθμού.

#### **Χρήση της λειτουργίας Γρήγορης επαφής για Android**

Αγγίξτε την εικόνα μια επαφής για να ανοίξετε τη Γρήγορη επαφή για Android και, στη συνέχεια, μπορείτε να επιλέξετε τον αριθμό ή να πατήσετε το εικονίδιο  $\blacksquare$  νια τον τρόπο επικοινωνίας που επιθυμείτε.

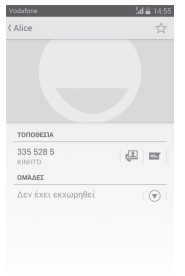

Τα εικονίδια που είναι διαθέσιμα στον πίνακα Γρήγορη επαφή εξαρτώνται από τις πληροφορίες που υπάρχουν για την επαφή και από τις εφαρμογές και τους λογαριασμούς που έχετε στο τηλέφωνό σας.

### **3.3.6 Εισαγωγή, εξαγωγή και μοίρασμα επαφών**

Από την οθόνη Επαφές, αννίξτε το πλήκτρο  $\equiv$ νια να ανοίξετε το μενού επιλογών, αγγίξτε το στοιχείο **Εισαγωγή/Εξαγωγή** και, στη συνέχεια, επιλέξτε την εισαγωγή/εξαγωγή επαφών από/προς την κάρτα SIM, το Τηλέφωνο, την κάρτα microSD, το χώρο αποθήκευσης του τηλεφώνου, τους Λογαριασμούς κ.λπ.

Για να κάνετε εισαγωγή/εξαγωγή μιας μεμονωμένης επαφής από ή προς την κάρτα SIM, επιλέξτε ένα λογαριασμό και την κάρτα SIM προορισμού, επιλέξτε την επαφή που θέλετε να εισαγάγετε ή να εξαγάγετε και αγγίξτε **OK** για επιβεβαίωση.

Για να κάνετε εισαγωγή ή εξαγωγή όλων των επαφών από/ προς την κάρτα SIM, επιλέξτε ένα λογαριασμό και την κάρτα SIM προορισμού, αγγίξτε το στοιχείο **Επιλογή όλων** και αγγίξτε **ΟΚ** για επιβεβαίωση.

Μπορείτε να μοιραστείτε μία ή περισσότερες επαφές με άλλα άτομα, αποστέλλοντάς τους την κάρτα vCard της επαφής μέσω Bluetooth, Gmail, κ.λπ.

Για να το κάνετε αυτό, αγγίξτε την επαφή που θέλετε να μοιραστείτε, αγγίξτε το πλήκτρο και την επιλογή **Μοίρασμα** από την οθόνη λεπτομερειών της επαφής. Κατόπιν, επιλέξτε την εφαρμογή που θα χρησιμοποιηθεί για την εκτέλεση της ενέργειας.

#### **3.3.7 Εμφάνιση επαφών**

Μπορείτε να διαμορφώσετε την ομάδα επαφών που θέλετε να εμφανίζεται στη λίστα επαφών για κάθε λογαριασμό. Αγγίξτε το πλήκτρο και κατόπιν επιλέξτε **Επαφές για εμφάνιση** από την οθόνη λίστας επαφών. Στη συνέχεια, μπορείτε να επιλέξετε επαφές για εμφάνιση.

Αγγίξτε το πλήκτρο και επιλέξτε **Ρυθμίσεις**. Μπορείτε να πραγματοποιήσετε **Ταξινόμηση λίστας κατά** όνομα ή επώνυμο, καθώς και **Προβολή ονομάτων επαφών ως**, τοποθετώντας πρώτα το όνομα ή το επώνυμο.

### **3.3.8 Ένωση/απόρριψη επαφών**

Για την αποφυγή διπλότυπων καταχωρήσεων, μπορείτε να προσθέσετε νέα στοιχεία σε υπάρχουσες επαφές με μία μόνο ενέργεια.

Αγγίξτε τις επαφές στις οποίες θέλετε να προσθέσετε πληροφορίες, αγγίξτε το πλήκτρο και κατόπιν επιλέξτε **Επεξεργασία**. Στη συνέχεια, αγγίξτε το πλήκτρο *στην* οθόνη επεξεργασίας και αγγίξτε το στο στοιχείο **Ένωση**.

Τώρα, θα σας ζητηθεί να επιλέξετε την επαφή τα στοιχεία της οποίας θέλετε να ενώσετε με την πρώτη επαφή. Τα στοιχεία της δεύτερης επαφής προστίθενται στην πρώτη και η δεύτερη επαφή δεν εμφανίζεται πλέον στη λίστα επαφών.

Για να διαχωρίσετε τα στοιχεία επαφής, αγγίξτε την επαφή της οποίας τα στοιχεία θέλετε να διαχωρίσετε, αγγίξτε το πλήκτρο και κατόπιν επιλέξτε **Επεξεργασία**. Στη συνέχεια, αγγίξτε το πλήκτρο στην οθόνη επεξεργασίας, αγγίξτε το στοιχείο **Διαχωρισμός** και αγγίξτε **OK** για επιβεβαίωση.

### **3.3.9 Συγχρονισμός επαφών σε πολλούς λογαριασμούς**

Μπορείτε να συγχρονίσετε επαφές, δεδομένα ή άλλες πληροφορίες από πολλούς λογαριασμούς, ανάλογα με τις εφαρμογές που έχουν εγκατασταθεί στο τηλέφωνό σας.

Για να προσθέσετε ένα λογαριασμό, αγγίξτε το στοιχείο στη γραμμή Γρήγορων ρυθμίσεων για να μεταβείτε στις **Ρυθμίσεις** και, στη συνέχεια, αγγίξτε την επιλογή **Προσθήκη λογαριασμού**.

Θα σας ζητηθεί να επιλέξετε το είδος του λογαριασμού που θέλετε να προσθέσετε, όπως Google, Εταιρικό κ.λπ.

Όσον αφορά τη ρύθμιση άλλων λογαριασμών, θα πρέπει να καταχωρήσετε λεπτομερείς πληροφορίες, όπως το όνομα χρήστη, ο κωδικός πρόσβασης κτλ.

Μπορείτε να καταργήσετε ένα λογαριασμό και όλες τις σχετικές πληροφορίες από το τηλέφωνο. Ανοίξτε την οθόνη **Ρυθμίσεις**, αγγίξτε το λογαριασμό που θέλετε να διαγράψετε και το πλήκτρο . Στη συνέχεια, επιλέξτε **Κατάργηση λογαριασμού** και επιβεβαιώστε την επιλογή σας.

#### **Συγχρονισμός**

Μπορείτε να συγχρονίσετε ένα λογαριασμό στην οθόνη **Λογαριασμοί**, αγγίξτε ένα λογαριασμό στη λίστα και, στη συνέχεια, αγγίξτε το πλήκτρο και επιλέξτε **Συγχρονισμός τώρα**.

## 4 Μηνύματα και E-mail

### **4.1 Μηνύματα**

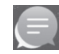

Το τηλέφωνό σας μπορεί να δημιουργήσει, να επεξεργαστεί και να λάβει μηνύματα SMS και MMS.

Αγγίξτε την καρτέλα Εφαρμογές από την Αρχική οθόνη και κατόπιν επιλέξτε **Μηνύματα**.

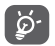

Μπορείτε να αποθηκεύσετε όλα τα ληφθέντα ή τα απεσταλμένα μηνύματα στη μνήμη του τηλεφώνου ή στην κάρτα SIM. Για να δείτε τα μηνύματα SMS που έχουν αποθηκευτεί στην κάρτα SIM, αγγίξτε το πλήκτρο = από την οθόνη Μηνύματα και. στη συνέχεια, αγγίξτε τις επιλογές **Ρυθμίσεις > Μηνύματα κειμένου(SMS) > Διαχείριση μηνυμάτων SIM**.

### **4.1.1 Δημιουργία νέου μηνύματος**

Στην οθόνη της λίστας μηνυμάτων, αγγίξτε το εικονίδιο νέου μηνύματος  $\blacksquare$  νια να συντάξετε νέα μηνύματα κειμένου/ πολυμέσων.

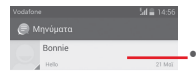

- Αγγίξτε για να δείτε όλη τη συνομιλία μηνυμάτων
- Αγγίξτε παρατεταμένα συνομιλίες μηνυμάτων, για να διαγράψετε μηνύματα ή να προσθέσετε συντόμευση

Αγγίξτε για δημιουργία νέου μηνύματος

#### Αγγίξτε για αναζήτηση σε όλα τα μηνύματα

#### **Αποστολή μηνύματος κειμένου**

Εισαγάγετε τον αριθμό του κινητού τηλεφώνου του παραλήπτη στη γραμμή **Πληκτρολόγηση ονόματος ή αριθμού** ή επιλέξτε το **για να προσθέσετε παραλήπτες** και, στη συνέχεια, αγγίξτε τη γραμμή **Πληκτρολόγηση γραπτού μηνύματος** για να εισαγάγετε το κείμενο του μηνύματος. Όταν τελειώσετε, αγγίξτε το για να στείλετε το μήνυμα κειμένου.

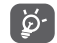

Τα μηνύματα SMS με μέγεθος μεγαλύτερο από 160 χαρακτήρες χρεώνονται ως πολλαπλά μηνύματα SMS. Συγκεκριμένα γράμματα (π.χ. με τόνους) αυξάνουν το μέγεθος του μηνύματος SMS, με αποτέλεσμα την αποστολή πολλών μηνυμάτων SMS στον παραλήπτη.

#### **Αποστολή μηνύματος πολυμέσων**

Τα μηνύματα MMS σάς επιτρέπουν να στέλνετε κλιπ βίντεο, εικόνες, φωτογραφίες, κινούμενες εικόνες, διαφάνειες και ήχους σε άλλα συμβατά τηλέφωνα και διευθύνσεις e-mail.

Ένα μήνυμα SMS μετατρέπεται αυτόματα σε μήνυμα MMS όταν επισυνάπτονται αρχεία πολυμέσων (εικόνα, βίντεο, ήχος, διαφάνειες κ.λπ.) ή προστεθεί Θέμα ή διευθύνσεις email.

Για αποστολή ενός μηνύματος πολυμέσων, εισαγάγετε τον αριθμό τηλεφώνου παραλήπτη στη γραμμή **Πληκτρολόγηση ονόματος ή αριθμού**, αγγίξτε τη γραμμή **Πληκτρολογήστε γραπτό μήνυμα** για να εισαγάγετε το κείμενο του μηνύματος, αγγίξτε το πλήκτρο  $\equiv$  για να ανοίξετε το μενού επιλόγων. επιλέξτε **Προσθήκη θέματος** για εισαγωγή ενός θέματος και αγγίξτε (τ) για επισύναψη εικόνας, βίντεο, ήχου και ούτω καθεξής.

Όταν τελειώσετε, πατήστε **για αποστολή του μηνύματος πολυμέσων**.

**Επιλογές επισύναψης:**

- **Εικόνες** Ανοίξτε τη Συλλογή ή τη Διαχείριση αρχείων, για να επιλέξετε μια εικόνα προς επισύναψη.
- **Λήψη εικόνας** Ανοίξτε την Κάμερα για τη λήψη νέας εικόνας προς επισύναψη.
- **Βίντεο** Ανοίξτε τη Συλλογή ή τη Διαχείριση αρχείων, για να επιλέξετε ένα βίντεο προς επισύναψη.
- **Λήψη βίντεο** Ανοίξτε τη Βιντεοκάμερα για την εγγραφή νέου βίντεο προς επισύναψη.
- **Ηχογράφηση** Ανοίξτε την Ηχογράφηση, για να καταγράψετε μια νέα εγγραφή.
- **Ήχος** Αποκτήστε πρόσβαση στη μουσική από τις επιλογές **Ήχος κλήσης** ή **Ήχος**.
- **Προβολή διαφανειών** Ανοίξτε την οθόνη Επεξεργασία προβολής διαφανειών, επιλέξτε **Προσθήκη διαφάνειας** για να δημιουργήσετε μια νέα διαφάνεια και αγγίξτε μια υπάρχουσα διαφάνεια για να την επεξεργαστείτε (δείτε την παρακάτω εικόνα). Αννίξτε το  $\equiv$  νια να λάβετε περισσότερες επιλογές , όπως τη ρύθμιση διάρκειας διαφανειών, την προσθήκη μουσικής, κ.λπ.
- **Επαφή** Ανοίξτε την εφαρμογή **Επαφές** για να επιλέξετε μία ή περισσότερες επαφές προς επισύναψη.
- **Ημερολόγιο** Ανοίξτε την εφαρμογή Ημερολόγιο για να επιλέξετε ένα ή περισσότερα γεγονότα προς επισύναψη.

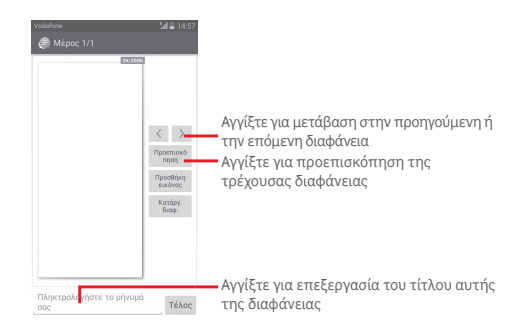

### **4.1.2 Διαχείριση μηνυμάτων**

Κατά τη λήψη νέου μηνύματος, εμφανίζεται το εικονίδιο στη γραμμή κατάστασης ως ειδοποίηση. Σύρετε τη γραμμή κατάστασης προς τα κάτω για να ανοίξετε τον Πίνακα ειδοποιήσεων και αγγίξτε το νέο μήνυμα για να το ανοίξετε. Επίσης, μπορείτε να αποκτήσετε πρόσβαση στα **Μηνύματα** και να αγγίξετε το νέο μήνυμα για να το ανοίξετε.

Τα μηνύματα εμφανίζονται σε προβολή συνομιλίας.

Για να απαντήσετε σε ένα μήνυμα, αγγίξτε το τρέχον μήνυμα για πρόσβαση στην οθόνη σύνταξης μηνύματος, εισαγάγετε το κείμενο και, στη συνέχεια, αγγίξτε το .

Αγγίξτε παρατεταμένα ένα μήνυμα στην οθόνη λεπτομερειών μηνύματος, Θα είναι διαθέσιμες οι ακόλουθες επιλογές:

- **Αντιγραφή** Αυτή η επιλογή είναι διαθέσιμη μόνο για μηνύματα SMS. Αγγίξτε για να αντιγράψετε το τρέχον περιεχόμενο μηνύματος και να το επικολλήσετε στη γραμμή **Πληκτρολογήστε γραπτό μήνυμα** του νέου μηνύματος που πρόκειται να συντάξετε.
- **Προώθηση** Επιλέξτε για την προώθηση του μηνύματος σε κάποιον άλλο παραλήπτη.
- **Διαγραφή** Διαγραφή του τρέχοντος μηνύματος.
- **Κλείδωμα/ ξεκλείδωμα** Αγγίξτε για να κλειδώσετε ή να ξεκλειδώσετε το μήνυμα.
- **Προβολή λεπτομερειών** λεπτομερειών μηνύματος. Επιλέξτε για την εμφάνιση των
- **Επιλογή κειμένου**  Αγγίξτε για να επιλέξετε κείμενο στη γραμμή **Πληκτρολογήστε γραπτό μήνυμα** ως νέο μήνυμα.
- **Αποθήκευση μηνύματος στην κάρτα SIM** του μηνύματος στην κάρτα SIM. Αυτή η επιλογή εμφανίζεται όταν το μήνυμα είναι SMS. Αγγίξτε για αποθήκευση

#### **4.1.3 Προσαρμογή ρυθμίσεων μηνύματος**

Στην οθόνη λίστας μηνυμάτων, αννίξτε το πλήκτρο εκαι να επιλέξετε **Ρυθμίσεις**.

#### **Ενεργοποιήθηκαν τα SMS**

Αγγίξτε για να αλλάξετε την προεπιλεγμένη εφαρμογή SMS.

**Μηνύματα κειμένου (SMS)**

- **Αναφορές παράδοσης** Επιλέξτε να ζητείται αναφορά παράδοσης για κάθε μήνυμα που αποστέλλετε.
- **Διαχείριση μηνυμάτων SIM** μηνυμάτων στην κάρτα SIM. Αγγίξτε για προβολή ή διαχείριση
- **Επεξεργασία γρήγορου κειμένου** Αγγίξτε για την προσθήκη ή επεξεργασία γρήγορου κειμένου.
- **Κέντρο υπηρ. SMS** Αγγίξτε για προβολή ή επεξεργασία του κέντρου υπηρεσιών SMS.
- **Θέση αποθήκευσης SMS** Αγγίξτε για να επιλέξετε το τηλέφωνο ή την κάρτα SIM για αποθήκευση μηνυμάτων.

#### **Μήνυμα πολυμέσων (MMS)**

- **Ομαδική ανταλλαγή μηνυμάτων** Επιλέξτε το πλαίσιο ελέγχου για να αποστείλετε ένα μήνυμα σε πολλούς παραλήπτες.
- **Αναφορές παράδοσης** Επιλέξτε ώστε να ζητείται αναφορά παράδοσης για κάθε μήνυμα πολυμέσων που αποστέλλετε.
- **Αναφορές ανάγνωσης** Επιλέξτε ώστε να ζητείται αναφορά σχετικά με την ανάγνωση του μηνύματος πολυμέσων που αποστείλατε από κάθε παραλήπτη.
- **Αποστολή αναφοράς παράδοσης** Επιλέξτε ώστε να ζητείται αναφορά σχετικά με την αποστολή του μηνύματος πολυμέσων.
- **Αυτόματη ανάκτηση**  Επιλέξτε για αυτόματη λήψη του πλήρους μηνύματος MMS (του κυρίως μηνύματος και των συνημμένων) στο τηλέφωνο σας. Διαφορετικά, γίνεται λήψη μόνο της κεφαλίδας του μηνύματος MMS.
- **Αυτ. ανάκτ. περιαγωγής** Επιλέξτε για αυτόματη λήψη του πλήρους μηνύματος MMS (του κυρίως μηνύματος και των συνημμένων) κατά την περιαγωγή. Διαφορετικά, γίνεται λήψη μόνο της κεφαλίδας του μηνύματος MMS για την αποφυγή των πρόσθετων χρεώσεων.
- **Τρόπος δημιουργίας** Αγγίξτε για να ορίσετε τη λειτουργία δημιουργίας MMS κατά τη σύνταξη μηνύματος.
- **Μέγιστο μέγεθος μηνύματος** Επιλέξτε για να επεξεργαστείτε το μέγεθος του μηνύματος, το οποίο δεν θα πρέπει να υπερβαίνει τα 300 KB.
- **Προτεραιότητα** Ορισμός προτεραιότητας MMS ως **Υψηλή**, **Κανονική** ή **Χαμηλή**.

**Ειδοποιήσεις**

- **Ειδοποιήσεις** Επιλέξτε για την εμφάνιση ειδοποιήσεων μηνύματος στη γραμμή κατάστασης.
- **Επιλογή ήχου κλήσης** ήχουΑγγίξτε για την επιλογή ήχου κλήσης ως τόνο ειδοποίησης νέου μηνύματος.
- **Σίγαση** Επιλέξτε σίγαση του τηλεφώνου ως ειδοποίηση κατά τη λήψη νέου μηνύματος.

#### **Κανονικό**

- **Φόντο συνομιλίας** Αγγίξτε για να επιλέξετε φόντο για τα μηνύματα.
- **Μέγεθος γραμματοσειράς**  γραμματοσειράς των μηνυμάτων. **μηνύματος** Αγγίξτε για να επιλέξετε το μέγεθος
- **Εμφάνιση διεύθυνσης e-mail** Επιλέξτε το πλαίσιο ελέγχου για να συμπεριλαμβάνεται η διεύθυνση email στα αποτελέσματα της επαφής.
- **Διαγραφή παλαιών μηνυμάτων** Επιλέξτε για διαγραφή των παλαιών μηνυμάτων, όταν φτάσετε το μέγιστο αριθμό αποθηκευμένων μηνυμάτων.
- **Όριο μηνύματος**  Αγγίξτε για να ορίσετε τον αριθμό **κειμένου** μηνυμάτων κειμένου προς αποθήκευση ανά συνομιλία.
- **Όριο μηνύματος**  Αγγίξτε για να ορίσετε τον αριθμό **πολυμέσων** μηνυμάτων πολυμέσων προς αποθήκευση ανά συνομιλία.
- **Ενεργοποίηση ήχου κλήσης CB** Επιλέξτε/αποεπιλέξτε το πλαίσιο ελέγχου, για να ενεργοποιήσετε/ απενεργοποιήσετε τον ήχο κλήσης εκπομπής κυψέλης.
- **Επιλογή ήχου κλήσης CB** Αγγίξτε για επιλογή ήχου κλήσης για την εκπομπή κυψέλης.
- **Εκπομπή κυψέλης** Αγγίξτε για να ενεργοποιήσετε ή να απενεργοποιήσετε την υπηρεσία εκπομπής κυψέλης ή για να επιλέξτε τη γλώσσα και το κανάλι για αυτήν.
- **Ενεργοποίηση WAP PUSH** Επιλέξτε ή αποεπιλέξτε το πλαίσιο ελέγχου, για να επιτρέψετε ή να αποκλείσετε το WAP PUSH.

### **4.2 Gmail/Email**

Κατά την πρώτη ρύθμιση του τηλεφώνου σας, μπορείτε να επιλέξετε αν θα χρησιμοποιήσετε κάποιον υπάρχοντα λογαριασμό Gmail ή αν θα δημιουργήσετε νέο λογαριασμό Email.

#### **4.2.1 Gmail**

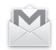

Το Gmail, η υπηρεσία email μέσω web της Google, διαμορφώνεται κατά την πρώτη ρύθμιση του τηλεφώνου σας. Το Gmail του τηλεφώνου σας μπορεί να συγχρονιστεί αυτόματα με το λογαριασμό σας Gmail στο web. Αντίθετα με τους υπόλοιπους λογαριασμούς email, κάθε μήνυμα και οι απαντήσεις του στο Gmail ομαδοποιούνται στα εισερχόμενά σας ως μία συνομιλία. Όλα τα email οργανώνονται βάσει ετικετών και όχι κατά φακέλους.

#### **Για πρόσβαση στο Gmail**

Από την Αρχική οθόνη, πατήστε την καρτέλα Εφαρμογές για είσοδο στη λίστα εφαρμογών και, στη συνέχεια, επιλέξτε **Gmail**.

Το Gmail εμφανίζει μηνύματα και συνομιλίες από ένα μοναδικό λογαριασμό Gmail τη φορά. Εάν έχετε περισσότερους από ένα λογαριασμούς, μπορείτε να προσθέσετε ένα νέο αγγίζοντας το πλήκτρο , επιλέγοντας **Ρυθμίσεις** από την οθόνη Εισερχόμενα και, στη συνέχεια, αγγίζοντας την επιλογή **ΠΡΟΣΘΗΚΗ ΛΟΓΑΡΙΑΣΜΟΥ**. Όταν τελειώσετε, μπορείτε να αλλάξετε σε άλλο λογαριασμό, αγγίζοντας το όνομα λογαριασμού από την οθόνη Εισερχόμενα και επιλέγοντας το λογαριασμό που θέλετε να προβάλετε.

### **Για να δημιουργήσετε και να στείλετε email**

1 Αγγίξτε από την οθόνη Εισερχόμενα.

2 Εισαγάγετε τις διευθύνσεις email των παραληπτών στο πεδίο **Προς**.

- 3 Εάν χρειάζεται, αγγίξτε το πλήκτρο = και αγγίξτε την επιλογή **Προσθ.Κοιν./Κρ.κοιν**, για να συμπεριλάβετε στο μήνυμα διεύθυνση κοινοποίησης ή κρυφής κοινοποίησης.
- 4 Εισαγάγετε το θέμα και το περιεχόμενο του μηνύματος.
- 5 Αγγίξτε το πλήκτρο και κατόπιν αγγίξτε το στοιχείο **Επισύναψη αρχείου**, για να προσθέσετε ένα συνημμένο.
- 6 Τέλος, αγγίξτε το εικονίδιο για αποστολή.
- 7 Εάν δεν θέλετε να στείλετε το μήνυμα αμέσως, μπορείτε να αγγίξετε το πλήκτρο **και κατόπιν να επιλέξετε Αποθήκευση προχείρου** ή να αγγίξετε το πλήκτρο **Πίσω** για αποθήκευση ενός αντίγραφου. Για να δείτε το πρόχειρο, αγγίξτε το όνομα το λογαριασμού σας για να εμφανίζονται όλες οι ετικέτες και, στη συνέχεια, επιλέξτε **Πρόχειρα**.

Εάν δεν θέλετε να στείλετε ή να αποθηκεύσετε το μήνυμα, μπορείτε να αγγίξετε το πλήκτρο και, στη συνέχεια, να επιλέξετε **Απόρριψη**.

Για να προσθέσετε μια υπογραφή στα email, αγγίξτε το πλήκτρο και κατόπιν αγγίξτε το στοιχείο **Ρυθμίσεις** από την οθόνη Εισερχόμενα. Επιλέξτε ένα λογαριασμό και, στη συνέχεια, επιλέξτε **Υπογραφή**.

#### **Για λήψη και ανάγνωση email**

Κατά την άφιξη ενός νέου email, θα ακουστεί μια ηχητική ειδοποίηση ή ειδοποίηση δόνησης και στη γραμμή κατάστασης θα εμφανιστεί το εικονίδιο .

Αγγίξτε και σύρετε προς τα κάτω τη γραμμή κατάστασης για την εμφάνιση του πίνακα ειδοποιήσεων και πατήστε το νέο email για να το προβάλετε. Εναλλακτικά, μπορείτε να ανοίξετε την ετικέτα Εισερχομένων του Gmail και να αγγίξετε το νέο mail για να το διαβάσετε.

Μπορείτε να αναζητήσετε email βάσει αποστολέα, παραλήπτη, θέματος κ.λπ.

- Ανγίξτε το εικονίδιο Q, από την οθόνη Εισερχόμενα.
- Εισαγάγετε τη λέξη-κλειδί που θέλετε να αναζητήσετε στο πλαίσιο αναζήτησης και αγγίξτε το **α** στο πληκτρολόγιο λογισμικού.

#### **Για απάντηση ή προώθηση email**

- **Απάντηση** Κατά την προβολή ενός email, αγγίξτε το για να απαντήσετε σε αυτό το email.
- **Απάντηση σε**Αγγίξτε το Εκαι επιλέξτε Απάντηση σε **όλους**  όλους για να στείλετε το μήνυμα σε όλους τους υπόλοιπους παραλήπτες του email.
- **Προώθηση Αγγίξτε το** και επιλέξτε **Προώθηση** για να προωθήσετε το εισερχόμενο email σε άλλα άτομα.

### **4.2.2 E-mail**

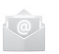

Εκτός από το λογαριασμό Gmail, μπορείτε επίσης να ρυθμίσετε στο τηλέφωνό σας εξωτερικούς λογαριασμούς email.

Αγγίξτε την καρτέλα Εφαρμογές από την Αρχική οθόνη και κατόπιν επιλέξτε **E-mail**.

Ένας οδηγός email θα σας καθοδηγήσει με τα βήματα που χρειάζονται για τη ρύθμιση του λογαριασμού.

- 1 Εισαγάγετε τη διεύθυνση email και τον κωδικό πρόσβασης του λογαριασμού που θέλετε να ρυθμίσετε.
- 2 Αγγίξτε το στοιχείο **Επόμενο**. Εάν ο λογαριασμός που εισαγάγατε δεν παρέχεται από την τηλεφωνική εταιρεία, θα σας ζητηθεί να μεταβείτε στις ρυθμίσεις λογαριασμού email για να εισάγετε τις ρυθμίσεις μη αυτόματα. Εναλλακτικά, μπορείτε να αγγίξετε την επιλογή **Χειρ. ρύθμιση** για να εισαγάγετε απευθείας τις ρυθμίσεις εισερχόμενων και εξερχόμενων για το λογαριασμό email που ρυθμίζετε.
- 3 Εισαγάγετε το όνομα λογαριασμού και το εμφανιζόμενο όνομα στα εξερχόμενα email.
- 4 Για να προσθέσετε άλλο λογαριασμό email, μπορείτε να αγγίξετε το πλήκτρο και το στοιχείο **Ρυθμίσεις**. Αγγίξτε το στοιχείο **Προσθήκη λογαριασμού** στα δεξιά του τίτλου για να δημιουργήσετε ένα νέο λογαριασμό.

#### **Για να δημιουργήσετε και να στείλετε email**

- 1 Αγγίξτε το εικονίδιο από την οθόνη Εισερχόμενα.
- 2 Εισαγάγετε τις διευθύνσεις email των παραληπτών στο πεδίο **Προς**.
- 3 Εάν χρειάζεται, αγγίξτε το πλήκτρο = και αγγίξτε την επιλογή **Προσθ.Κοιν./Κρ.κοιν**, για να στείλετε στους άλλους παραλήπτες διεύθυνση κοινοποίησης ή κρυφής κοινοποίησης.
- 4 Εισαγάγετε το θέμα και το περιεχόμενο του μηνύματος.
- 5 Αγγίξτε το πλήκτρο και κατόπιν αγγίξτε το στοιχείο **Επισύναψη αρχείου**, για να προσθέσετε ένα συνημμένο.

#### 6 Τέλος, αγγίξτε το **για αποστολή.**

7 Εάν δεν θέλετε να στείλετε το μήνυμα αμέσως, μπορείτε να αγγίξετε το πλήκτρο και να επιλέξετε **Αποθήκευση προχείρου** ή να αγγίξετε το πλήκτρο **Επιστροφή**, για να αποθηκεύσετε ένα αντίγραφο.

## 5 Ημερολόγιο, αφύπνιση και αριθμομηχανή

### **5.1 Ημερολόγιο**

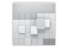

Χρησιμοποιήστε την εφαρμογή Ημερολόγ. για να παρακολουθείτε σημαντικές συναντήσεις, ραντεβού κ.λπ.

Για πρόσβαση σε αυτήν τη λειτουργία, πατήστε την καρτέλα Εφαρμογές από την Αρχική οθόνη και στη συνέχεια επιλέξτε **Ημερολόγιο**.

### **5.1.1 Προβολή πολλαπλών τρόπων**

Μπορείτε να επιλέξετε την ημερήσια, εβδομαδιαία, μηνιαία προβολή ή προβολή ατζέντας για την εμφάνιση του Ημερολογίου.

Για να αλλάξετε την προβολή Ημερολογίου, αγγίξτε τον τίτλο ημερομηνίας, για να ανοίξετε ένα αναπτυσσόμενο μενού για τις επιλογές σας. Αγγίξτε το εικονίδιο [7] για επιστροφή στην προβολή Σήμερα.

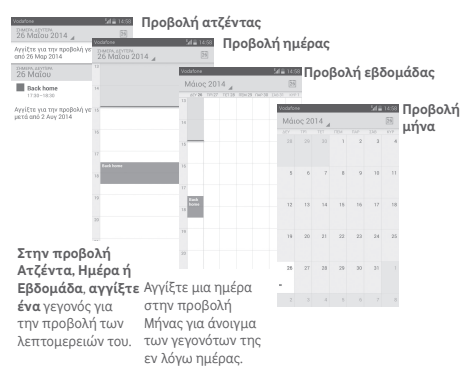

### **5.1.2 Για τη δημιουργία νέων γεγονότων**

Μπορείτε να προσθέσετε νέα γεγονότα από όλες τις προβολές Ημερολογίου.

- $\bullet$  Ανγίξτε το εικονίδιο  $+$  νια πρόσβαση στην οθόνη επεξεργασίας νέου γεγονότος.
- Συμπληρώστε όλες τις απαιτούμενες πληροφορίες για αυτό το νέο γεγονός. Εάν πρόκειται για ολοήμερο γεγονός, μπορείτε να επιλέξετε **Ολοήμερο**.
- Μόλις τελειώσετε, πατήστε **ΤΕΛΟΣ** από το πάνω μέρος της οθόνης.

Για τη γρήγορη δημιουργία γεγονότος από την οθόνη προβολής Ημέρας ή Εβδομάδας, αγγίξτε παρατεταμένα σε ένα κενό σημείο ή σε ένα γεγονός για να ανοίξετε το μενού Επιλογές και, στη συνέχεια, αγγίξτε το **Νέο γεγονός** για να ανοίξετε την οθόνη λεπτομερειών γεγονότος για την ώρα που έχετε ήδη επιλέξει. Εναλλακτικά μπορείτε να αγγίξετε επίσης ένα κενό σημείο μέχρι να γίνει μπλε και, στη συνέχεια, να πατήσετε ξανά για να ανοίξετε την οθόνη επεξεργασίας νέου γεγονότος.

### **5.1.3 Για διαγραφή ή επεξεργασία γεγονότος**

Για μοίρασμα, διαγραφή ή επεξεργασία ενός γεγονότος, επιλέξτε το γεγονός ώστε να ανοίξετε την οθόνη λεπτομερειών, αγγίξτε το εικονίδιο  $\leq$  για να μοιραστείτε το γεγονός με άλλα άτομα μέσω Bluetooth, E-mail, μηνυμάτων κ.λπ. αγγίξτε το εικονίδιο για να επεξεργαστείτε το γεγονός και επιλέξτε το εικονίδιο για να το διαγράψετε.

### **5.1.4 Υπενθύμιση γεγονότος**

Εάν έχετε ορίσει υπενθύμιση για κάποιο γεγονός, θα εμφανίζεται στη γραμμή κατάστασης το εικονίδιο προσεχούς γεγονότος 1 ως ειδοποίηση καθώς πλησιάζει η ώρα της υπενθύμισης.

Αγγίξτε και σύρετε προς τα κάτω τη γραμμή κατάστασης για το άνοιγμα του Πίνακα ειδοποιήσεων και αγγίστε το όνομα του γεγονότος για την προβολή της λίστας ειδοποιήσεων Ημερολογίου.

Επιλέξτε **Αναβολή** για την απενεργοποίηση όλων των υπενθυμίσεων γεγονότων για 5 λεπτά.

Αγγίξτε το πλήκτρο **Επιστροφή** για να διατηρήσετε υπενθυμίσεις σε εκκρεμότητα στη γραμμή κατάστασης και στον Πίνακα ειδοποιήσεων.

Σημαντικές επιλογές που είναι διαθέσιμες με το άγγιγμα του πλήκτρου από την κύρια οθόνη του Ημερολογίου:

- **Ανανέωση** Για ανανέωση του ημερολογίου.
- **Αναζήτηση** Για αναζήτηση στο ημερολόγιο.
- **Ημερολόγια** Για εμφάνιση ή απόκρυψη των συγχρονισμένων ημερολογίων.
- **Εκκαθάριση γεγονότων** Για εκκαθάριση γεγονότων στο ημερολόγιο.
- **Μετάβαση σε** Επιλέξτε το για να μεταβείτε στη συγκεκριμένη ημερομηνία.
- **Ρυθμίσεις** Για τον ορισμό μιας σειράς ρυθμίσεων Ημερολογίου.

### **5.2 Ρολόι**

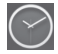

Το κινητό σας τηλέφωνο διαθέτει ενσωματωμένη αφύπνιση.

Για να αποκτήσετε πρόσβαση σε αυτήν τη λειτουργία, πατήστε την καρτέλα Εφαρμογές από την Αρχική οθόνη και, στη συνέχεια, επιλέξτε **Ρολόι**.

Ανγίξτε το <sup>το</sup> για να προσθέσετε ή να ρυθμίσετε μια αφύπνιση.

#### **5.2.1 Για τον ορισμό αφύπνισης**

Από την οθόνη **Ρολόι**, αγγίξτε το <sup>Ο</sup> για είσοδο στην οθόνη **Αφυπνίσεις** και αγγίξτε το για να προσθέσετε νέα αφύπνιση. Θα εμφανιστούν οι παρακάτω επιλογές:

- **Ρολόι** Αγγίξτε αριθμούς για να ορίσετε την ώρα για την αφύπνιση.
- **Ετικέτα** Αγγίξτε για να ορίσετε ένα όνομα για την αφύπνιση.
- **ΕΠΑΝΑΛΗΨΗ** Αγγίξτε για να επιλέξετε τις ημέρες που θέλετε να ισχύει η αφύπνιση.
- **ΩΚΕΑΝΟΣ** Αγγίξτε για να επιλέξετε έναν ήχο κλήσης για αφύπνιση.
- **ΔΟΝΗΣΗ** Επιλέξτε για την ενεργοποίηση της δόνησης.

Αγγίξτε παρατεταμένα μια υπάρχουσα αφύπνιση και αγγίξτε το ενια να διαγράψετε την επιλεγμένη αφύπνιση.

### **5.2.2 Για την προσαρμογή των ρυθμίσεων αφύπνισης**

Αγγίξτε το πλήκτρο από την οθόνη **Αφυπνίσεις**. Οι ακόλουθες επιλογές βρίσκονται στις **Ρυθμίσεις**:

**ΡΟΛΟΪ**

- **Στυλ** Αγγίξτε για να ορίσετε το στυλ **Αναλογικό** ή **Ψηφιακό**.
- **Αυτόματο ρολόι σπιτιού** Αγγίξτε για να ορίσετε το ρολόι σπιτιού, όταν ταξιδεύετε στο εξωτερικό.
- **Τοπική ζώνη ώρας** Αγγίξτε για να ορίσετε την τοπική ζώνη ώρας

#### **ΑΦΥΠΝΙΣΕΙΣ**

- **Οι ειδοπ. σταματούν μετά**  ώρας. **από** Αγγίξτε για να ρυθμίσετε τη σίγαση της
- **Διάρκεια αναβολής** Αγγίξτε για να επιλέξετε τη διάρκεια της αναβολής.
- **Ένταση αφύπνισης** Αγγίξτε για να ρυθμίσετε την ένταση της αφύπνισης.
- **Πλήκτρα έντασης** Αγγίξτε για να επιλέξετε **Αναβολή**, **Απόρριψη** ή **Καμία ενέργεια** ως πλήκτρα έντασης.

### **5.3 Αριθμομηχανή**

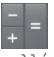

Με την Αριθμομηχανή, μπορείτε να επιλύσετε πολλά μαθηματικά προβλήματα.

Για πρόσβαση σε αυτήν τη λειτουργία, πατήστε την καρτέλα Εφαρμογές από την Αρχική οθόνη και στη συνέχεια επιλέξτε **Αριθμομηχανή**.

Υπάρχουν δύο διαθέσιμοι πίνακες: ο Βασικός πίνακας και ο Σύνθετος πίνακας.

Για να κάνετε εναλλαγή μεταξύ των πινάκων, επιλέξτε έναν από τους ακόλουθους δύο τρόπους:

- Αγγίξτε και σύρετε τη βασική οθόνη προς τα αριστερά για να ανοίξετε το Σύνθετο πίνακα.
- Εναλλακτικά, αγγίξτε το πλήκτρο  $\equiv$ από το βασικό πίνακα για να ανοίξετε το μενού επιλογών και επιλέξτε **Σύνθετος πίνακας**.

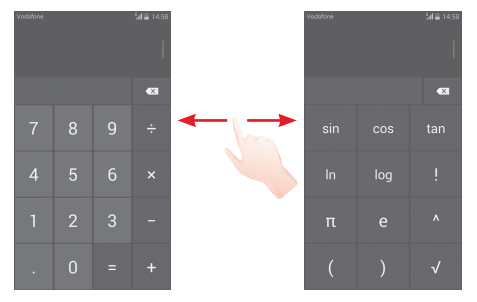

## 6 Σύνδεση

Το τηλέφωνό σας μπορεί να συνδεθεί στο Internet, χρησιμοποιώντας GPRS/EDGE/3G ή Wi-Fi.

### **6.1 Σύνδεση στο Internet**

### **6.1.1 GPRS/EDGE/3G/4G**

Την πρώτη φορά που θα ενεργοποιήσετε το τηλέφωνό σας με τοποθετημένη κάρτα SIM, το τηλέφωνο θα ρυθμίσει αυτόματα την υπηρεσία δικτύου κινητής τηλεφωνίας: GPRS, EDGE, 3G ή 4G. Εάν το δίκτυο δεν είναι συνδεδεμένο, μπορείτε να αγγίξετε το στη γραμμή Γρήγορων ρυθμίσεων.

Για να ελέγξετε τη ρύθμιση δικτύου που χρησιμοποιείτε, αγγίξτε την καρτέλα Εφαρμογή στην Αρχική οθόνη και κατόπιν αγγίξτε τις επιλογές **Ρυθμίσεις > Περισσότερα... > Δίκτυα κινητής > Ονόμ. σημ. πρόσβ.(APN)** ή **Πάροχοι δικτύου**.

#### **Για τη δημιουργία νέου σημείου πρόσβασης**

Για να προσθέσετε μια νέα σύνδεση δικτύου κινητής τηλεφωνίας στο τηλέφωνό σας, ακολουθήστε τα εξής βήματα:

- 1 Αγγίξτε το στη γραμμή Γρήγορων ρυθμίσεων για να μεταβείτε στις **Ρυθμίσεις**.
- 2 Αγγίξτε το στοιχείο **Περισσότερα**... **> Δίκτυα κινητής > Ονόμ. σημ. πρόσβ.(APN).**
- 3 Στη συνέχεια αγγίξτε το πλήκτρο και επιλέξτε **Νέο APN**.
- 4 Εισαγάγετε τα απαραίτητα στοιχεία για το APN.
- 5 Όταν τελειώσετε, αγγίξτε το πλήκτρο και επιλέξτε **Αποθήκευση**.

#### **Για την ενεργοποίηση/απενεργοποίηση της περιαγωγής δεδομένων**

Κατά την περιαγωγή, μπορείτε να επιλέξετε τη σύνδεση ή την αποσύνδεσή σας από μια υπηρεσία δεδομένων.

- 1 Αγγίξτε το στη γραμμή Γρήγορων ρυθμίσεων για να μεταβείτε στις **Ρυθμίσεις**.
- 2 Αγγίξτε το στοιχείο **Περισσότερα... > Δίκτυα κινητής.**
- 3 Επιλέξτε/αποεπιλέξτε το πλαίσιο ελέγχου για να ενεργοποιήσετε ή να απενεργοποιήσετε την περιαγωγή δεδομένων.
- 4 Όταν η υπηρεσία περιαγωγής δεδομένων είναι απενεργοποιημένη, εξακολουθείτε να έχετε τη δυνατότητα ανταλλαγής δεδομένων μέσω μιας σύνδεσης Wi-Fi (ανατρέξτε στην ενότητα "**6.1.2 Wi-Fi**").

#### **6.1.2 Wi-Fi**

Μπορείτε να συνδεθείτε στο Internet όταν το τηλέφωνό σας βρίσκεται εντός της εμβέλειας ενός ασύρματου δικτύου. Μπορείτε να χρησιμοποιήσετε στο τηλέφωνό σας τη δυνατότητα Wi-Fi ακόμη και χωρίς να έχετε τοποθετήσει κάρτα SIM.

#### **Ενεργοποίηση της δυνατότητας Wi-Fi και σύνδεση σε ασύρματο δίκτυο**

- 1 Αγγίξτε το στη γραμμή Γρήγορων ρυθμίσεων για να μεταβείτε στις **Ρυθμίσεις**.
- 2 Αγγίξτε το διακόπτη **διακόπτη δίπλα στο Wi-Fi για να** ενεργοποιήσετε/απενεργοποιήσετε το Wi-Fi.
- 3 Αγγίζοντας το **Wi-Fi**, εμφανίζονται οι λεπτομερείς πληροφορίες των ανιχνευμένων δικτύων Wi-Fi στο τμήμα δικτύων Wi-Fi.
- 4 Αγγίξτε ένα δίκτυο Wi-Fi για να συνδεθείτε. Εάν το δίκτυο που επιλέξατε είναι ασφαλές, θα σας ζητηθεί να εισαγάγετε έναν κωδικό πρόσβασης ή άλλα διαπιστευτήρια (επικοινωνήστε με τον πάροχο του δικτύου για περισσότερες λεπτομέρειες). Όταν τελειώσετε, αγγίξτε **Σύνδεση.**

#### **Για την ενεργοποίηση ειδοποίησης κατά τον εντοπισμό νέου δικτύου**

Όταν το Wi-Fi είναι ενεργό και έχει ενεργοποιηθεί η ειδοποίηση δικτύου, το εικονίδιο Wi-Fi εμφανίζεται στη γραμμή κατάστασης κάθε φορά που το τηλέφωνο εντοπίζει κάποιο διαθέσιμο ασύρματο δίκτυο εντός εμβέλειας. Τα ακόλουθα βήματα ενεργοποιούν τη λειτουργία ειδοποίησης όταν το Wi-Fi είναι ενεργό:

- 1 Αγγίξτε το στη γραμμή Γρήγορων ρυθμίσεων για να μεταβείτε στις **Ρυθμίσεις**.
- 2 Αγγίξτε το **Wi-Fi**, το πλήκτρο και επιλέξτε **Για προχωρημένους**.
- 3 Επιλέξτε/αποεπιλέξτε το πλαίσιο ελέγχου **Ειδοποίηση δικτύου** για ενεργοποίηση/απενεργοποίηση της λειτουργίας.

#### **Για την προσθήκη δικτύου Wi-Fi**

Όταν το Wi-Fi είναι ενεργό, μπορείτε να προσθέσετε νέα δίκτυα Wi-Fi ανάλογα με τις προτιμήσεις σας.

- 1 Αγγίξτε το στη γραμμή Γρήγορων ρυθμίσεων για να μεταβείτε στις **Ρυθμίσεις**.
- 2 Αγγίξτε το Wi-Fi και, στη συνέχεια, αγγίξτε το <sup>-1</sup>
- 3 Εισαγάγετε το όνομα του δικτύου και τις υπόλοιπες απαιτούμενες πληροφορίες δικτύου.
- 4 Αγγίξτε το στοιχείο **Αποθήκευση**.

Μόλις η σύνδεση ολοκληρωθεί, το τηλέφωνό σας θα συνδεθεί αυτόματα στο εν λόγω δίκτυο την επόμενη φορά που θα είναι εντός εμβέλειας.

#### **Κατάργηση δικτύου Wi-Fi**

Με τα ακόλουθα βήματα μπορείτε να αποκλείσετε τις συνδέσεις σε δίκτυα που δεν επιθυμείτε πλέον να χρησιμοποιήσετε.

1 Ενεργοποιήστε το Wi-Fi, αν δεν είναι ήδη ενεργό.

- 2 Στην οθόνη Wi-Fi, αγγίξτε παρατεταμένα το όνομα του αποθηκευμένου δικτύου.
- 3 Αγγίξτε το στοιχείο **Διαγραφή δικτύου** στο παράθυρο διαλόγου που εμφανίζεται.

### **6.2 Browser**

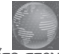

Χρησιμοποιώντας το Browser, μπορείτε να περιηγηθείτε στον ιστό.

Για πρόσβαση στον ιστό, αγγίξτε την καρτέλα Εφαρμογές από την Αρχική οθόνη και στη συνέχεια επιλέξτε **Browser**.

#### **Μετάβαση σε ιστοσελίδα**

Στην οθόνη Browser, αγγίξτε το πλαίσιο διεύθυνσης URL στην κορυφή, εισαγάγετε τη διεύθυνση της ιστοσελίδας και αγγίξτε για επιβεβαίωση.

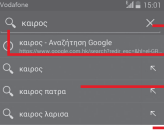

Αγγίξτε για τη διαγραφή όλου του περιεχομένου

Αγγίξτε για αναζήτηση και μετάβαση σε αυτήν τη διεύθυνση

Αγγίξτε για μετάβαση στην

προτεινόμενη τοποθεσία web

**| \_\_**Αγγίξτε για εισαγωγή της προτεινόμενης διεύθυνσης

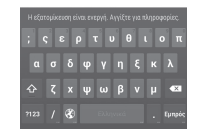

Η γραμμή διεύθυνσης URL θα εξαφανιστεί μετά από λίγα δευτερόλεπτα. Για εμφάνιση της γραμμής διεύθυνσης URL μπορείτε να πατήσετε και σύρετε προς τα κάτω στην οθόνη.

#### **Για ορισμό της αρχικής σελίδας**

- 1 Αγγίξτε το **πλήκτρο** <u>ε</u> από την οθόνη Browser για να εμφανιστεί το μενού επιλογών και κατόπιν αγγίξτε τα στοιχεία **Ρυθμίσεις > Γενικές > Ορισμός αρχικής σελίδας**.
- 2 Επιλέξτε μια σελίδα ή τον ιστότοπο με τις περισσότερες επισκέψεις ως την αρχική σελίδα σας.
- 3 Εάν επιλέξετε **Άλλο**, εισαγάγετε τη διεύθυνση URL του ιστότοπου που θέλετε να ορίσετε ως την αρχική σελίδα σας και αγγίξτε το **OK** για επιβεβαίωση.

### **6.2.1 Προβολή ιστοσελίδων**

Κατά το άνοιγμα μιας τοποθεσίας στο internet, μπορείτε να περιηγηθείτε στις ιστοσελίδες σύροντας το δάκτυλό σας στην οθόνη, προς οποιαδήποτε κατεύθυνση, για να εντοπίσετε τα στοιχεία που θέλετε να προβάλετε.

#### **Μεγέθυνση/σμίκρυνση ιστοσελίδας**

Τσίμπημα/ανάπτυξη με το δάχτυλό σας στην οθόνη για σμίκρυνση/μεγέθυνση της ιστοσελίδας.

Για να κάνετε γρήγορο ζουμ σε μια ενότητα της ιστοσελίδας, πατήστε δύο φορές στην ενότητα που θέλετε να προβάλετε. Για να επιστρέψετε στο κανονικό επίπεδο εστίασης, κάντε ξανά διπλό πάτημα.

### **Για την εύρεση κειμένου σε ιστοσελίδα**

- 1 Ανγίξτε το πλήκτρο  $\equiv$  από την οθόνη ιστοσελίδας και, στη συνέχεια, επιλέξτε **Εύρεση στη σελίδα**.
- 2 Εισαγάγετε το κείμενο ή τη φράση που θέλετε να βρείτε.
- 3 Οι λέξεις που περιέχουν αυτούς τους χαρακτήρες θα επισημανθούν στην οθόνη.
- 4 Αγγίξτε το πάνω ή κάτω βέλος για να μεταβείτε στο προηγούμενο ή το επόμενο στοιχείο που συμφωνεί.

5 Μόλις τελειώσετε, μπορείτε να αγγίξετε το  $\checkmark$  ή το πλήκτρο **Πίσω** για κλείσιμο της γραμμής αναζήτησης.

### **Επιπλέον λειτουργίες για το κείμενο σε μια ιστοσελίδα**

- Μπορείτε να αντιγράψετε, μοιραστείτε ή αναζητήσετε το κείμενο από μια ιστοσελίδα:
- 1 Αγγίξτε παρατεταμένα το κείμενο για επισήμανση.
- 2 Μετακινήστε τις δύο επιλεγμένες καρτέλες για να εντοπίσετε το κείμενο. Εναλλακτικά, αγγίξτε το στοιχείο **ΕΠΙΛΟΓΗ ΟΛΩΝ** για να επιλέξετε όλες τις λέξεις σε αυτήν την οθόνη ιστού.
- 3 Αγγίξτε τα επάνω εικονίδια για να εμφανιστούν περισσότερες επιλογές, όπως **Αντιγραφή**, **Μοίρασμα**, **Εύρεση** και **Αναζήτηση ιστού**.
- 4 Όταν τελειώσετε, αννίξτε το √ ή το πλήκτρο **Πίσω** νια απενεργοποίηση της λειτουργίας.

#### **Για άνοιγμα νέου παραθύρου/εναλλαγή μεταξύ παραθύρων**

Για τη διευκόλυνσή σας, μπορείτε να ανοίξετε πολλά παράθυρα ταυτόχρονα.

- 1 Αγγίξτε το για να ανοίξετε τις μικρογραφίες όλων των παραθύρων.
- 2 Σύρετε προς τα πάνω και κάτω για προβολή όλων των παραθύρων και αγγίξτε ένα από αυτά για να το προβάλετε.
- 3 Αγγίξτε το για να ανοίξετε ένα νέο παράθυρο.
- 4 Για το κλείσιμο ενός παραθύρου, αννίξτε το **X** στο παράθυρο που θέλετε να κλείσετε ή σύρετέ το προς το πλάι.

#### **Άλλες επιλογές:**

- **Ανανέωση** Για την ανανέωση της τρέχουσας σελίδας.
- **Διακοπή** Για να διακοπεί το άνοιγμα της τρέχουσας σελίδας.
- **Αρχική σελίδα** Για επιστροφή στην αρχική σελίδα που ορίζετε.
- **Αποθ. στους σελιδοδείκ.** Για προσθήκη της τρέχουσας ιστοσελίδας ως σελιδοδείκτη.
- **Κλείσιμο** Για το κλείσιμο όλων των καρτελών και έξοδο.
- **Αποθ. για ανάγν.**  Για να αποθηκεύσετε την ιστοσελίδα για **εκτός σύνδ.** ανάγνωση εκτός σύνδεσης. Για να τη βρείτε, αννίξτε το πλήκτρο **(ε)** και, στη συνέχεια, επιλέξτε **Σελιδοδείκτες/Ιστορικό > Αποθηκευμένες σελίδες**.
- **Μοίρασμα σελίδας** Για να μοιραστείτε την τρέχουσα σελίδα με τους φίλους σας με διάφορους τρόπους, όπως μέσω μηνύματος, email, Bluetooth κ.λπ.
- **Εύρεση στη σελίδα** Για εισαγωγή περιεχομένου το οποίο θέλετε να εντοπίσετε στην τρέχουσα σελίδα.
- **Αίτηση ιστότοπου υπολ.** Για ενεργοποίηση/απενεργοποίηση της έκδοσης των τοποθεσιών internet για υπολογιστές.
- **Σελιδοδείκτες/ Ιστορικό** Για να δείτε τους σελιδοδείκτες και το ιστορικό περιήγησης.
- **Ρυθμίσεις** Για την πρόσβαση σε μια σειρά ρυθμίσεων **Browser**
- **Έκδοση** Για προβολή της έκδοσης του browser.

### **6.2.2 Διαχείριση συνδέσμων, ιστορικού, λήψεων**

### **Για τη διαχείριση ενός συνδέσμου, αριθμού τηλεφώνου ή διεύθυνσης που εμφανίζεται σε ιστοσελίδα**

• **Σύνδεσμος** Αγγίξτε το σύνδεσμο για το άνοιγμα της ιστοσελίδας.

Αγγίξτε παρατεταμένα στο σύνδεσμο για το άνοιγμα περισσότερων επιλογών, όπως άνοιγμα σε νέο παράθυρο, αποθήκευση συνδέσμου, αντιγραφή διεύθυνσης URL συνδέσμου κ.λπ.

- **Αριθμός τηλεφώνου** Αγγίξτε για κλήση του αριθμού τηλεφώνου.
- **Διεύθυνση** Αγγίξτε για άνοιγμα των Χαρτών Google και εντοπισμό της διεύθυνσης.

### **Για την προβολή του ιστορικού του Browser**

- $\bullet$  Αννίξτε το πλήκτρο  $\equiv$  από την οθόνη Browser.
- Αγγίξτε την επιλογή **Σελιδοδείκτες/Ιστορικό.**
- Αγγίξτε την καρτέλα **ΙΣΤΟΡΙΚΟ** για προβολή του ιστορικού του browser.
- Αγγίξτε το στοιχείο **ΑΠΟΘΗΚΕΥΜΕΝΕΣ ΣΕΛΙΔΕΣ** για προβολή των σελίδων που έχετε αποθηκεύσει.

#### **Για τη λήψη εφαρμογής internet/προβολή των λήψεών σας**

Πριν από τη λήψη μιας εφαρμογής web, θα πρέπει να ενεργοποιήσετε το τηλέφωνό σας για την εγκατάσταση των εφαρμογών web (Αγγίξτε την καρτέλα Εφαρμογές από την Αρχική οθόνη, επιλέξτε **Ρυθμίσεις > Ασφάλεια**, επιλέξτε το πλαίσιο ελέγχου **Άγνωστες προελεύσεις** και, τέλος, αγγίξτε το **OK** για επιβεβαίωση).

Για λήψη ενός στοιχείου, πατήστε το στοιχείο ή το σύνδεσμο που θέλετε να λάβετε.

Για να ακυρώσετε μια λήψη, αγγίξτε το στοιχείο που έχει ληφθεί από τον Πίνακα ειδοποιήσεων, αγγίξτε παρατεταμένα το στοιχείο που θα διαγραφεί και αγγίξτε το **το** για επιβεβαίωση.

Για προβολή στοιχείων που έχετε λάβει, αγγίξτε την καρτέλα Εφαρμογές και, στη συνέχεια, αγγίξτε το στοιχείο **ΛΗΦΘΕΝΤΑ**.

#### **Διαχείριση σελιδοδεικτών**

#### **Για την προσθήκη σελιδοδείκτη σε ιστοσελίδα**

- Ανοίξτε την ιστοσελίδα την οποία θέλετε να προσθέσετε στους σελιδοδείκτες.
- Αγγίξτε το πλήκτρο και αγγίξτε το στοιχείο **Αποθ. στους σελιδοδείκ.** ή από την οθόνη **ΙΣΤΟΡΙΚΟ,** αγγίξτε το αστέρι δίπλα στη διεύθυνση URL.
- Εισαγάγετε το όνομα και την τοποθεσία, εάν χρειάζεται και πατήστε **OK** για επιβεβαίωση.

#### **Για άνοιγμα σελιδοδείκτη**

- Αγγίξτε το πλήκτρο και επιλέξτε **Σελιδοδείκτες/ Ιστορικό** ή αγγίξτε το εικονίδιο **το για να ανοίξετε την** οθόνη Σελιδοδείκτες.
- Αγγίξτε το σελιδοδείκτη που θέλετε να ανοίξετε.
- Μπορείτε επίσης να πατήσετε παρατεταμένα για την εμφάνιση της οθόνης επιλογών και να επιλέξετε **Άνοιγμα** ή **Άνοιγμα σε νέο παράθυρο**.

**Αγγίξτε παρατεταμένα ένα σελιδοδείκτη από τη λίστα σελιδοδεικτών για την προβολή πρόσθετων επιλογών:**

- **Προσθήκη συντόμευσης στην αρχική σελίδα** Για να προσθέσετε τη συντόμευση σελιδοδείκτη στην αρχική οθόνη.
- **Κοινή χρήση συνδέσμου** Για την κοινή χρήση σελιδοδείκτη.
- **Αντιγραφή διεύθυνσης URL**  σελιδοδείκτη. **συνδέσμου** Για την αντιγραφή του συνδέσμου
- **Ορισμός ως αρχική σελίδα** Για να ορίσετε αυτήν τη σελίδα ως την αρχική σελίδα.

#### **6.2.3 Ρυθμίσεις**

Μια σειρά διαθέσιμων ρυθμίσεων που μπορείτε να διαμορφώσετε. Για πρόσβαση στις ρυθμίσεις του Browser, αγγίξτε το πλήκτρο = από την οθόνη του Browser και επιλέξτε **Ρυθμίσεις**.

### **6.3 Σύνδεση σε συσκευές Bluetooth**

Το Bluetooth είναι μια τεχνολογία ασύρματης επικοινωνίας μικρής εμβέλειας που μπορείτε να χρησιμοποιήσετε για την ανταλλαγή δεδομένων ή για τη σύνδεση με άλλες συσκευές Bluetooth για διάφορες χρήσεις.

Για πρόσβαση σε αυτήν τη λειτουργία, αγγίξτε το στοιχείο στη γραμμή Γρήγορων ρυθμίσεων για να μεταβείτε στις **Ρυθμίσεις.** Στη συνέχεια, αγγίξτε το **Bluetooth**. Στην οθόνη θα εμφανιστεί η συσκευή σας και άλλες διαθέσιμες συσκευές.

#### **Για την ενεργοποίηση του Bluetooth**

- 1 Αγγίξτε το στη γραμμή Γρήγορων ρυθμίσεων για να μεταβείτε στις **Ρυθμίσεις**.
- 2 Αγγίξτε το <sup>Ο</sup> για ενεργοποίηση/απενεργοποίηση αυτής της λειτουργίας.

Για να διευκολύνετε την αναγνώριση του τηλεφώνου, μπορείτε να αλλάξετε το όνομα του τηλεφώνου που εμφανίζεται στους υπόλοιπους.

- 1 Αγγίξτε το στη γραμμή Γρήγορων ρυθμίσεων για να μεταβείτε στις **Ρυθμίσεις**.
- 2 Αγγίξτε το στοιχείο **Bluetooth**.
- **3 Αγγίξτε το πλήκτρο** και επιλέξτε **Μετονομασία τηλεφώνου.**
- 4 Εισαγάγετε ένα όνομα και αγγίξτε την επιλογή **Μετονομασία** για επιβεβαίωση.

### **Για να κάνετε τη συσκευή ορατή**

- 1 Αγγίξτε το στη γραμμή Γρήγορων ρυθμίσεων για να μεταβείτε στις **Ρυθμίσεις**.
- 2 Αγγίξτε το στοιχείο **Bluetooth**.
- 3 Αγγίξτε τη συσκευή σας για να την καταστήσετε ορατή ή μη ορατή.
- 4 Αγγίξτε το πλήκτρο και επιλέξτε **Λήξη χρον. ορ. προβολής** για να ορίσετε το χρόνο προβολής.

#### **Για τη δημιουργία ζεύγους ή σύνδεση του τηλεφώνου σας με συσκευή Bluetooth**

Για την ανταλλαγή δεδομένων με κάποια άλλη συσκευή, θα πρέπει να ενεργοποιήσετε το Bluetooth και να αντιστοιχίσετε το τηλέφωνο με τη συσκευή Bluetooth με την οποία θέλετε να κάνετε ανταλλαγή δεδομένων.

- 1 Αγγίξτε το στη γραμμή Γρήγορων ρυθμίσεων για να μεταβείτε στις **Ρυθμίσεις**.
- 2 Αγγίξτε το στοιχείο **Bluetooth**.
- 3 Αγγίξτε το στοιχείο **ΑΝΑΖΗΤΗΣΗ ΣΥΣΚΕΥΩΝ.**
- 4 Αγγίξτε μια συσκευή Bluetooth με την οποία θέλετε να γίνει η σύζευξη στη λίστα.
- 5 Θα εμφανιστεί ένα παράθυρο. Αγγίξτε την επιλογή **Σύζευξη** για επιβεβαίωση.
- 6 Εάν η σύζευξη είναι επιτυχής, το τηλέφωνό σας συνδέεται με τη συσκευή.

#### **Για την αποσύνδεση/κατάργηση της σύζευξης με συσκευή Bluetooth**

- 1 Αγγίξτε το όνομα της συσκευής της οποίας τη σύζευξη θέλετε να καταργήσετε.
- 2 Αγγίξτε το στοιχείο **Κατάργηση σύζευξης** για επιβεβαίωση.

### **6.4 Σύνδεση σε υπολογιστή μέσω USB**

Με το καλώδιο USB, μπορείτε να μεταφέρετε αρχεία μέσων και άλλα αρχεία μεταξύ του τηλεφώνου και του υπολογιστή σας.

#### **Για να συνδέσετε/αποσυνδέσετε το τηλέφωνό σας με/από τον υπολογιστή:**

Χρησιμοποιήστε το καλώδιο USB που συνοδεύει το τηλέφωνό σας για να συνδέσετε το τηλέφωνο με μια θύρα USB στον υπολογιστή σας. Θα δείτε μια ειδοποίηση ότι η θύρα USB έχει συνδεθεί.

Αν θέλετε να αλλάξετε τον τύπο σύνδεσης USB, ανοίξτε τον Πίνακα ειδοποιήσεων και αγγίξτε το  $\mathbf{\hat{P}}$ .

#### **Για να εντοπίσετε δεδομένα που έχετε μεταφέρει ή λάβει στην εσωτερική μνήμη:**

1 Αγγίξτε την καρτέλα Εφαρμογές από την Αρχική οθόνη για να ανοίξετε τη λίστα εφαρμογών.

#### 2 Αγγίξτε το στοιχείο **Αρχεία**.

Όλα τα δεδομένα που έχετε λάβει αποθηκεύονται στα **Αρχεία**, όπου μπορείτε να δείτε τα αρχεία πολυμέσων (βίντεο, φωτογραφίες, μουσική και άλλα), να μετονομάσετε αρχεία, να εγκαταστήσετε εφαρμογές στο τηλέφωνό σας κ.λπ.

#### **Για τη διαμόρφωση της κάρτας microSD**

1 Αγγίξτε το στη γραμμή Γρήγορων ρυθμίσεων για να μεταβείτε στις **Ρυθμίσεις**.

#### 2 Αγγίξτε το στοιχείο **Χώρος αποθήκευσης**.

3 Αγγίξτε το στοιχείο **Διαμόρφωση κάρτας SD**. Θα εμφανιστεί ένα αναδυόμενο μήνυμα που σας προειδοποιεί ότι η διαμόρφωση της κάρτας miscroSD θα διαγράψει το περιεχόμενό της.

4 Ανγίξτε το στοιχείο **Ναγίνει διαμόρφωση της κάρτας 50** για επιβεβαίωση.

### **6.5 Μοίρασμα της σύνδεσης δεδομένων του τηλεφώνου σας**

Μπορείτε να μοιραστείτε τη σύνδεση\ δεδομένων κινητής τηλεφωνίας του τηλεφώνου σας με κάποιον υπολογιστή μέσω καλωδίου USB (USB tethering) ή μέσω Bluetooth ή να μετατρέψετε το τηλέφωνό σας σε φορητό Wi-Fi hotspot για να μοιραστείτε τη σύνδεσή σας με έως και οκτώ συσκευές ταυτόχρονα.

#### **Για την ενεργοποίηση του USB tethering ή του φορητού Wi-Fi hotspot**

- 1 Αγγίξτε το στη γραμμή Γρήγορων ρυθμίσεων για να μεταβείτε στις **Ρυθμίσεις**.
- 2 Αγγίξτε το στοιχείο **Περισσότερα**... **> Tethering & φορητό hotspot**.
- 3 Επιλέξτε το πλαίσιο ελέγχου **USB tethering** ή **Wi-Fi hotspot** για την ενεργοποίηση αυτής της λειτουργίας.
- $\overline{\phi}$ .

Η κοινή χρήση δεδομένων ενδέχεται να επιφέρει επιπλέον χρεώσεις από την εταιρεία παροχής δικτύου σας. Σε περιοχές όπου ισχύει η υπηρεσία περιαγωγής, επίσης ενδέχεται να υπάρχουν πρόσθετες χρεώσεις.

#### **Για κοινή χρήση της σύνδεσης δεδομένων του τηλεφώνου σας μέσω USB**

Χρησιμοποιήστε το καλώδιο USB που συνοδεύει το τηλέφωνό σας για να συνδέσετε το τηλέφωνο με μια θύρα USB στον υπολογιστή σας.

- 1 Σύρετε προς τα κάτω τον Πίνακα ειδοποιήσεων, αγγίξτε το στοιχείο **Η** και κατόπιν το εικονίδιο Ρυθμίσεις οι για να μεταβείτε στις **Ρυθμίσεις.**
- 2 Αγγίξτε το στοιχείο **Περισσότερα... > Tethering & φορητό hotspot**.
- 3 Επιλέξτε\αποεπιλέξτε το πλαίσιο ελέγχου του **USB tethering** για ενεργοποίηση/απενεργοποίηση αυτής της λειτουργίας.

#### **Για μοίρασμα της σύνδεσης δεδομένων του τηλεφώνου σας ως φορητό σημείο πρόσβασης Wi-Fi**

- 1 Σύρετε προς τα κάτω τον Πίνακα ειδοποιήσεων, αγγίξτε το στοιχείο **ΕΙ** και κατόπιν το εικονίδιο Ρυθμίσεις <sup>6</sup> νια να μεταβείτε στις **Ρυθμίσεις.**
- 2 Αγγίξτε το στοιχείο **Περισσότερα... > Tethering & φορητό hotspot**.
- 3 Αγγίξτε το διακόπτη δίπλα στην ένδειξη **Wi-Fi hotspot** για την ενεργοποίηση/απενεργοποίηση αυτής της λειτουργίας.

#### **Για να μοιραστείτε τη σύνδεσης δεδομένων του τηλεφώνου σας μέσω Bluetooth**

- 1 Σύρετε προς τα κάτω τον Πίνακα ειδοποιήσεων, αγγίξτε το στοιχείο **ΕΙ** και κατόπιν το εικονίδιο Ρυθμίσεις **ο** για να μεταβείτε στις **Ρυθμίσεις.**
- 2 Αγγίξτε το στοιχείο **Περισσότερα**... **> Tethering & φορητό hotspot**.
- 3 Επιλέξτε ή καταργήστε την επιλογή του πλαισίου ελέγχου **Bluetooth tethering** για να ενεργοποιήσετε ή να απενεργοποιήσετε αυτήν τη λειτουργία.

#### **Για μετονομασία ή ασφάλιση του φορητού σημείου πρόσβασής σας**

Όταν είναι ενεργοποιημένο το Φορητό Wi-Fi hotspot, μπορείτε να αλλάξετε το όνομα του δικτύου Wi-Fi (SSID) του τηλεφώνου σας και να ασφαλίσετε το δίκτυο Wi-Fi του.

- 1 Σύρετε προς τα κάτω τον Πίνακα ειδοποιήσεων, αγγίξτε το στοιχείο **Η** και κατόπιν το εικονίδιο Ρυθμίσεις <sup>δ</sup>ί για να μεταβείτε στις **Ρυθμίσεις.**
- 2 Αγγίξτε το στοιχείο **Περισσότερα... > Tethering και φορητό hotspot > Wi-Fi hotspot**.
- 3 Αγγίξτε το στοιχείο **Ρύθμιση Wi-Fi hotspot** για αλλαγή του SSID δικτύου ή για ρύθμιση της ασφάλειας δικτύου.
- 4 Αγγίξτε το στοιχείο **Αποθήκευση**.

### **6.6 Σύνδεση σε VPN**

Τα εικονικά απόρρητα δίκτυα (VPN) σας επιτρέπουν τη σύνδεση στους πόρους κάποιου ασφαλούς τοπικού δικτύου, εκτός του εν λόγω δικτύου. Τα VPN αναπτύσσονται συνήθως από εταιρείες, σχολεία και άλλα ιδρύματα ώστε οι χρήστες τους να μπορούν να έχουν πρόσβαση στους πόρους τοπικού δικτύου όταν βρίσκονται εκτός δικτύου ή όταν συνδέονται σε ασύρματο δίκτυο.

#### **Για την προσθήκη VPN**

- 1 Αγγίξτε το στη γραμμή Γρήγορων ρυθμίσεων για να μεταβείτε στις **Ρυθμίσεις**.
- 2 Αγγίξτε το στοιχείο **Περισσότερα**... **> Ρυθμίσεις VPN και κατόπιν αγγίξτε το** .
- 3 Στην οθόνη που ανοίγει, ακολουθήστε τις οδηγίες του διαχειριστή του δικτύου σας για τη διαμόρφωση κάθε στοιχείου των ρυθμίσεων VPN.

4 Αγγίξτε το στοιχείο **Αποθήκευση**.

Το VPN προστίθεται στη λίστα της οθόνης ρυθμίσεων VPN.

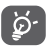

 Πριν από την προσθήκη VPN, θα πρέπει να ορίσετε ένα μοτίβο κλειδώματος οθόνης, αριθμό PIN ή κωδικό πρόσβασης για το τηλέφωνό σας.

#### **Για σύνδεση/αποσύνδεση δικτύου VPN**

Για τη σύνδεση σε VPN:

- 1 Αγγίξτε το στη γραμμή Γρήγορων ρυθμίσεων για να μεταβείτε στις **Ρυθμίσεις**.
- 2 Αγγίξτε το στοιχείο **Περισσότερα**... **> Ρυθμίσεις VPN**.
- 3 Τα VPN που έχετε προσθέσει εμφανίζονται στη λίστα. Επιλέξτε το δίκτυο VPN στο οποίο θέλετε να συνδεθείτε.
- 4 Στο παράθυρο διαλόγου που ανοίγει, εισαγάγετε οποιαδήποτε διαπιστευτήρια που θα ζητηθούν και αγγίξτε την επιλογή **Σύνδεση**.

Για αποσύνδεση:

• Ανοίξτε τον Πίνακα ειδοποιήσεων και αγγίξτε την ειδοποίηση που εμφανίζεται σχετικά με την αποσύνδεση VPN.

#### **Για επεξεργασία/διαγραφή VPN**

Για την επεξεργασία VPN:

- 1 Αγγίξτε το στη γραμμή Γρήγορων ρυθμίσεων για να μεταβείτε στις **Ρυθμίσεις**.
- 2 Αγγίξτε το στοιχείο **Περισσότερα**... **> Ρυθμίσεις VPN**.
- 3 Τα VPN που έχετε προσθέσει εμφανίζονται στη λίστα. Αγγίξτε παρατεταμένα το VPN το οποίο θέλετε να επεξεργαστείτε.
- 4 Αγγίξτε το στοιχείο **Επεξεργασία προφίλ**.
- 5 Μόλις τελειώσετε, επιλέξτε **Αποθήκευση.**

Για διαγραφή:

• Πατήστε παρατεταμένα το VPN που θέλετε να διαγράψετε από το παράθυρο διαλόγου που εμφανίζεται και επιλέξτε **Διαγραφή προφίλ**.

## 7 Google Play Store<sup>(1)</sup>

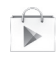

Το Google Play Store είναι ένα online κατάστημα λογισμικού, από το οποίο μπορείτε να κάνετε λήψη και εγκατάσταση εφαρμογών και παιχνιδιών στο τηλέφωνό σας με υποστήριξη Android.

Για να ανοίξετε το Google Play Store:

- Αγγίξτε την καρτέλα Εφαρμογές από την Αρχική οθόνη και, στη συνέχεια, αγγίξτε την επιλογή **Google Play Store**.
- Την πρώτη φορά που θα αποκτήσετε πρόσβαση στο Google Play Store, εμφανίζεται μια οθόνη με τους όρους της υπηρεσίας και θα πρέπει να πατήσετε **Αποδοχή** για να συνεχίσετε.

Αγγίξτε το πλήκτρο και, στη συνέχεια, επιλέξτε **Βοήθεια** για να ανοίξετε τη σελίδα βοήθειας του Google Play Store για περισσότερες πληροφορίες σχετικά με αυτήν τη λειτουργία.

## 8 Εφαρμογές πολυμέσων

### **8.1 Κάμερα**

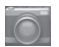

Το κινητό τηλέφωνό σας διαθέτει ενσωματωμένη κάμερα για τη λήψη φωτογραφιών και την εγγραφή βίντεο.

Προτού χρησιμοποιήσετε την κάμερα, βεβαιωθείτε ότι έχετε ανοίξει το προστατευτικό κάλυμμα του φακού, ώστε να μην επηρεαστεί η ποιότητα των εικόνων σας.

Για πρόσβαση σε αυτή την λειτουργία, πατήστε την καρτέλα Εφαρμογές από την Αρχική οθόνη και στη συνέχεια επιλέξτε **Κάμερα**.

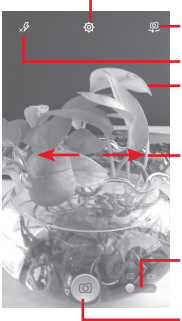

- Αγγίξτε για άνοιγμα των ρυθμίσεων
- Αγγίξτε για εναλλαγή μεταξύ μπροστινής/ πίσω κάμερας
- Αγγίξτε για επιλογή λειτουργιών φλας.
- Πατήστε δύο φορές ή ενώστε/ανοίξτε τα δάχτυλά σας για σμίκρυνση/μεγέθυνση

Σύρετε για προβολή των εικόνων ή των βίντεο που έχετε τραβήξει

Αγγίξτε για μετάβαση στην εγγραφή βίντεο

Αγγίξτε για τη λήψη εικόνας

#### **Για τη λήψη μιας εικόνας**

Η οθόνη λειτουργεί ως εικονοσκόπιο. Αρχικά, τοποθετήστε το αντικείμενο ή το τοπίο στο εικονοσκόπιο και αγγίξτε το κουμπί για να τραβήξετε την εικόνα, η οποία θα αποθηκευτεί αυτόματα.

#### **Για τη λήψη βίντεο**

Αρχικά, τοποθετήστε το αντικείμενο ή το τοπίο στο εικονοσκόπιο και πατήστε το εικονίδιο για την έναρξη της εγγραφής. Αγγίξτε το στοιχείο για διακοπή της εγγραφής. Το βίντεο θα αποθηκευτεί αυτόματα.

#### **Περαιτέρω λειτουργίες κατά την προβολή μιας εικόνας/ ενός βίντεο που έχετε τραβήξει**

- Αγγίξτε τα εικονίδια κάτω από την οθόνη για κοινή χρήση και επεξεργασία της φωτογραφίας ή του βίντεο που έχετε τραβήξει.
- Αγγίξτε το εικονίδιο της φωτογραφίας για να αποκτήσετε πρόσβαση στη **Συλλογή**.

### **8.1.1 Ρυθμίσεις στη λειτουργία πλαισίου**

Πριν από τη λήψη φωτογραφίας ή την εγγραφή βίντεο, αγγίξτε το εικονίδιο για να αλλάξετε διάφορες ρυθμίσεις στη λειτουργία πλαισίου.

#### **Λειτουργία λήψης πίσω κάμερας**

Αγγίξτε το πλήκτρο = για να ανοίξετε τις ρυθμίσεις κάμερας. Θα εμφανιστούν οι εξής επιλογές που μπορείτε να χρησιμοποιήσετε:

- **Πλήρης οθόνη** Αγγίξτε για ενεργοποίηση/ απενεργοποίηση της λειτουργίας προεπισκόπησης σε πλήρη οθόνη.
- **Νύχτα** Αγγίξτε για ενεργοποίηση/ απενεργοποίηση της λειτουργίας νύχτας.
- **Αθλήματα** Αγγίξτε για ενεργοποίηση/ απενεργοποίηση της λειτουργίας αθλημάτων.
- **Για προχωρημένους** Αγγίξτε για επιλογή μεγέθους εικόνας, χρονόμετρου, ISO, έκθεσης ή για ενεργοποίηση/απενεργοποίηση των πληροφοριών τοποθεσίας GPS.
- **Επαναφορά προεπιλογών** Αγγίξτε για επαναφορά των προεπιλεγμένων ρυθμίσεων φωτογραφικής μηχανής.
- **Ήχος κλείστρου** Αγγίξτε για ενεργοποίηση/ απενεργοποίηση του ήχου κλείστρου.
- **HDR** Αγγίξτε για ενεργοποίηση της λειτουργίας υψηλού δυναμικού εύρους). Οι φωτογραφίες HDR μπορούν να αποτυπώνουν καλύτερα τα οπτικά εφέ των ανθρώπων στο πραγματικό περιβάλλον, συνθέτοντας εικόνες υπό διαφορετικό χρόνο έκθεσης. Το τηλέφωνο στη συνέχεια αποθηκεύει αυτόματα τις αρχικές φωτογραφίες και τις φωτογραφίες HDR.
- 
- **Πανόραμα** Αγγίξτε για ενεργοποίηση της πανοραμικής λειτουργίας. Πατήστε το πλήκτρο **Κλείστρο** ή το πλήκτρο **Ένταση** για να αρχίσει η λήψη πανοραμικής μετακινήστε το τηλέφωνο προς την κατεύθυνση λήψης σας και επικαλύψτε τις δύο γραμμές. Όταν γεμίσουν οι εννέα υποδοχές κάτω από την οθόνη, το τηλέφωνο θα αποθηκεύσει αυτόματα τη φωτογραφία.

### **Λειτουργία λήψης μπροστινής κάμερας**

Αλλάξτε στην μπροστινή κάμερα, αγγίξτε το πλήκτρο  $\equiv$ νια να ανοίξετε τις ρυθμίσεις της κάμερας και θα εμφανιστούν οι παρακάτω επιλογές:

- **Ομορφιά προσώπ.** Αγγίξτε για να ενεργοποιήσετε/<br>απενεργοποιήσετε τη λειτουργία απενερνοποιήσετε τη ομορφιάς προσώπου.
- **Έκφ. (4 λήψεις)** Αγγίξτε για ενεργοποίηση της λειτουργίας έκφρασης (4 λήψεων). Όταν ληφθούν τέσσερις φωτογραφίες, το τηλέφωνο θα τις συνθέσει αυτόματα και θα τις αποθηκεύσει σε μία εικόνα.
- **Φϊλτρο** Αγγίξτε για να επιλέξετε από διάφορες λειτουργίες φίλτρων.

### **8.2 Συλλογή**

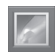

Η Συλλογή λειτουργεί ως εφαρμογή αναπαραγωγής πολυμέσων για την προβολή φωτογραφιών και την αναπαραγωγή βίντεο. Επιπλέον, διατίθεται προς επιλογή ένα σύνολο περαιτέρω λειτουργιών για εικόνες και βίντεο.

Για πρόσβαση σε αυτήν τη λειτουργία, πατήστε την καρτέλα Εφαρμογές από την Αρχική οθόνη και στη συνέχεια επιλέξτε **Συλλογή**.

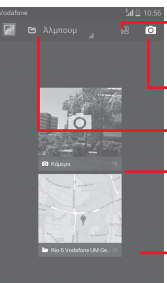

Αγγίξτε για να επιλέξετε άλμπουμ και μετά επιλέξτε κάποιες εικόνες (έως 9) για περαιτέρω επεξεργασία

Αγγίξτε για **Εναλλαγή σε κάμερα**

Αγγίξτε για να επιλέξετε κατηγορίες: Άλμπουμ, Τοποθεσίες, Χρόνοι.

Αγγίξτε το άλμπουμ για να το ανοίξετε

Κάντε κύλιση προς τα αριστερά ή προς τα δεξιά για προβολή περισσότερων άλμπουμ

#### **Για την προβολή εικόνας/την αναπαραγωγή βίντεο**

Οι εικόνες και τα βίντεο προβάλλονται κατά άλμπουμ στη **Συλλογή**.

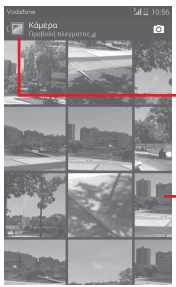

- Αγγίξτε για επιστροφή στην κύρια οθόνη της συλλογής
- Κάντε κύλιση προς τα αριστερά ή προς τα δεξιά για προβολή περισσότερων εικόνων
- Αγγίξτε ένα άλμπουμ και όλες οι εικόνες ή τα βίντεο ανοίγουν στην οθόνη.
- Αγγίξτε απευθείας πάνω στην εικόνα/βίντεο για προβολή ή αναπαραγωγή.
- Σύρετε προς τα αριστερά/δεξιά για προβολή προηγούμενων ή επόμενων εικόνων/βίντεο.

#### **Εργασία με εικόνες**

Μπορείτε να επεξεργαστείτε τις εικόνες, κάνοντας περιστροφή ή περικοπή τους, κοινή χρήση τους με τους φίλους σας, ορίζοντας τις ως φωτογραφία επαφής ή φόντο κ.λπ.

Εντοπίστε την εικόνα την οποία θέλετε να επεξεργαστείτε και πατήστε την εικόνα από την προβολή εικόνας πλήρους μεγέθους. Σύρετε τη γραμμή εικονιδίων αριστερά και δεξιά για να επιλέξετε ένα, αγγίξτε το εικονίδιο δα για να μοιραστείτε την εικόνα, αγγίξτε το εικονίδιο παραπάνω και επιβεβαιώστε, επιλέγοντας **OK** για να διαγράψετε την εικόνα.

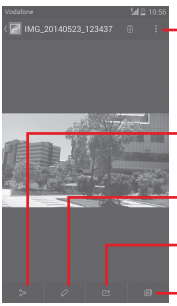

Αγγίξτε για να δείτε λεπτομέρειες σχετικά με την εικόνα ή για να την εκτυπώσετε απευθείας

Αγγίξτε για κοινή χρήση της εικόνας από επιλεγμένες εφαρμογές

Αγγίξτε για επεξεργασία της εικόνας: **Ομορφιά**, **Βελτίωση**, **Εφέ**, **Πλαίσιο**, **Μωσαϊκό**, κ.λπ.

Αγγίξτε για ορισμό της φωτογραφίας ως φωτογραφίας επαφής ή φόντου

Αγγίξτε για αναπαραγωγή της παρουσίασης

Ανγίξτε το  $\mathbb Z$  από την προβολή εικόνας πλήρους οθόνης για να επεξεργαστείτε μια εικόνα.

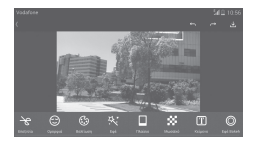

- **Επεξεργασία** Αγγίξτε για **Περικοπή**,**Περιστροφή** ή **Όξυνση** της εικόνας.
- **Ομορφιά** Αγγίξτε για να κάνετε πιο εντυπωσιακή την εικόνα με τις επιλογές **Αφαίρεση σημαδιών**, **Λεύκανση** ή **Επιδερμίδα**.
- **Βελτίωση** Αγγίξτε για να ενεργοποιήσετε τις επιλογές **Ενίσχ. χρώμ.** και **Φως έξυπνης συμπλήρωσης**.
- **Εφέ** Αγγίξτε για να ορίσετε τα εφέ **Lomo**, **Πορτραίτο**, **Μόδα** ή **Τέχνη**.

**Πλαίσιο** Αγγίξτε για να επιλέξετε πλαίσιο.

- **Μωσαϊκό** Αγγίξτε για να προσθέσετε μωσαϊκό στην εικόνα.
- **Κείμενο** Αγγίξτε για να προσθέσετε κείμενο στην εικόνα.
- **Bokeh** Αγγίξτε για να ορίσετε τις επιλογές **Κυκλικό bokeh** ή **Γραμμικό bokeh**.
- Μετά την ενεργοποίηση της λειτουργίας περικοπής, ö. εμφανίζεται στη μέση της εικόνας το τετράγωνο περικοπής. Επιλέξτε το τμήμα προς περικοπή, αγγίξτε το στοιχείο για επιβεβαίωση και αποθήκευση και κατόπιν αγγίξτε το εικονίδιο για έξοδο χωρίς αποθήκευση.

#### **Πολλαπλές λειτουργίες**

Η Συλλογή σας προσφέρει τη δυνατότητα πολλαπλής επιλογής, για να επεξεργαστείτε ομάδες εικόνων/βίντεο ταυτόχρονα.

Ανοίξτε το κύριο παράθυρο Συλλογής ή ένα άλμπουμ, αγγίξτε το πλήκτρο και αγγίξτε το στοιχείο **Επιλογή άλμπουμ** για να ενεργοποιήσετε την κατάσταση μαζικών λειτουργιών (μπορείτε επίσης να πατήσετε αγγίξετε ένα άλμπουμ/μια εικόνα) και, στη συνέχεια, επιλέξτε άλμπουμ/εικόνες που θέλετε να επεξεργαστείτε. Αγγίξτε το για επιβεβαίωση. Αγγίξτε το για κοινή χρήση των επιλεγμένων.

### **8.3 Αναπαραγωγή μουσικής**

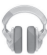

Χρησιμοποιώντας αυτό το μενού, μπορείτε να κάνετε αναπαραγωγή των αρχείων μουσικής που είναι αποθηκευμένα στην κάρτα microSD του τηλεφώνου σας. Μπορείτε να κάνετε λήψη των αρχείων μουσικής από υπολογιστή στην κάρτα microSD χρησιμοποιώντας καλώδιο USB.

Για πρόσβαση σε αυτήν τη λειτουργία, αγγίξτε την καρτέλα Εφαρμογές από την Αρχική οθόνη και στη συνέχεια επιλέξτε **Αναπαραγωγή μουσικής**.

Θα δείτε ότι υπάρχουν τέσσερις κατηγορίες στις οποίες ταξινομούνται όλα τα τραγούδια: **ΕΙΔΗ**, **ΚΑΛΛΙΤΕΧΝΕΣ**, **ΑΛΜΠΟΥΜ** και **ΤΡΑΓΟΥΔΙΑ**. Σύρετε προς τα αριστερά και προς τα δεξιά για να τα προβάλετε όλα. Αγγίξτε την επιλογή **Τυχαία σειρά όλων** για αναπαραγωγή με τυχαία σειρά όλων των τραγουδιών.

### **8.3.1 Αναπαραγωγή μουσικής**

Αγγίξτε ένα τραγούδι για την αναπαραγωγή του.

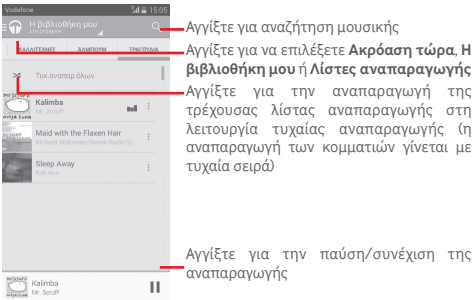

Αγγίξτε το πλήκτρο για να μεταβείτε στις **Ρυθμίσεις**.

#### **ΓΕΝΙΚΕΣ**

**Λογαριασμός Google** Αγγίξτε για να επιλέξετε λογαριασμό.

**Equaliser** Αγγίξτε για να μεταβείτε στις ρυθμίσεις ήχου.

#### **ΠΡΟΓΡΑΜΜΑΤΙΣΤΗΣ**

**Άδειες ανοιχτού**  Αγγίξτε για ανάγνωση αδειών. **κώδικα**

**Έκδοση Μουσικής** Ελέγξτε την έκδοση της Μουσικής.

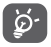

 Κατά την αναπαραγωγή τραγουδιών με την Μουσική, η λειτουργία παύσης, αναπαραγωγής ή παράλειψης παραμένει διαθέσιμη ακόμη και εάν η οθόνη είναι κλειδωμένη.

Αγγίξτε το για μετάβαση στις διαθέσιμες επιλογές:

**Προσθήκη στην**  Αγγίξτε για προσθήκη του τραγουδιού **ουρά** στην ουρά αναπαραγωγής.

**Προσθήκη σε λίστα αναπαραγωγής** Αγγίξτε για προσθήκη στη λίστα αναπαραγωγής.

**Μετάβαση στον**  Αγγίξτε για μετάβαση στον καλλιτέχνη. **καλλιτέχνη**

**Μετάβαση στο άλμπουμ** Αγγίξτε για μετάβαση στο άλμπουμ.

**Διαγραφή** Αγγίξτε για διαγραφή του τραγουδιού.

### **8.4 Βίντεο**

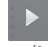

Για πρόσβαση σε αυτήν τη λειτουργία, πατήστε την καρτέλα Εφαρμογές από την Αρχική οθόνη και στη συνέχεια επιλέξτε **Βίντεο**.

Το **Βίντεο** είναι ένα μικρό ενσωματωμένο πρόγραμμα αναπαραγωγής βίντεο που παραθέτει σε λίστα όλα τα βίντεό σας.

Πατήστε ένα στοιχείο από τη λίστα για αναπαραγωγή. Κατά την αναπαραγωγή, αγγίξτε ένα σημείο στη λωρίδα χρόνου για μετάβαση και αναπαραγωγή από εκεί.

## 9 Χάρτες Google

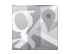

### **9.1 Λήψη της τοποθεσίας μου**

#### **9.1.1 Ενεργοποίηση GPS**

Για να ενεργοποιήσετε το δέκτη δορυφόρων παγκόσμιου συστήματος εντοπισμού τοποθεσίας (GPS) του τηλεφώνου σας:

- 1 Αγγίξτε το στη γραμμή Γρήγορων ρυθμίσεων για να μεταβείτε στις **Ρυθμίσεις**.
- 2 Αγγίξτε το στοιχείο **Πρόσβαση τοποθεσίας.**
- 3 Αγγίξτε το διακόπτη δίπλα από την επιλογή **Πρόσβαση τοποθεσίας** και επιλέξτε τη λειτουργία τοποθεσίας που προτιμάτε.

#### **9.1.2 Ανοίξτε τους Χάρτες Google και για να δείτε τη θέση σας**

Πατήστε την καρτέλα Εφαρμογές από την Αρχική οθόνη και επιλέξτε **Χάρτες**.

Αγγίξτε το εικονίδιο στο χάρτη για προβολή του στοιχείου **Η τοποθεσία μου**.

Στη συνέχεια, η προβολή του χάρτη θα επικεντρωθεί σε μια μπλε κουκκίδα. Η τρέχουσα θέση σας υποδεικνύεται από την μπλε κουκκίδα.

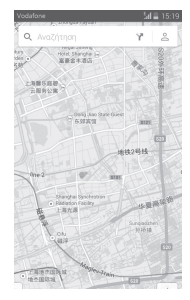

Για να μετακινήσετε το χάρτη, σύρετέ τον με το δάκτυλό σας.

Για μεγέθυνση ή σμίκρυνση ενός χάρτη, επιλέξτε ή ανοίξτε με τα δάχτυλά σας, διαφορετικά μπορείτε να κάνετε μεγέθυνση με διπλό πάτημα σε μια περιοχή στην οθόνη.

### **9.2 Αναζήτηση για τοποθεσία**

Κατά την προβολή ενός χάρτη, αγγίξτε το εικονίδιο αναζήτησης για να ενεργοποιήσετε τη λειτουργία αναζήτησης.

Στο πλαίσιο αναζήτησης, εισάγετε τη διεύθυνση, την πόλη ή μια τοπική επιχείρηση.

Αγγίξτε το εικονίδιο αναζήτησης για να πραγματοποιήσετε αναζήτηση και μετά από λίγο θα εμφανιστούν τα αποτελέσματα της αναζήτησής σας στο χάρτη ως κόκκινες κουκκίδες. Μπορείτε να επιλέξετε μία για εμφάνιση μιας ετικέτας.

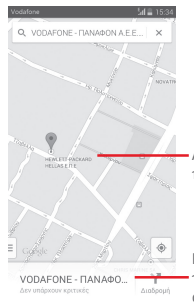

Αγγίξτε για την εμφάνιση περισσότερων πληροφοριών

Κάντε κύλιση προς τα αριστερά ή προς τα δεξιά για προβολή περισσότερων αποτελεσμάτων αναζήτησης

### **9.3 Αποθήκευση τοποθεσίας**

Όπως ακριβώς και με τους σελιδοδείκτες για διευθύνσεις web στο Internet, μπορείτε να προσθέσετε αστέρια σε οποιαδήποτε τοποθεσία του χάρτη για χρήση αργότερα.

### **9.4 Άνοιγμα της προβολής επιπέδου οδού για μια τοποθεσία**

- 1 Αγγίξτε παρατεταμένα μια τοποθεσία για εμφάνιση της διεύθυνσής της στο κάτω μέρος της οθόνης με τους χάρτες.
- 2 Σύρετε την οθόνη λεπτομερειών για να εμφανιστεί μια μικρογραφία προβολής επιπέδου οδού.
- 3 Αγγίξτε το στοιχείο **Προβολή επιπέδου οδού**.

### **9.5 Λήψη οδηγιών οδήγησης, μέσων μαζικής μεταφοράς ή περπατήματος**

### **9.5.1 Δείτε τις προτεινόμενες διαδρομές για το ταξίδι σας**

Αγγίξτε το εικονίδιο από την οθόνη Χάρτες.

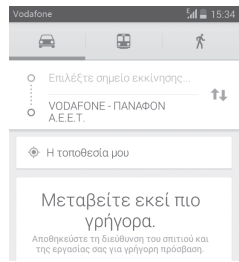

- 1 Αγγίξτε τη γραμμή εισαγωγής για να επεξεργαστείτε το σημείο έναρξης, εισάγοντας μια διεύθυνση ή επιλέγοντας ένα αποθηκευμένο στοιχείο.
- 2 Κάντε το ίδιο και για το σημείο προορισμού.
- 3 Για αντιστροφή των οδηγιών, αγγίξτε το  $\uparrow\downarrow$ .
- 4 Στη συνέχεια, επιλέξτε έναν τρόπο μεταφοράς: οδηγίες οδήγησης με αυτοκίνητο, χρήσης μέσων μαζικής μεταφοράς ή περπατήματος.
- 5 Αγγίξτε το στοιχείο **Επιλογές διαδρομής** για να επιλέξετε **Αποφυγή αυτοκινητόδρομων** ή **Αποφυγή διοδίων**.
- 6 Σε μια λίστα εμφανίζονται δύο προτεινόμενες διαδρομές. Αγγίξτε σε οποιαδήποτε διαδρομή για να προβάλετε τις αντίστοιχες αναλυτικές οδηγίες.

## 10 Άλλα

### **10.1 Αρχεία**

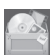

Για πρόσβαση σε αυτήν τη λειτουργία, πατήστε την καρτέλα Εφαρμογές από την Αρχική οθόνη και στη συνέχεια επιλέξτε **Διαχείριση Αρχείων**.

Η εφαρμογή **Αρχεία** λειτουργεί με εξωτερική κάρτα microSD και με το χώρο αποθήκευσης τηλεφώνου.

Η εφαρμογή **Αρχεία** εμφανίζει όλα τα δεδομένα που είναι αποθηκευμένα στην κάρτα microSD και στο χώρο αποθήκευσης τηλεφώνου, όπως οι εφαρμογές και τα αρχεία πολυμέσων, τα βίντεο, οι εικόνες ή οι ήχοι που έχετε εγγράψει, καθώς και άλλα δεδομένα έχουν μεταφερθεί μέσω Bluetooth, καλωδίου USB κ.λπ.

Κατά τη λήψη μιας εφαρμογής από τον υπολογιστή σας στην κάρτα microSD, μπορείτε να εντοπίσετε την εφαρμογή στη Διαχείριση Αρχείων και να την πατήσετε για να εγκατασταθεί στο τηλέφωνο.

Η εφαρμογή Αρχεία σάς επιτρέπει να εκτελέσετε με ιδιαίτερη αποτελεσματικότητα τις ακόλουθες κοινές λειτουργίες: δημιουργία (υπο)φακέλου, άνοιγμα φακέλου/αρχείου, προβολή, μετονομασία, μετακίνηση, αντιγραφή, διαγραφή, αναπαραγωγή, μοίρασμα κ.λπ.

### **10.2 Ηχογράφηση**

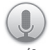

Για πρόσβαση σε αυτήν τη λειτουργία, πατήστε την καρτέλα Εφαρμογές από την Αρχική οθόνη και στη συνέχεια επιλέξτε **Ηχογράφηση**.

Η **Ηχογράφηση** σας επιτρέπει την εγγραφή φωνής/ήχων με διάρκεια που κυμαίνει από δευτερόλεπτα έως ώρες.

### **10.3 Ραδιόφωνο**

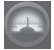

Το τηλέφωνό σας διαθέτει ραδιόφωνο (1). Μπορείτε να χρησιμοποιήσετε την εφαρμογή ως παραδοσιακό ραδιόφωνο και να αποθηκεύσετε σταθμούς, ή με παράλληλες οπτικές πληροφορίες αναφορικά με τον προβαλλόμενο σταθμό, εάν συντονιστείτε με σταθμούς που προσφέρουν την υπηρεσία Visual Radio.

Για πρόσβαση σε αυτήν τη λειτουργία, πατήστε την καρτέλα Εφαρμογές από την Αρχική οθόνη και στη συνέχεια επιλέξτε **Ραδιόφωνο**.

Εισαγάγετε ακουστικά για να βελτιώσετε την ποιότητα λήψης ραδιοφώνου FM.

Πατήστε για μετάβαση στο προηγούμενο αποθηκευμένο κανάλι Αγγίξτε για μείωση 0,1 MHz Πατήστε παρατεταμένα για αναζήτηση και μετάβαση στο πλησιέστερο ιέο κανάλι κανάλι χαμηλότερης συχνότητας 87.5 .... Αγγίξτε για προσθήκη του τρέχοντος σταθμού στα αγαπημένα Αγγίξτε για αύξηση κατά 0,1 MHz Αγγίξτε για μετάβαση στο επόμενο αποθηκευμένο κανάλι Πατήστε για αυτόματη αναζήτηση όλων των διαθέσιμων σταθμών. Αγγίξτε για αναπαραγωγή/διακοπή Αγγίξτε για άνοιγμα και προβολή της λίστας αποθηκευμένων καναλιών

<sup>(1)</sup> Η ποιότητα του ραδιοφώνου εξαρτάται από την κάλυψη του ραδιοφωνικού σταθμού στη συγκεκριμένη περιοχή.

#### **Διαθέσιμες επιλογές:**

- **Αποθήκευση καναλιού** Αποθήκευση του τρέχοντα συντονισμένου σταθμού στη λίστα καναλιών.
- **Λειτουργία ήχου** Ακρόαση ραδιοφώνου με ηχείο ή ακουστικά.
- **Διαγραφή** Διαγραφή καναλιού.
- **Εισαγωγή συχνότητας** Μη αυτόματη εισαγωγή συχνότητας.
- **Ρυθμίσεις RDS** Αγγίξτε για να επιλέξετε Πληροφορίες καναλιού και Εναλλακτική συχνότητα.
- **Ηχογράφηση FM** Ηχογραφήστε τη φωνή από το τρέχον κανάλι σε βίντεο.
- **Έξοδος** Απενεργοποίηση του ραδιοφώνου.

## 11 Ρυθμίσεις

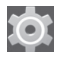

Σύρετε προς τα κάτω τον Πίνακα ειδοποιήσεων και κατόπιν αγγίξτε το **ΕΙ** και κατόπιν το εικονίδιο Ρυθμίσεις **και** για να μεταβείτε στις **Ρυθμίσεις.**

### **11.1 Ασύρματο και δίκτυα**

#### **11.1.1 Wi-Fi**

Με τη χρήση του Wi-Fi μπορείτε πλέον να περιηγηθείτε στο Internet χωρίς τη χρήση της κάρτας SIM, όταν βρίσκεστε εντός της εμβέλειας κάποιου ασύρματου δικτύου. Το μόνο που θα πρέπει να κάνετε είναι να ανοίξετε την οθόνη **Wi-Fi** και να διαμορφώσετε ένα ασύρματο σημείο πρόσβασης για τη σύνδεση του τηλεφώνου σας στο ασύρματο δίκτυο.

Για λεπτομερείς οδηγίες σχετικά με τη χρήση του Wi-Fi, ανατρέξτε στην ενότητα "**6.1.2 Wi-Fi**".

#### **11.1.2 Bluetooth**

Το Bluetooth επιτρέπει στο τηλέφωνό σας την ανταλλαγή δεδομένων (βίντεο, εικόνων, μουσικής κ.λπ.) σε μικρή απόσταση με κάποια άλλη συσκευή με υποστήριξη Bluetooth (τηλέφωνο, υπολογιστής, εκτυπωτής ακουστικά, κιτ αυτοκινήτου κ.λπ.).

Για περισσότερες πληροφορίες σχετικά με το Bluetooth, ανατρέξτε στην ενότητα "**6.3 Σύνδεση σε συσκευές Bluetooth**".

#### **11.1.3 Χρήση δεδομένων**

Για την ενεργοποίηση/απενεργοποίηση δεδομένων κινητής τηλεφωνίας με το πάτημα του διακόπτη .

Επιλέξτε το πλαίσιο ελέγχου **Ορισμός ορίου δεδ. κινητ.** και, στη συνέχεια, μπορείτε να σύρετε τη γραμμή ορίου και τη γραμμή προειδοποίησης, ανάλογα με τους περιορισμούς που θέλετε να ορίσετε. Η σύνδεση δεδομένων κινητής τηλεφωνίας σας θα απενεργοποιηθεί μόλις συμπληρωθεί το προκαθορισμένο όριο. Μπορείτε επίσης να επιλέξετε έναν κύκλο χρήσης δεδομένων για προβολή των στατιστικών και σχετικών εφαρμογών δεδομένων που χρησιμοποιούνται από το τηλέφωνό σας.

Αννίξτε το πλήκτρο = νια να είναι δυνατή η προβολή περισσότερων ρυθμίσεων σχετικά με τη χρήση των δεδομένων σας.

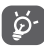

Η χρήση δεδομένων μετριέται από το τηλέφωνό σας και η εταιρεία κινητής τηλεφωνίας σας μπορεί να πραγματοποιεί διαφορετική μέτρηση. Εξετάστε τη χρήση ενός συντηρητικού ορίου.

#### **11.1.4 Λειτουργία πτήσης**

Μέσω της επιλογής **Περισσότερα... > Λειτουργία πτήσης** για την αυτόματη απενεργοποίηση όλων των ασύρματων συνδέσεων, μεταξύ των οποίων το Wi-Fi, το Bluetooth και περισσότερα.

Επίσης, μπορείτε να ανοίξετε τη λειτουργία πτήσης, αγγίζοντας το στοιχείο **ΛΕΙΤΟΥΡΓΙΑ ΠΤΗΣΗΣ** στη γραμμή Γρήγορων ρυθμίσεων ή στις επιλογές τηλεφώνου, όταν πατάτε το πλήκτρο **Ενεργοποίηση**.

#### **11.1.5 Προεπιλεγμένη εφαρμογή SMS**

Επιλέξτε την προεπιλεγμένη εφαρμογή για λειτουργίες SMS.

#### **11.1.6 ΕΚΠ**

Επιλέξτε το πλαίσιο ελέγχου για να επιτρέψετε την ανταλλαγή δεδομένων κατά την επαφή της συσκευής με άλλη συσκευή.

#### **11.1.7 Android Beam**

Όταν είναι ενεργοποιημένη η ΕΚΠ, επιτρέπει τη μετάδοση περιεχομένου εφαρμογών σε άλλη συσκευή.

#### **11.1.8 Ρυθμίσεις VPN**

Τα κινητά εικονικά απόρρητα δίκτυα (κινητά VPN ή mVPN) προσφέρουν στις ασύρματες συσκευές πρόσβαση σε πόρους δικτύου και εφαρμογές λογισμικού στο οικιακό τους δίκτυο, όταν συνδέονται μέσω άλλων ασύρματων ή ενσύρματων δικτύων. Τα κινητά VPN χρησιμοποιούνται σε περιβάλλοντα όπου οι εργαζόμενοι χρειάζεται να διατηρήσουν τις περιόδους λειτουργίας των εφαρμογών τους ανοικτές ανά πάσα στιγμή κατά τη διάρκεια της ημέρας, καθώς οι χρήστες συνδέονται μέσω διάφορων ασύρματων δικτύων, συναντούν κενά στην κάλυψη ή αδρανοποιούν και επαναφέρουν τις συσκευές τους για τη διατήρηση της διάρκειας ζωής της μπαταρίας. Τα συμβατικά VPN δεν μπορούν να διαχειριστούν τέτοιου είδους συμβάντα διότι το κανάλι δικτύου διακόπτεται, προκαλώντας την αποσύνδεση των εφαρμογών, τη λήξη των χρονικών ορίων, την αποτυχία ή ακόμη και τη διακοπή της λειτουργίας της ίδιας της συσκευής.

Για περισσότερες πληροφορίες σχετικά με το VPN, ανατρέξτε στην ενότητα "**6.6 Σύνδεση σε VPN**".

#### **11.1.9 Tethering και φορητό ενεργό σημείο**

Αυτή η λειτουργία σάς επιτρέπει να πραγματοποιήσετε κοινή χρήση της σύνδεσης δεδομένων του τηλεφώνου σας μέσω USB ή ως φορητό σημείο πρόσβασης Wi-Fi (ανατρέξτε στην ενότητα "**6.5 Κοινή χρήση της σύνδεσης δεδομένων του τηλεφώνου σας**").

### **11.1.10 Δίκτυα κινητής**

#### **• Σύνδεση δεδομένων**

Αγγίξτε για ενεργοποίηση/απενεργοποίηση της σύνδεσης δεδομένων.

#### **• Περιαγωγή δεδομένων**

Επιλέξτε το πλαίσιο ελέγχου για να συνδεθείτε στις υπηρεσίες δεδομένων κατά την περιαγωγή.

#### **• Λειτουργία δικτύου**

Αγγίξτε για να επιλέξετε τη λειτουργία δικτύου.

#### **• Ονόματα σημείου πρόσβασης (APN)**

Μπορείτε να επιλέξετε το προτιμώμενο δίκτυό σας με αυτό το μενού.

#### **• Πάροχοι δικτύου**

Μπορείτε να επιλέξετε έναν πάροχο δικτύου.

### **11.1.11 Internet (USB)**

Επιλέξτε το πλαίσιο ελέγχου, για να μοιραστείτε Internet από υπολογιστή με Windows μέσω καλωδίου USB.

- 1 Συνδέστε το τηλέφωνό σας στον υπολογιστή με καλώδιο USB.
- 2 Επιλέξτε την έκδοση του συστήματος υπολογιστή και μετά αγγίξτε την επιλογή **Επόμενο**.
- 3 Ολοκληρώστε τη σύνδεση σύμφωνα με τις οδηγίες και κατόπιν αγγίξτε την επιλογή **Τέλος**.

### **11.2 Συσκευή**

### **11.2.1 Ήχος**

Χρησιμοποιήστε τις ρυθμίσεις ήχου για να διαμορφώσετε τους ήχους κλήσης για διαφορετικά συμβάντα και περιβάλλοντα.

#### **ΕΝΤΑΣΗ**

- **Δόνηση** Επιλέξτε το πλαίσιο ελέγχου για την ενεργοποίηση της δόνησης για εισερχόμενες κλήσεις.
- **Λειτουργία σίγασης** Επιλέξτε το πλαίσιο ελέγχου για τη σίγαση όλων των ήχων εκτός από τα πολυμέσα και τις αφυπνίσεις.
- **Ήχος κλήσης και**  Σύρετε για να προσαρμόσετε την ένταση **ειδοποιήσεις** του ήχου κλήσης, των ειδοποιήσεων και του συστήματος.
- **Μουσική, βίντεο,**  Σύρετε για να προσαρμόσετε την ένταση **παιχνίδια και άλλα πολυμέσα** παιχνιδιών, κ.λπ. πολυμέσων, όπως μουσικής, βίντεο,
- **Αφυπνίσεις** Σύρετε για να προσαρμόσετε την ένταση του ήχου κλήσης για τις αφυπνίσεις.

#### **ΗΧΟΣ ΚΛΗΣΗΣ ΚΑΙ ΕΙΔΟΠΟΙΗΣΕΙΣ**

- **Ήχος κλήσης τηλεφώνου** Αγγίξτε για να επιλέξετε τον προεπιλεγμένο ήχο κλήσης των εισερχόμενων κλήσεων.
- **Αύξηση έντασης**  Επιλέξτε το πλαίσιο ελέγχου για να **ήχου κλήσης** ενεργοποιήσετε την αύξηση έντασης ήχου κλήσης.
- **Ήχος ειδοποίησης** Αγγίξτε για να επιλέξετε τον προεπιλεγμένο ήχο κλήσης ειδοποίησης..

#### **ΣΥΣΤΗΜΑ**

- **Ήχοι αφής πληκτρ. κλήσης** ενεργοποίηση της αναπαραγωγής τόνων Επιλέξτε το πλαίσιο ελέγχου για την κατά τη χρήση του πληκτρολογίου.
- **Επιλογή με ήχο** Επιλέξτε το πλαίσιο ελέγχου για την ενεργοποίηση της αναπαραγωγής ήχου κατά την πραγματοποίηση επιλογής από την οθόνη.
- **Ήχος κλειδώματος οθόνης** Επιλέξτε το πλαίσιο ελέγχου για την ενεργοποίηση της αναπαραγωγής ήχων κατά το κλείδωμα και το ξεκλείδωμα της οθόνης.
- **Απτική ανάδραση**

Επιλέξτε το πλαίσιο ελέγχου για την ενεργοποίηση της δόνησης κατά το πάτημα κουμπιών συντομεύσεων και για ορισμένες αλληλεπιδράσεις UI.

#### **11.2.2 Οθόνη**

- **Ειδοπ. οθόνης κλειδώμ.**
- **Φόντο** Αγγίξτε για να ορίσετε το φόντο.

• **Μέγεθος γραμματοσειράς**

- 
- **Προσανατολισμός** Επιλέξτε το πλαίσιο ελέγχου για να καθορίσετε εάν θα γίνεται αυτόματη περιστροφή της οθόνης ή όχι.

Επιλέξτε το πλαίσιο ελέγχου για την εμφάνιση ειδοποιήσεων για το

• **Φωτεινότητα** Αγγίξτε για να προσαρμόσετε τη φωτεινότητα της οθόνη.

κλείδωμα οθόνης.

- Αγγίξτε για να ορίσετε το μέγεθος γραμματοσειράς.
- **Αφύπνιση** Αγγίξτε για να ορίσετε το χρονικό όριο για την απενεργοποίηση της οθόνης.
- **Daydream** Αγγίξτε για να ρυθμίσετε το Daydream.
	- Αγγίξτε για να ενεργοποιήσετε τη λειτουργία κοινής χρήσης οθόνης.
- **Φωτεινή ένδειξη ειδοπ.**

• **Κοινή χρήση οθόνης**

Επιλέξτε το πλαίσιο ελέγχου για να

### ενεργοποιήσετε την φωτεινή ένδειξη ειδοποίησης.

### **11.2.3 Χώρος αποθήκευσης**

Χρησιμοποιήστε αυτές τις ρυθμίσεις για να παρακολουθείτε τον συνολικό και διαθέσιμο χώρο στο τηλέφωνό σας και στην κάρτα microSD, καθώς και για να διαχειρίζεστε την κάρτα microSD.

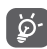

 Εάν εμφανιστεί ένα μήνυμα προειδοποίησης που δηλώνει ότι η μνήμη του τηλεφώνου είναι περιορισμένη, πρέπει να απελευθερώσετε χώρο διαγράφοντας ορισμένες ανεπιθύμητες εφαρμογές, ληφθέντα αρχεία κ.λπ.

#### **11.2.4 Διαχείριση μπαταρίας**

Στην οθόνη μπαταρίας, μπορείτε να προβάλετε τα δεδομένα χρήσης μπαταρίας από την τελευταία φορά που συνδέσατε το τηλέφωνό σας σε μια πρίζα. Η οθόνη εμφανίζει επίσης την κατάσταση της μπαταρίας σας και το χρόνο που έχει χρησιμοποιηθεί από την τελευταία φόρτιση. Επιλέξτε μια κατηγορία και, στη συνέχεια, μπορείτε να μάθετε ακριβώς ποια είναι η κατανάλωση ισχύος της.

Μπορείτε να προσαρμόσετε τη χρήση ισχύος μέσω της φωτεινότητας της οθόνης ή του χρονικού ορίου της οθόνης στην οθόνη Προβολή.

#### **11.2.5 Εφαρμογές**

Οι Ρυθμίσεις εφαρμογών χρησιμοποιούνται για την προβολή λεπτομερειών σχετικά με τις εφαρμογές που είναι εγκατεστημένες στο τηλέφωνό σας, για τη διαχείριση των δεδομένων, την αναγκαστική διακοπή τους και για τον ορισμό της αποδοχής ή μη της εγκατάστασης των εφαρμογών που λαμβάνετε από τοποθεσίες web και μέσω email.

### **11.3 Προσωπικά δεδομένα**

#### **11.3.1 Πρόσβαση τοποθεσίας**

#### **Λειτουργία**

Επιλέξτε τη λειτουργία για πρόσβαση τοποθεσίας.

- **• Υψηλή ακρίβεια** Χρήση GPS, Wi-Fi και δικτύων κινητής τηλεφωνίας για τον προσδιορισμό της τοποθεσίας.
- **• Εξοικονόμηση μπαταρίας** Χρήση Wi-Fi και δικτύων κινητής τηλεφωνίας για τον προσδιορισμό της τοποθεσίας.
- **• Μόνο συσκευή** Επιλέξτε το πλαίσιο ελέγχου για προσδιορισμό της τοποθεσίας σας με χρήση GPS.

#### **11.3.2 Ασφάλεια**

#### **Ρύθμιση κλειδώματος οθόνης**

- **Καμία** Αγγίξτε για να απενεργοποιήσετε την ασφάλεια ξεκλειδώματος οθόνης.
- **Ολίσθηση** Αγγίξτε για ενεργοποίηση της λειτουργίας ξεκλειδώματος με κύλιση.
- **Face unlock** Αγγίξτε για να ξεκλειδώνετε την οθόνη του τηλεφώνου σας κοιτάζοντάς την.
- **Φωνητικό ξεκλείδωμα** την οθόνη. Αγγίξτε για να ηχογράφηση που θα ξεκλειδώσει
- **Μοτίβο** Αγγίξτε για να σχηματίσετε το μοτίβο για το ξεκλείδωμα της οθόνης.
- **PIN** Αγγίξτε για να πληκτρολογήσετε ένα αριθμητικό PIN για το ξεκλείδωμα της οθόνης.
- **Κωδικός πρόσβασης** πρόσβασης για το ξεκλείδωμα της οθόνης. Πατήστε για να εισάγετε έναν κωδικό

#### **Ενεργοποίηση γραφικών στοιχείων**

Επιλέξτε το πλαίσιο ελέγχου για να ενεργοποιήσετε τα γραφικά στοιχεία.

#### **Στοιχεία κατόχου**

Αγγίξτε για εισαγωγή στοιχείων κατόχου που θα εμφανίζονται στην οθόνη κλειδώματος.

#### **Κρυπτογράφηση τηλεφώνου**

Μπορείτε να κρυπτογραφήσετε τους λογαριασμούς σας, τις ρυθμίσεις σας, τις ληφθείσες εφαρμογές και τα δεδομένα τους, τα αρχεία πολυμέσων και άλλα αρχεία, αγγίζοντας την επιλογή Κρυπτογράφηση τηλεφώνου.

#### **Ρύθμιση κλειδώματος της κάρτας SIM**

Επιλέξτε μια κάρτα SIM που θέλετε να διαμορφώσετε.

Επιλέξτε το πλαίσιο ελέγχου **Κλείδωμα της κάρτας SIM** για να κλειδώνει η κάρτα SIM με αριθμό PIN.

Αγγίξτε **Αλλαγή PIN της κάρτας SIM** για να αλλάξετε τον αριθμό PIN.

#### **Να είναι οι κωδικοί ορατοί**

Επιλέξτε το πλαίσιο ελέγχου για την εμφάνιση των κωδικών πρόσβασης καθώς τους πληκτρολογείτε.

#### **Διαχειριστές συσκευής**

Αγγίξτε για προβολή ή απενεργοποίηση διαχειριστών συσκευής.

#### **Άγνωστες προελεύσεις**

Επιλέξτε το πλαίσιο ελέγχου για την αποδοχή της εγκατάστασης εφαρμογών που λαμβάνετε από τοποθεσίες web, μέσω email ή από άλλες θέσεις εκτός του Google Play Store.

Για την προστασία του τηλεφώνου και των προσωπικών σας δεδομένων να κάνετε λήψη εφαρμογών μόνο από αξιόπιστες προελεύσεις, όπως το Android Market.

#### **Επαλήθευση εφαρμογών**

Επιλέξτε το πλαίσιο ελέγχου για απαγόρευση ή προειδοποίηση πριν από την εγκατάσταση εφαρμογών που μπορεί να προκαλέσουν πρόβλημα.

#### **Τύπος χώρου αποθήκευσης**

Αγγίξτε για να επιλέξετε τον τύπο χώρου αποθήκευσης των διαπιστευτηρίων.

#### **Αξιόπιστα διαπιστευτήρια**

Αγγίξτε για προβολή αξιόπιστων πιστοποιητικών CA.

#### **Εγκατάσταση από κάρτα SD**

Αγγίξτε για την εγκατάσταση κρυπτογραφημένων πιστοποιητικών από την κάρτα microSD.

#### **Εκκαθάριση του χώρου αποθήκευσης**

Αγγίξτε για την αφαίρεση όλων των διαπιστευτηρίων.

### **11.3.3 Γλώσσα και πληκτρολόγιο**

Χρησιμοποιήστε τις ρυθμίσεις γλώσσας και πληκτρολογίου για την επιλογή της γλώσσας κειμένου στο τηλέφωνό σας και για τη διαμόρφωση του πληκτρολογίου οθόνης, συμπεριλαμβανομένων των λέξεων που έχετε προσθέσει στο λεξικό. Μπορείτε επίσης να διαμορφώσετε τις ρυθμίσεις φωνητικής εισόδου και την ταχύτητα δείκτη.

#### **Γλώσσα**

Αγγίξτε για να επιλέξετε τη γλώσσα και την περιοχή που θέλετε.

#### **Ορθογραφικός έλεγχος**

Επιλέξτε το πλαίσιο ελέγχου για να ενεργοποιήσετε την εμφάνιση προτεινόμενων λέξεων από το σύστημα.

#### **Προσωπικό λεξικό**

Αγγίξτε για το άνοιγμα της λίστας λέξεων που έχετε προσθέσει στο λεξικό. Επιλέξτε μία λέξη για την επεξεργασία ή τη διαγραφή της. Αγγίξτε το πλήκτρο πρόσθεσης (+) για να προσθέσετε μια λέξη.

#### **Προεπιλογή**

Αγγίξτε για να επιλέξετε μια προεπιλεγμένη μέθοδο εισόδου. Αγγίξτε το εικονίδιο ρυθμίσεων στη δεξιά πλευρά της επιλεγμένης μεθόδου εισαγωγής. Μπορείτε να επιλέξετε από μια σειρά διαθέσιμων ρυθμίσεων.

#### **Πληκτρολόγιο Google**

Οι ρυθμίσεις του πληκτρολογίου Google ισχύουν για το πληκτρολόγιο οθόνης που περιλαμβάνεται στο τηλέφωνό σας. Οι λειτουργίες διόρθωσης και κεφαλαιοποίησης ισχύουν μόνο για την αγγλική έκδοση του πληκτρολογίου. Οι διαθέσιμες επιλογές είναι οι εξής:

#### • **Γλώσσες εισαγωγής**

Αγγίξτε για να ορίσετε τη γλώσσα εισαγωγής.

#### • **Αυτόματη κεφαλαιοποίηση**

Επιλέξτε το πλαίσιο ελέγχου προκειμένου το πληκτρολόγιο οθόνης να εκτελεί αυτόματη κεφαλαιοποίηση του πρώτου χαρακτήρα της πρώτης λέξης μετά από τελεία, της πρώτης λέξης σε ένα πεδίο κειμένου και κάθε λέξης στα πεδία ονομάτων.

#### • **Δόνηση πλήκτρων**

Επιλέξτε το πλαίσιο ελέγχου για τη σύντομη δόνηση του τηλεφώνου όταν πατάτε κάποιο πλήκτρο στο πληκτρολόγιο οθόνης.

#### • **Ήχος πλήκτρων**

Επιλέξτε το πλαίσιο ελέγχου για την αναπαραγωγή ενός σύντομου ήχου όταν πατάτε κάποιο πλήκτρο στο πληκτρολόγιο οθόνης.

#### • **Popup με πίεση πλήκτρου**

Επιλέξτε το πλαίσιο ελέγχου για εμφάνιση του πλήκτρου που αγγίξατε.

#### • **Αυτόματη διόρθωση**

Αγγίξτε για ενεργοποίηση/απενεργοποίηση της αυτόματης διόρθωσης ή μπορείτε να προσαρμόσετε επίσης την ευαισθησία της διόρθωσης.

#### • **Εμφάνιση προτάσεων διόρθωσης**

Αγγίξτε για να εμφανίζονται ή όχι οι προτάσεις διόρθωσης κατά την πληκτρολόγηση.

#### • **Προβλέψεις επόμενης λέξης**

Επιλέξτε το πλαίσιο ελέγχου για να εμφανίζεται η πρόβλεψη λέξης.

#### • **Σύνθετες ρυθμίσεις**

Αγγίξτε για προβολή περισσότερο σύνθετων ρυθμίσεων για πληκτρολόγιο Google, όπως **Χρόνος εξαφ. αναδ. παραθ.**, **Πρόταση ονομάτων επαφών** κ.λπ.

#### **Φωνητική αναζήτηση**

Αγγίξτε για προβολή ρυθμίσεων σχετικά με τη φωνητική αναζήτηση, όπως Γλώσσα, Μετατροπή σε ομιλία κ.λπ.

#### **Ρυθμίσεις μετατροπής κειμένου σε ομιλία**

#### • **Προτιμώμενο πρόγραμμα**

Αγγίξτε για την επιλογή του προτεινόμενου προγράμματος κειμένου-ομιλίας. Αγγίξτε το εικονίδιο ρυθμίσεων (ο) για την εμφάνιση περισσότερων επιλογών για κάθε πρόγραμμα.

#### • **Ρυθμός ομιλίας**

Αγγίξτε για να ανοίξετε ένα παράθυρο διαλόγου όπου μπορείτε να επιλέξετε πόσο γρήγορα θέλετε να μιλάει το φωνητικό εργαλείο.

#### • **Ακρόαση παραδείγματος**

Αγγίξτε για αναπαραγωγή ενός μικρού δείγματος του φωνητικού εργαλείου χρησιμοποιώντας τις τρέχουσες ρυθμίσεις σας.

#### **Προεπιλεγμένη κατάσταση γλώσσας**

Αγγίξτε για να εμφανιστεί η κατάσταση της προεπιλεγμένης γλώσσας.

### **11.3.4 Αντίγραφα ασφαλείας και επαναφορά Αντίγραφα ασφαλείας δεδομένων**

Το τηλέφωνο σας δίνει τη δυνατότητα να δημιουργήσετε αντίγραφα ασφαλείας των ρυθμίσεων του τηλεφώνου σας και άλλων δεδομένων εφαρμογών στους διακομιστές Google μέσω του Λογαριασμού σας Google.

Εάν αντικαταστήσετε το τηλέφωνό σας, οι εν λόγω ρυθμίσεις και τα δεδομένα μπορούν να ανακτηθούν στο νέο τηλέφωνο την πρώτη φορά που θα συνδεθείτε με το Λογαριασμό σας Google.

Για να ενεργοποιήσετε αυτήν τη λειτουργία:

- 1 Αγγίξτε το στη γραμμή Γρήγορων ρυθμίσεων για να μεταβείτε στις **Ρυθμίσεις**.
- 2 Αγγίξτε τα στοιχεία **Αντιγ. ασφαλείας και επαναφ. > Δημιουργία αντιγρ. ασφαλ**.
- 3 Επιλέξτε το πλαίσιο ελέγχου.

Εάν ενεργοποιήσετε αυτήν τη λειτουργία, δημιουργούνται αντίγραφα ασφαλείας ενός μεγάλου αριθμού ρυθμίσεων και δεδομένων, συμπεριλαμβανομένων των κωδικών πρόσβασης Wi-Fi, των σελιδοδεικτών, μιας λίστας των εφαρμογών που έχετε εγκαταστήσει, των λέξεων που έχετε προσθέσει στο λεξικό που χρησιμοποιείται από το πληκτρολόγιο οθόνης και των περισσότερων ρυθμίσεων που διαμορφώνετε με την εφαρμογή Ρυθμίσεις. Εάν απενεργοποιήσετε αυτήν την επιλογή, θα διακοπεί η δημιουργία αντιγράφων ασφαλείας των ρυθμίσεών σας και κάθε υπάρχον αντίγραφο ασφαλείας θα διαγραφεί από τους Διακομιστές της Google.

#### **Επαναφορά εργοστασιακών ρυθμίσεων**

Για να ενεργοποιήσετε την επαναφορά εργοστασιακών ρυθμίσεων:

1 Αγγίξτε το στη γραμμή Γρήγορων ρυθμίσεων για να μεταβείτε στις **Ρυθμίσεις**.

- 2 Αγγίξτε τα στοιχεία **Αντίγ. ασφαλείας και επαναφ. > Επαν. εργοστ. ρυθμίσεων.**
- 3 Αγγίξτε τα στοιχεία **Επαναφορά τηλεφώνου > Διαγραφή όλων.**

**Με την επαναφορά του τηλεφώνου θα διαγραφούν όλα τα προσωπικά σας δεδομένα από τον εσωτερικό χώρο αποθήκευσης του τηλεφώνου, συμπεριλαμβανομένων των πληροφοριών σχετικά με το Λογαριασμό σας Google, κάθε άλλου λογαριασμού, των ρυθμίσεων του συστήματος και των εφαρμογών, καθώς και των εφαρμογών που έχετε λάβει.** Η επαναφορά του τηλεφώνου δεν διαγράφει τυχόν ενημερώσεις λογισμικού συστήματος που έχετε λάβει. Εάν εκτελέσετε επαναφορά του τηλεφώνου με αυτόν τον τρόπο, θα σας ζητηθεί να εισαγάγετε τις ίδιες πληροφορίες που εισαγάγατε την πρώτη φορά που ξεκινήσατε το Android.

Εάν δεν μπορείτε να ενεργοποιήσετε το τηλέφωνο, υπάρχει και άλλος εναλλακτικός τρόπος επαναφοράς των εργοστασιακών ρυθμίσεων, πατώντας ταυτόχρονα τα πλήκτρα **Αύξηση έντασης** και **Ενεργοποίηση** έως ότου ανάψει η οθόνη.

### **11.4 Λογαριασμοί**

Χρησιμοποιήστε τις ρυθμίσεις για την προσθήκη, κατάργηση και διαχείριση των λογαριασμών e-mail και άλλων υποστηριζόμενων λογαριασμών. Οι εν λόγω ρυθμίσεις χρησιμοποιούνται επίσης για τον έλεγχο του τρόπου και της εκτέλεσης ή μη αποστολής, λήψης και συγχρονισμού δεδομένων από όλες τις εφαρμογές, βάσει του δικού τους προγράμματος, καθώς και για να καθοριστεί εάν θα επιτρέπεται ο αυτόματος συγχρονισμός δεδομένων χρήστη για όλες τις εφαρμογές.

### **11.4.1 Προσθήκη λογαριασμού**

Αγγίξτε για να προσθέσετε ένα λογαριασμό για την επιλεγμένη εφαρμογή.

### **11.5 Σύστημα**

### **11.5.1 Ώρα και ημερομηνία**

Χρησιμοποιήστε τις ρυθμίσεις Ημερομηνίας και ώρας για την προσαρμογή των προτιμήσεών σας σχετικά με την εμφάνιση της ώρας και της ημερομηνίας.

#### **Αυτόματα**

Αγγίξτε για να επιλέξετε Χρήση ώρας που παρέχεται από το δίκτυο/GPS ή Απενεργοποίηση.

Επιλέξτε το πλαίσιο ελέγχου για να χρησιμοποιείτε ώρα που παρέχεται από το δίκτυο ή ώρα που παρέχεται από το GPS.

### **Αυτόματη ζώνη ώρας**

Επιλέξτε αυτό το πλαίσιο ελέγχου για τη χρήση ζώνης ώρας που παρέχεται από το δίκτυο. Καταργήστε την επιλογή για τη μη αυτόματη ρύθμιση των τιμών.

### **Ορισμός ημερομηνίας**

Αγγίξτε για το άνοιγμα ενός παραθύρου διαλόγου από όπου μπορείτε να ορίσετε μη αυτόματα την ημερομηνία του τηλεφώνου.

### **Ρύθμιση ώρας**

Αγγίξτε για το άνοιγμα ενός παραθύρου διαλόγου από όπου μπορείτε να ορίσετε μη αυτόματα την ώρα του τηλεφώνου.

#### **Επιλογή ζώνης ώρας**

Αγγίξτε για το άνοιγμα ενός παραθύρου διαλόγου από όπου μπορείτε να ορίσετε τη ζώνη ώρας του τηλεφώνου.

### **Χρήση 24-ωρης μορφής**

Επιλέξτε το πλαίσιο ελέγχου για την εμφάνιση της ώρας σε 24-ωρη μορφή.

### **Επιλογή μορφής ημερομηνίας**

Αγγίξτε για το άνοιγμα ενός παραθύρου διαλόγου από όπου μπορείτε να επιλέξετε τη μορφή για την εμφάνιση των ημερομηνιών.

### **11.5.2 Προγραμματισμός ενεργοποίησης/ απενεργοποίησης**

Αγγίξτε για προκαθορισμό της λειτουργίας ενεργοποίησης/ απενεργοποίησης χρόνου και επανάληψης.

### **11.5.3 Προσβασιμότητα**

Μπορείτε να χρησιμοποιήσετε τις ρυθμίσεις Προσβασιμότητας για τη διαμόρφωση τυχόν πρόσθετων προσβασιμότητας που έχετε εγκαταστήσει στο τηλέφωνό σας.

#### **TalkBack**

Αγγίξτε για ενεργοποίηση/απενεργοποίηση του TalkBack.

#### **Χειρον. μεγέθυνσης**

Αγγίξτε για ενεργοποίηση/απενεργοποίηση της λειτουργίας μεγέθυνσης/σμίκρυνσης με τριπλό πάτημα της οθόνης.

#### **Υπότιτλοι**

Αγγίξτε για να ενεργοποιήσετε/απενεργοποιήσετε τους υπότιτλους στην οθόνη του τηλεφώνου.

#### **Εκφών. κωδ. πρόσβασης**

Επιλέξτε το πλαίσιο ελέγχου για την εκφώνηση κωδικών πρόσβασης κατά την πληκτρολόγηση.

#### **Συντομ. προσβασιμ.**

Αγγίξτε για ενεργοποίηση/απενεργοποίηση των δυνατοτήτων προσβασιμότητας.

#### **Καθυστέρηση παρατετ. αγγίγμ.**

Αγγίξτε για προσαρμογή της διάρκειας καθυστέρησης παρατεταμένου αγγίγματος. Αυτή η λειτουργία επιτρέπει στο τηλέφωνό σας να διαφοροποιεί τις ενέργειες πατήματος και παρατεταμένου πατήματος, ώστε να είναι δυνατή η αποτροπή εσφαλμένων λειτουργιών.

#### **11.5.4 Κανόνες και ασφάλεια**

Αγγίξτε για προβολή των πληροφοριών για τους Κανονισμούς και την ασφάλεια, συμπεριλαμβανομένων του Μοντέλου προϊόντος, του Ονόματος κατασκευαστή, κ.λπ.

### **11.5.5 Πληροφορίες τηλεφώνου**

Σε αυτήν την οθόνη περιλαμβάνονται πληροφορίες για πολλά στοιχεία, όπως Νομικές σημειώσεις, ο αριθμός μοντέλου, η έκδοση υλικολογισμικού, η έκδοση baseband, η έκδοση πυρήνα και ο αριθμός δομής, ταξινομημένες στις ακόλουθες ενότητες:

#### **Ενημερώσεις συστήματος**

Αγγίξτε για έλεγχο για ενημερώσεις συστήματος.

#### **Ενημερώσεις λογισμικού συστήματος (από την κάρτα microSD)**

Αγγίξτε για να ελέγξετε αν υπάρχουν ενημερώσεις λογισμικού (από την κάρτα microSD).

#### **Κατάσταση**

Σε αυτήν την οθόνη περιλαμβάνονται πληροφορίες όπως η κατάσταση μπαταρίας, το επίπεδο μπαταρίας, ο αριθμός μου, το δίκτυο, η ισχύς σήματος κ.λπ.

### **Νομικές πληροφορίες**

Αγγίξτε για την προβολή των νομικών πληροφοριών.

## 12 Ενημέρωση του λογισμικού του τηλεφώνου

Χρησιμοποιώντας το εργαλείο αναβάθμισης FOTA (Firmware Over The Air -αναβάθμιση λογισμικού ασύρματα) μπορείτε να ενημερώσετε το λογισμικό του τηλεφώνου σας.

Για να αποκτήσετε πρόσβαση στην επιλογή **Ενημερώσεις λογισμικού**, ανοίξτε τον πίνακα ειδοποιήσεων, αγγίξτε το και το και, στη συνέχεια, επιλέξτε **Σχετικά με το Τηλέφωνο > Ενημερώσεις λογισμικού**. Εναλλακτικά, μπορείτε να αγγίξετε απευθείας το και να αποκτήσετε πρόσβαση στην επιλογή **Ρυθμίσεις > Σχετικά με το Τηλέφωνο > Ενημερώσεις λογισμικού**. Επιλέξτε **Έλεγχος για ενημερώσεις** και το τηλέφωνο θα πραγματοποιήσει αναζήτηση για το πιο πρόσφατο λογισμικό. Εάν θέλετε να ενημερώσετε το σύστημα, αγγίξτε την επιλογή **Λήψη** και όταν η λήψη πραγματοποιηθεί, επιλέξτε **Εγκατάσταση** για να ολοκληρωθεί η αναβάθμιση. Το τηλέφωνό σας θα διαθέτει πλέον την πιο πρόσφατη έκδοση του λογισμικού.

Προτού πραγματοποιήσετε αναζήτηση για ενημερώσεις, θα πρέπει να ενεργοποιήσετε τη σύνδεση δεδομένων. Μετά την επανεκκίνηση του τηλεφώνου σας, διατίθενται επίσης ρυθμίσεις για το διάστημα αυτόματου ελέγχου και τις υπενθυμίσεις για τις αναβαθμίσεις.

Εάν έχετε επιλέξει τον αυτόματο έλεγχο, όταν το σύστημα ανακαλύπτει τη νέα έκδοση θα εμφανίζεται στη γραμμή κατάστασης το εικονίδιο . Αγγίξτε την ειδοποίηση για να αποκτήσετε απευθείας πρόσβαση στην επιλογή **Ενημερώσεις λογισμικού**.

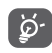

Κατά τη λήψη ή την ενημέρωση FOTA, μην αλλάξετε την προεπιλεγμένη θέση του χώρου αποθήκευσης, για να αποφύγετε τυχόν σφάλματα κατά τον εντοπισμό των σωστών πακέτων ενημέρωσης.

## 13 Πληροφορίες ασφαλείας προϊόντος

### **Εικονογράμματα και σύμβολα με γραφικά**

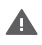

Διαβάστε τον οδηγό ασφάλειας και πληροφοριών εγγύησης

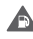

Μην χρησιμοποιείτε τη συσκευή κατά τον ανεφοδιασμό με καύσιμα

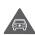

Μην την κρατάτε στο χέρι σας κατά την οδήγηση

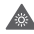

Αυτή η συσκευή μπορεί να εκπέμψει ένα έντονο φως ή μια αναλαμπή φωτός

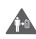

Όταν χρησιμοποιείτε το τηλέφωνο, φροντίστε να το κρατάτε σε απόσταση τουλάχιστον 10 χιλιοστών από το σώμα ή το κεφάλι σας

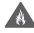

Μην πετάτε τη συσκευή σε φωτιά

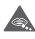

Τυχόν κατάποση των μικρών εξαρτημάτων ενδέχεται να προκαλέσει κίνδυνο πνιγμού

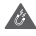

Αποφεύγετε την επαφή με μαγνητικά μέσα

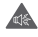

Αυτή η συσκευή μπορεί να εκπέμψει δυνατό ήχο

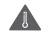

Αποφεύγετε ακραίες θερμοκρασίες

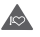

Φυλάσσετε τη συσκευή μακριά από βηματοδότες και άλλα προσωπικά ιατρικά βοηθήματα

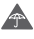

Αποφεύγετε την επαφή με υγρά, διατηρείτε τη συσκευή στεγνή

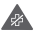

Απενεργοποιείτε τη συσκευή όταν σας ζητείται σε νοσοκομεία και ιατρικές εγκαταστάσεις

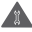

Μην επιχειρείτε να την αποσυναρμολογήσετε

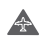

Απενεργοποιείτε τη συσκευή όταν σας ζητείται σε αεροσκάφη και αεροδρόμια

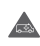

Μην βασίζεστε σε αυτήν τη συσκευή για την επικοινωνία σας σε περιπτώσεις έκτακτης ανάγκης

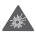

Απενεργοποιείτε τη συσκευή σε εκρηκτικά περιβάλλοντα

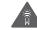

Χρησιμοποιείτε μόνο τα εγκεκριμένα αξεσουάρ

#### **Πληροφορίες ασφαλείας προϊόντος Έκθεση σε ραδιοσυχνότητες**

#### **Γενική δήλωση για την ενέργεια ραδιοσυχνοτήτων**

Το τηλέφωνό σας περιλαμβάνει έναν πομπό και ένα δέκτη. Όταν είναι ενεργοποιημένο, λαμβάνει και μεταδίδει ενέργεια ραδιοσυχνοτήτων. Όταν επικοινωνείτε μέσω του τηλεφώνου σας, το σύστημα διαχείρισης της κλήσης σας ελέγχει το επίπεδο ισχύος στο οποίο μεταδίδει το τηλέφωνό σας.

#### **Ειδικός Ρυθμός Απορρόφησης (SAR)**

Το κινητό σας τηλέφωνο αποτελεί πομπό και δέκτη ραδιοκυμάτων. Έχει σχεδιαστεί έτσι ώστε να μην υπερβαίνει τα όρια έκθεσης σε ραδιοκύματα που συνιστώνται από τις διεθνείς οδηγίες. Αυτές οι οδηγίες αναπτύχθηκαν από τον ανεξάρτητο επιστημονικό οργανισμό ICNIRP και περιλαμβάνουν περιθώρια ασφαλείας με σκοπό να διασφαλιστεί η προστασία όλων των ατόμων, ανεξαρτήτως ηλικίας και κατάστασης υγείας.

Οι οδηγίες χρησιμοποιούν μια μονάδα μέτρησης που είναι γνωστή ως Ειδικός Ρυθμός Απορρόφησης ή SAR. Το όριο SAR για κινητές συσκευές είναι 2 W/kg και η υψηλότερη τιμή SAR γι' αυτήν τη συσκευή κατά τη δοκιμή στο αυτί ήταν 0.311 W/kg(1) και για χρήση κοντά στο σώμα (σε απόσταση 10 χιλιοστών) 0.644 W/Kg. Καθώς οι κινητές συσκευές προσφέρουν μια γκάμα λειτουργιών, μπορείτε να τις χρησιμοποιήσετε σε άλλες θέσεις, όπως επάνω στο σώμα, όπως περιγράφεται σε αυτόν τον οδηγό χρήστη.

Καθώς ο ρυθμός SAR καταμετράται με βάση την υψηλότερη ισχύ μετάδοσης της συσκευής, ο πραγματικός ρυθμός SAR αυτής της συσκευής κατά τη λειτουργία είναι συνήθως χαμηλότερος από την τιμή που υποδεικνύεται παραπάνω. Αυτό επιτυγχάνεται με αυτόματες αλλαγές του επιπέδου ισχύος της συσκευής ώστε να διασφαλίζεται ότι χρησιμοποιεί μόνο την ελάχιστη απαιτούμενη ισχύ για την επικοινωνία με το δίκτυο.

#### **Λειτουργία με τη συσκευή τοποθετημένη στο σώμα**

Σημαντικές πληροφορίες ασφαλείας αναφορικά με την έκθεση σε ακτινοβολία ραδιοσυχνοτήτων (RF).

Για να διασφαλιστεί η συμμόρφωση με τις οδηγίες έκθεσης σε ραδιοσυχνότητες, το τηλέφωνο πρέπει να χρησιμοποιείται σε ελάχιστη απόσταση από το σώμα της τάξης των 10 χιλιοστών.

Η μη τήρηση αυτών των οδηγιών θα μπορούσε να οδηγήσει σε έκθεση σε ραδιοσυχνότητες που υπερβαίνει τα σχετικά όρια των οδηγιών.

#### **Περιορισμός της έκθεσης σε πεδία ραδιοσυχνοτήτων (RF)**

Για όσους επιθυμούν να περιορίσουν την έκθεσή τους σε πεδία ραδιοσυχνοτήτων, ο Παγκόσμιος Οργανισμός Υγείας (WHO) παρέχει τις ακόλουθες συμβουλές:

Μέτρα προφύλαξης: Οι σημερινές επιστημονικές γνώσεις δεν δικαιολογούν τη λήψη ιδιαίτερων προφυλάξεων κατά τη χρήση κινητών τηλεφώνων. Σε περίπτωση που ανησυχείτε, μπορείτε να περιορίσετε την έκθεσή σας ή εκείνη των παιδιών σας στις ραδιοσυχνότητες, περιορίζοντας τη διάρκεια της επικοινωνίας ή χρησιμοποιώντας συσκευή ανοικτής ακρόασης (hands-free) που επιτρέπει την απομάκρυνση της κεφαλής και του σώματος από το κινητό τηλέφωνο.

Περαιτέρω πληροφορίες σχετικά με αυτό το θέμα παρέχονται στην αρχική σελίδα του WHO στη διεύθυνση http://www.who. int/peh-emf, Φύλλο δεδομένων WHO 193: Ιούνιος 2000

#### **Πληροφορίες κανονισμών**

Οι ακόλουθες εγκρίσεις και ειδοποιήσεις ισχύουν για συγκεκριμένες περιοχές, όπως επισημαίνεται.

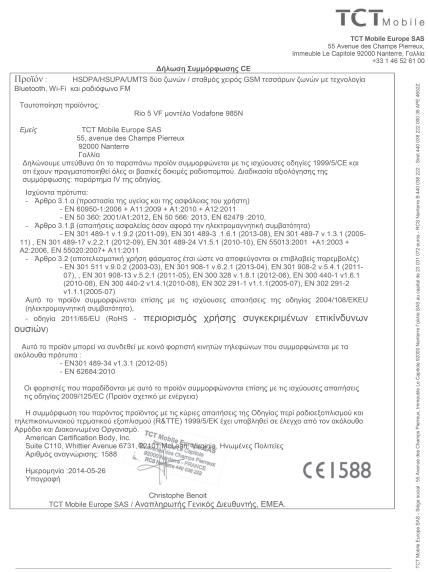

TCT Mobile Europe SAS - Siège social : 55 Avenue des Champs Pierreux, Immeuble Le Capitale 92000 Nanterre l'akkia<br>SAS au capital de 23 031 072 euros - RCS Nanterre B 440 038 222 - Siret 440 038 222 000 38 APE 48522

#### **Αποσπάση προσοχής Οδήγηση**

Πρέπει να δίνεται πάντοτε απόλυτη προσοχή κατά την οδήγηση, προκειμένου να μειωθεί ο κίνδυνος ατυχήματος. Η χρήση τηλεφώνου κατά την οδήγηση (ακόμα και με κιτ ανοικτής ακρόασης) περισπά την προσοχή και μπορεί να προκαλέσει ατύχημα. Επιβάλλεται η συμμόρφωση προς τους τοπικούς νόμους και κανονισμούς, οι οποίοι περιορίζουν τη χρήση ασύρματων συσκευών κατά την οδήγηση.

#### **Χειρισμός μηχανημάτων**

Πρέπει να δίνεται απόλυτη προσοχή κατά το χειρισμό μηχανημάτων, προκειμένου να μειωθεί ο κίνδυνος ατυχήματος.

#### **Χειρισμός προϊόντος**

**Γενική δήλωση σχετικά με το χειρισμό και τη χρήση**

Ο χρήστης είναι ο μόνος υπεύθυνος για τον τρόπο χρήσης του τηλεφώνου και για τις ενδεχόμενες συνέπειες της χρήσης του.

Πρέπει πάντοτε να απενεργοποιείτε το τηλέφωνό σας στα σημεία όπου απαγορεύεται η χρήση τηλεφώνου. Η χρήση του τηλεφώνου υπόκειται σε μέτρα ασφαλείας με σκοπό την προστασία των χρηστών και του περιβάλλοντος χώρου.

- Να χειρίζεστε πάντα το τηλέφωνό σας και τα αξεσουάρ του με προσοχή και να τα φυλάσσετε σε καθαρό μέρος χωρίς σκόνη.
- Μην εκθέτετε το τηλέφωνο ή τα αξεσουάρ του σε γυμνές φλόγες ή σε αναμμένα προϊόντα καπνού.
- Μην εκθέτετε το τηλέφωνο ή τα αξεσουάρ του σε νερό, υγρά ή υψηλή υγρασία.
- Μην ρίχνετε, πετάτε ή προσπαθείτε να λυγίσετε το τηλέφωνο ή τα αξεσουάρ του.
- Μην χρησιμοποιείτε σκληρά χημικά, καθαριστικά διαλύματα ή αερολύματα για τον καθαρισμό της συσκευής ή των αξεσουάρ της.
- Μην βάφετε το τηλέφωνο ή τα αξεσουάρ του.
- Μην επιχειρείτε να αποσυναρμολογήσετε το τηλέφωνο ή τα αξεσουάρ του. Αυτές οι εργασίες πρέπει να διεξάγονται μόνο από εξουσιοδοτημένο προσωπικό.
- Μην εκθέτετε το τηλέφωνο ή τα αξεσουάρ του σε ακραίες θερμοκρασίες, κάτω των -10 και άνω των +50 βαθμών Κελσίου.
- Συμβουλευθείτε τους τοπικούς κανονισμούς απόρριψης ηλεκτρονικών προϊόντων.

• Μην μεταφέρετε το τηλέφωνο στην τσέπη σας, καθώς μπορεί να σπάσει όταν καθίσετε.

#### **Μικρά παιδιά**

Μην αφήνετε το τηλέφωνο και τα αξεσουάρ του σε σημεία όπου μπορούν να φτάσουν μικρά παιδιά και μην τα αφήνετε να τα χρησιμοποιούν σαν παιχνίδι.

Μπορεί να βλάψουν την υγεία τους ή την υγεία άλλων ατόμων ή να καταστρέψουν κατά λάθος το τηλέφωνο.

Το τηλέφωνο περιέχει μικρά εξαρτήματα με αιχμηρά άκρα που μπορούν να προκαλέσουν τραυματισμό ή να αποκοπούν και να προκαλέσουν κίνδυνο πνιγμού.

#### **Απομαγνητισμός**

Για να αποφύγετε τον κίνδυνο απομαγνητισμού, μην αφήνετε ηλεκτρονικές συσκευές ή μαγνητικά μέσα κοντά στο τηλέφωνο για παρατεταμένο χρονικό διάστημα.

#### **Ηλεκτροστατική εκκένωση (ESD)**

Μην αγγίζετε τις μεταλλικές υποδοχές σύνδεσης της κάρτας SIM.

#### **Κεραία**

Μην αγγίζετε την κεραία χωρίς λόγο.

#### **Κανονική θέση χρήσης**

Όταν πραγματοποιείτε ή λαμβάνετε μια τηλεφωνική κλήση, κρατάτε το τηλέφωνο στο αυτί σας με το κάτω μέρος του προς το στόμα σας ή όπως θα κρατούσατε ένα σταθερό τηλέφωνο.

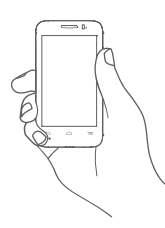

#### **Αερόσακοι**

Μην τοποθετείτε το τηλέφωνο μπροστά από έναν αερόσακο ή εντός του χώρου όπου ενδέχεται να ανοίξει ένας αερόσακος. Αποθηκεύετε το τηλέφωνο με ασφάλεια προτού ξεκινήσετε την οδήγηση του οχήματός σας.

#### **Κρίσεις/Λιποθυμίες**

Αυτό το τηλέφωνο έχει τη δυνατότητα να παράγει έντονη αναλαμπή φωτός.

#### **Τραυματισμοί από επαναλαμβανόμενες κινήσεις**

Για να ελαχιστοποιήσετε τον κίνδυνο τραυματισμού λόγω επαναλαμβανόμενης καταπόνησης (RSI), όταν συντάσσετε γραπτά μηνύματα ή παίζετε παιχνίδια στο τηλέφωνό σας:

- Μην σφίγγετε πολύ το τηλέφωνο με τα χέρια σας.
- Πατάτε τα πλήκτρα απαλά.
- Χρησιμοποιείτε τις ειδικές λειτουργίες της συσκευής χειρός που ελαχιστοποιούν τον αριθμό των κουμπιών τα οποία χρειάζεται να πατήσετε, όπως τα πρότυπα μηνυμάτων και τη λειτουργία πρόβλεψης κειμένου.
- Κάνετε συχνά διαλείμματα για να τεντωθείτε και να χαλαρώσετε.

#### **Κλήσεις έκτακτης ανάγκης**

Αυτό το τηλέφωνο, όπως όλα τα ασύρματα τηλέφωνα, λειτουργεί με ραδιοσήματα, επομένως η σύνδεση δεν είναι εγγυημένη σε όλες τις συνθήκες. Κατά συνέπεια, δεν πρέπει ποτέ να βασίζεστε αποκλειστικά σε οποιοδήποτε ασύρματο τηλέφωνο για την επικοινωνία σας σε περίπτωση έκτακτης ανάγκης.

#### **Δυνατός θόρυβος**

Αυτό το τηλέφωνο έχει τη δυνατότητα να παράγει δυνατούς θορύβους, οι οποίοι ενδέχεται να βλάψουν την ακοή σας. Στην ανώτατη ένταση, η παρατεταμένη ακρόαση μουσικής από το πρόγραμμα αναπαραγωγής ενδέχεται να προκαλέσει βλάβη στην ακοή του χρήστη. Χρησιμοποιείτε μόνο τα συνιστώμενα ακουστικά.

#### **ΠΡΟΣΤΑΤΕΨΤΕ ΤΗΝ ΑΚΟΗ ΣΑΣ**

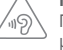

Για να αποφύγετε πιθανή βλάβη στην ακοή σας, μην ακούτε σε υψηλή ένταση για μεγάλα χρονικά διαστήματα. Να είστε προσεκτικοί όταν κρατάτε τη συσκευή κοντά στο αυτί σας ενώ χρησιμοποιείτε το ηχείο.

#### **Έντονο φως**

Το παρόν τηλέφωνο έχει δυνατότητα εκπομπής φωτός ή μπορεί να χρησιμοποιηθεί ως φακός. Μην το χρησιμοποιείτε σε κοντινή απόσταση από τα μάτια.

**Υπερθέρμανση τηλεφώνου**

Το τηλέφωνό σας ενδέχεται να θερμανθεί κατά τη φόρτιση και κατά την κανονική χρήση.

#### **Ηλεκτρική ασφάλεια**

#### **Αξεσουάρ**

Χρησιμοποιείτε μόνο εγκεκριμένα αξεσουάρ.

Μην συνδέετε τη συσκευή με μη συμβατά προϊόντα ή αξεσουάρ.

Φροντίζετε να μην αγγίζετε μεταλλικά αντικείμενα, όπως νομίσματα ή μπρελόκ, ή να μην τα αφήνετε να έρθουν σε επαφή ή να προκαλέσουν βραχυκύκλωμα στους ακροδέκτες της μπαταρίας.

### **Σύνδεση σε αυτοκίνητο**

Κατά τη σύνδεση του τηλεφώνου στο ηλεκτρικό σύστημα του οχήματος, αναζητήστε τη συμβουλή ενός ειδικού.

#### **Ελαττωματικά και κατεστραμμένα προϊόντα**

Μην επιχειρείτε να αποσυναρμολογήσετε το τηλέφωνο ή τα αξεσουάρ του.

Οι εργασίες επισκευής ή συντήρησης του τηλεφώνου ή των αξεσουάρ του πρέπει να διεξάγονται μόνο από καταρτισμένο προσωπικό.

Αν το τηλέφωνο ή τα αξεσουάρ του βυθιστούν σε νερό, τρυπηθούν ή υποστούν πτώση από μεγάλο ύψος, προτού τα χρησιμοποιήσετε ζητήστε να ελεγχθούν από ένα εξουσιοδοτημένο κέντρο σέρβις.

#### **Χειρισμός και ασφάλεια μπαταρίας**

Απενεργοποιείτε πάντα τη συσκευή και αποσυνδέετε το φορτιστή προτού αφαιρέσετε την μπαταρία.

Χρησιμοποιείτε μόνο την μπαταρία και το φορτιστή που παρέχονται ή ανταλλακτικά εγκεκριμένα από τον κατασκευαστή, τα οποία προορίζονται για χρήση με το τηλέφωνό σας. Η χρήση άλλων μπαταριών και φορτιστών μπορεί να αποδειχθεί επικίνδυνη.

Μην αποσυναρμολογείτε ή προκαλείτε βραχυκύκλωμα στην μπαταρία. Βραχυκύκλωμα μπορεί να προκληθεί κατά λάθος, αν κάποιο μεταλλικό αντικείμενο όπως κλειδιά, συνδετήρες ή στυλό, αγγίξει τους ακροδέκτες της μπαταρίας.

Η εσφαλμένη χρήση της μπαταρίας ενδέχεται να προκαλέσει πυρκαγιά, έκρηξη ή άλλο κίνδυνο. Αν πιστεύετε ότι η μπαταρία έχει υποστεί φθορά, μην τη χρησιμοποιείτε και ζητήστε να ελεγχθεί από ένα κέντρο σέρβις.

#### **Παρεμβολή**

#### **Γενική δήλωση σχετικά με την παρεμβολή**

Πρέπει να δίνεται προσοχή κατά τη χρήση του τηλεφώνου σε μικρή απόσταση από προσωπικά ιατρικά βοηθήματα, όπως βηματοδότες και ακουστικά βαρηκοΐας.

#### **Βηματοδότες**

Οι κατασκευαστές βηματοδοτών συνιστούν να τηρείται ελάχιστη απόσταση 15 εκ. ανάμεσα στο κινητό τηλέφωνο και στο βηματοδότη, ώστε να αποφεύγεται δυνητική παρεμβολή με το βηματοδότη. Για να επιτευχθεί αυτό, χρησιμοποιείτε το τηλέφωνο στο αυτί που βρίσκεται στην αντίθετη πλευρά από το βηματοδότη και μην το μεταφέρετε στην τσέπη του σακακιού ή του πουκαμίσου.

#### **Βοηθήματα ακοής**

Όσοι φορούν ακουστικά βαρηκοΐας ή άλλα εμφυτεύματα στον κοχλία ενδέχεται να ακούν θορύβους παρεμβολής όταν χρησιμοποιούν ασύρματες συσκευές ή όταν βρίσκονται σε μικρή απόσταση από αυτές. Το επίπεδο της παρεμβολής εξαρτάται από τον τύπο του ακουστικού βαρηκοΐας και από την απόσταση από την πηγή της παρεμβολής. Αν η απόσταση μεταξύ τους αυξηθεί, ενδέχεται να μειωθεί η παρεμβολή. Μπορείτε επίσης να συμβουλευτείτε τον κατασκευαστή του ακουστικού βαρηκοΐας για εναλλακτικές λύσεις.

#### **Ιατρικές συσκευές**

Συμβουλευτείτε το γιατρό σας και τον κατασκευαστή της συσκευής για να διαπιστώσετε εάν η λειτουργία του τηλεφώνου σας μπορεί να δημιουργήσει παρεμβολές στη λειτουργία του ιατρικού βοηθήματος που διαθέτετε.

#### **Νοσοκομεία**

Απενεργοποιείτε την ασύρματη συσκευή όταν σας ζητείται στα νοσοκομεία, τις κλινικές ή τις εγκαταστάσεις υγειονομικής περίθαλψης. Αυτές οι απαιτήσεις έχουν σκοπό την αποτροπή δυνητικών παρεμβολών με ευαίσθητο ιατρικό εξοπλισμό.

#### **Αεροσκάφη**

Απενεργοποιείτε την ασύρματη συσκευή όποτε σας ζητείται από το προσωπικό του αεροδρομίου ή της αεροπορικής εταιρείας.

Συμβουλευτείτε το προσωπικό της αεροπορικής εταιρείας σχετικά με τη χρήση των ασύρματων συσκευών επί του αεροσκάφους. Αν η συσκευή σας διαθέτει λειτουργία πτήσης, θα πρέπει να την ενεργοποιήσετε πριν από την επιβίβαση στο αεροσκάφος.

#### **Παρεμβολή σε αυτοκίνητα**

Πρέπει να σημειωθεί ότι, επειδή είναι πιθανό να προκληθεί παρεμβολή στον ηλεκτρονικό εξοπλισμό, κάποιοι κατασκευαστές οχημάτων απαγορεύουν τη χρήση κινητών τηλεφώνων μέσα στα οχήματά τους, εκτός αν περιλαμβάνουν κιτ ανοικτής ακρόασης με εξωτερική κεραία.

#### **Εκρηκτικά περιβάλλοντα**

#### **Βενζινάδικα και εκρηκτικές ατμόσφαιρες**

Σε μέρη με δυνητικά εκρηκτικές ατμόσφαιρες, τηρείτε όλα τα αναρτημένα σήματα για απενεργοποίηση ασύρματων συσκευών, όπως το τηλέφωνό σας ή άλλος ραδιοεξοπλισμός. Μέρη με δυνητικά εκρηκτικές ατμόσφαιρες είναι ενδεικτικά οι χώροι ανεφοδιασμού με καύσιμα, οι περιοχές κάτω από το κατάστρωμα των πλοίων, οι εγκαταστάσεις μεταφοράς ή αποθήκευσης καυσίμων ή χημικών, οι χώροι όπου ο αέρας περιέχει χημικά ή σωματίδια, όπως κόκκοι, σκόνη ή μεταλλικές σκόνες.

#### **Πυροκροτητές και χώροι ανατινάξεων**

Απενεργοποιείτε το κινητό τηλέφωνο ή την ασύρματη συσκευή όταν βρίσκεστε σε χώρους ανατινάξεων ή σε μέρη όπου υπάρχουν αναρτημένες ειδοποιήσεις, με τις οποίες ζητείται η απενεργοποίηση των "αμφίδρομων ραδιοσυσκευών" ή των ηλεκτρονικών συσκευών", προκειμένου να αποφευχθεί τυχόν παρεμβολή με τις εργασίες ανατίναξης.

#### **Προστασία από κλοπή (1)**

Το κινητό σας τηλέφωνο αναγνωρίζεται από έναν αριθμό IΜΕI (σειριακός αριθμός τηλεφώνου), ο οποίος βρίσκεται στην ετικέτα της συσκευασίας και στη μνήμη του τηλεφώνου σας. Πριν από την πρώτη χρήση, συνιστάται να σημειώνετε αυτόν τον αριθμό πληκτρολογώντας \* # 0 6 # και να τον φυλάξετε με προσοχή. Μπορεί να σας ζητηθεί από την αστυνομία ή την τηλεφωνική σας εταιρεία σε περίπτωση κλοπής. Χάρη στον αριθμό αυτό, το τηλέφωνό σας μπορεί να μπλοκαριστεί εντελώς ώστε να μην μπορεί να χρησιμοποιηθεί από άλλο άτομο, ακόμη και αν αλλάξει την κάρτα SIM.

#### **Μπαταρία**

Λάβετε υπόψη ότι το τηλέφωνό σας διαθέτει ενιαίο εξωτερικό περίβλημα και ότι η μπαταρία δεν αφαιρείται. Λάβετε τις ακόλουθες προφυλάξεις:

- Μην επιχειρείτε να εξαγάγετε, να αντικαταστήσετε και να ανοίξετε την μπαταρία,

- Μην καίτε ή απορρίπτετε το τηλέφωνό σας με τα οικιακά απορρίμματα και μην το φυλάσσετε σε θερμοκρασία μεγαλύτερη των 60°C.

Το τηλέφωνο και η μπαταρία ως μία ενιαία συσκευή πρέπει να απορρίπτονται σύμφωνα με τους εκάστοτε ισχύοντες τοπικούς περιβαλλοντικούς κανονισμούς.

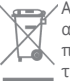

 Αυτό στο σύμβολο στο τηλέφωνο, τη μπαταρία και τα αξεσουάρ σας σημαίνει ότι αυτά τα προϊόντα θα πρέπει να μεταφερθούν σε σημεία συλλογής στο τέλος της λειτουργικής τους ζωής:

 - Δημοτικά κέντρα διάθεσης απορριμμάτων που έχουν ειδικούς κάδους για τέτοιου είδους εξοπλισμό. - Κάδους συλλογής σε σημεία πώλησης.

Στη συνέχεια ανακυκλώνονται, αποφεύγοντας έτσι τη διοχέτευση ουσιών στο περιβάλλον, ώστε τα εξαρτήματά τους να χρησιμοποιηθούν ξανά.

#### **Σε χώρες της Ευρωπαϊκής Ένωσης:**

Η πρόσβαση σε αυτά τα σημεία συλλογής είναι δωρεάν.

Όλα τα προϊόντα με το σύμβολο αυτό θα πρέπει να μεταφέρονται σε τέτοια σημεία συλλογής.

#### **Σε χώρες εκτός Ευρωπαϊκής Ένωσης:**

Τα τμήματα του εξοπλισμού που φέρουν αυτό το σύμβολο δε θα πρέπει να απορρίπτονται σε κοινούς κάδους εάν η χώρα ή η περιοχή σας διαθέτει κατάλληλες εγκαταστάσεις συλλογής και ανακύκλωσης. Αντίθετα, θα πρέπει να μεταφέρονται στα σημεία συλλογής για ανακύκλωση.

ΠΡΟΣΟΧΗ: ΚΙΝΔΥΝΟΣ ΕΚΡΗΞΗΣ ΕΑΝ Η ΜΠΑΤΑΡΙΑ ΑΝΤΙΚΑΤΑΣΤΑΘΕΙ ΑΠΟ ΑΚΑΤΑΛΛΗΛΟ ΤΥΠΟ. ΑΠΟΡΡΙΨΤΕ ΤΙΣ ΧΡΗΣΙΜΟΠΟΙΗΜΕΝΕΣ ΜΠΑΤΑΡΙΕΣ ΣΥΜΦΩΝΑ ΜΕ ΤΙΣ ΟΔΗΓΙΕΣ.

<sup>(1)</sup> Για τη διαθεσιμότητα της υπηρεσίας, επικοινωνήστε με την εταιρεία κινητής τηλεφωνίας που διαθέτετε.

#### **Άδειες χρήσης**

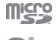

Το λογότυπο microSD είναι εμπορικό σήμα.

 $\mathscr{F}$ 

Ο όρος, το σήμα και τα λογότυπα Bluetooth ανήκουν στην Bluetooth SIG, Inc. και κάθε χρήση των σημάτων αυτών από την TCT Mobile Limited και τις θυγατρικές της γίνεται βάσει σχετικής αδείας. Τα άλλα εμπορικά σήματα και οι εμπορικές επωνυμίες είναι εκείνα των αντίστοιχων ιδιοκτητών τους.

### Δήλωση Vodafone 985N Bluetooth ID D022955

**Mi Fi CERTIFIED**  Το λογότυπο Wi-Fi αποτελεί σήμανση πιστοποίησης της Wi-Fi Alliance.

Η επωνυμία Google, το λογότυπο Google, η επωνυμία Android, το λογότυπο Android, το Google SearchTM, το Google MapsTM, το GmailTM, το YouTube, το Google Play Store, το Google LatitudeTM και το HangoutsTM είναι εμπορικά σήματα της Google Inc.

Το ρομπότ Android αναπαράγεται ή τροποποιείται από έργο που έχει δημιουργήσει και κοινοποιήσει η Google και χρησιμοποιείται με βάση τους όρους που περιγράφονται στην άδεια χρήσης Creative Commons 3.0 Attribution License (το κείμενο εμφανίζεται όταν αγγίζετε παρατεταμένα το στοιχείο **Νομικές πληροφορίες Google** στις **Ρυθμίσεις > Σχετικά με το τηλέφωνο > Νομικές σημειώσεις**) (1).

(1) Ενδέχεται να μην είναι διαθέσιμο σε ορισμένες χώρες.

Έχετε αγοράσει ένα προϊόν που χρησιμοποιεί τα προγράμματα ανοιχτού κώδικα (http://opensource.org/) mtd, msdosfs, netfilter/iptables και initrd σε αντικειμενικό κώδικα, καθώς και άλλα προγράμματα ανοιχτού κώδικα με αδειοδότηση σύμφωνα με τη Γενική Άδεια Δημόσιας Χρήσης GNU και την Άδεια Apache.

Παρέχουμε, κατ' απαίτηση, πλήρες αντίγραφο των αντίστοιχων πηγαίων κωδίκων, εντός περιόδου τριών ετών από τη διανομή του προϊόντος.

Μπορείτε να πραγματοποιήσετε λήψη του πηγαίου κώδικα από τη διεύθυνση http://www.vodafone.com/devices/ smart4power. Η παροχή του πηγαίου κώδικα γίνεται δωρεάν από το διαδίκτυο.

Το τηλέφωνό σας είναι ένας πομποδέκτης που λειτουργεί σε δίκτυα GSM σε τέσσερις ζώνες (850/900/1800/1900 MHz), UMTS σε δύο ζώνες (900/2100 MHz) ή LTE σε πέντε ζώνες(B1/ B3/B7/B8/B20).

# $C<sub>1588</sub>$

Η σήμανση πιστοποιεί ότι το τηλέφωνό σας συμμορφώνεται προς την οδηγία 1999/5/ΕΚ και ότι τα σχετικά αξεσουάρ συμμορφώνονται προς τις ισχύουσες κοινοτικές οδηγίες. Πλήρες αντίγραφο της Δήλωσης Συμμόρφωσης του τηλεφώνου σας υπάρχει στην ιστοσελίδα μας στο διαδίκτυο: http://www.vodafone.com/devices/smart4power.

#### **Ειδοποίηση**

Οι πληροφορίες σε αυτό το εγχειρίδιο υπόκεινται σε αλλαγές χωρίς προηγούμενη ειδοποίηση.

Έχει γίνει κάθε προσπάθεια κατά την προετοιμασία αυτού του εγχειριδίου για τη διασφάλιση της ακρίβειας των περιεχομένων του, αλλά όλες οι δηλώσεις, οι πληροφορίες και οι προτάσεις που περιέχονται σε αυτό το εγχειρίδιο δεν αποτελούν εγγύηση οποιασδήποτε μορφής, ρητής ή σιωπηρής. Διαβάστε προσεκτικά τις προφυλάξεις και τις πληροφορίες ασφαλείας για να διασφαλίσετε τη σωστή και ασφαλή χρήση αυτής της ασύρματης συσκευής.

Διεύθυνση της TCT Mobile Limited:

123 124 Room 1910-12A, Tower 3, China HK City, 33 Canton Road, Tsimshatsui, Kowloon, Χονγκ Κονγκ

## 14 Εγγύηση τηλεφώνου

### **ΟΡΟΙ ΚΑΙ ΠΡΟΫΠΟΘΕΣΕΙΣ ΕΓΓΥΗΣΗΣ**

- 1. Η Vodafone παρέχει εγγύηση για αυτό το κινητό τηλέφωνο για μια περίοδο δύο (2) ετών από την ημερομηνία αγοράς του από τον αρχικό κάτοχο (δεν μεταβιβάζεται) υπό κανονική χρήση.
- 2. Για την μπαταρία παρέχεται περιορισμένη εγγύηση δώδεκα (12) μηνών και για το φορτιστή είκοσι τεσσάρων (24) μηνών αναφορικά με κατασκευαστικά ελαττώματα. Για τα άλλα αξεσουάρ παρέχεται περιορισμένη εγγύηση είκοσι τεσσάρων (24) μηνών αναφορικά με κατασκευαστικά ελαττώματα.
- 3. Αυτή η Εγγύηση δεν καλύπτει φθορές που προκαλούνται από τα εξής:
	- α) Φυσιολογική φθορά του εξοπλισμού λόγω χρήσης,
	- β) Ελαττώματα και φθορές που οφείλονται στη χρήση του εξοπλισμού πέρα από τον κανονικό και συνηθισμένο τρόπο,
	- γ) Διεξαγωγή μη εξουσιοδοτημένης αποσυναρμολόγησης, επισκευής, μετατροπής ή τροποποίησης,
	- δ) Κακή χρήση, κατάχρηση, αμέλεια ή πρόκληση ατυχήματος με οποιονδήποτε τρόπο,
	- ε) Ελαττώματα ή φθορές που προκύπτουν από εσφαλμένη δοκιμή, λειτουργία, συντήρηση, εγκατάσταση ή οποιαδήποτε μετατροπή ή τροποποίηση,
	- στ) Ελαττώματα ή φθορές λόγω επαφής με τροφές ή υγρά, διάβρωσης, σκουριάς ή χρήσης εσφαλμένης τάσης,
	- ζ) Γρατζουνιές ή φθορές στις πλαστικές επιφάνειες και σε άλλα εξωτερικά εκτεθειμένα εξαρτήματα, οι οποίες οφείλονται σε φυσιολογική χρήση από τον κάτοχο.
- 4. Τα έξοδα για την παράδοση των συσκευών που χρειάζονται σέρβις/επισκευή βαρύνουν το χρήστη.
- 5. Αυτή η εγγύηση ακυρώνεται και δεν ισχύει σε οποιαδήποτε από τις παρακάτω περιστάσεις:
	- α) Εάν η σφραγίδα με τον σειριακό αριθμό ή την εγγύηση επάνω στον εξοπλισμό έχει αποκολληθεί ή αφαιρεθεί.
	- β) Εάν οποιοσδήποτε όρος αυτής της εγγύησης έχει μετατραπεί ή τροποποιηθεί με οποιονδήποτε τρόπο χωρίς την προηγούμενη γραπτή συγκατάθεση της Vodafone.
- 6. Η περιορισμένη εγγύηση ισχύει μόνο για τους καταναλωτές που αγοράζουν το προϊόν σε μία από τις χώρες (ή τις περιοχές) οι οποίες ορίζονται στο τέλος αυτού του εγγράφου. Η περιορισμένη εγγύηση ισχύει μόνο για τις χώρες (ή περιοχές) που προορίζονται από τη Vodafone για την πώληση του προϊόντος.
- 7. Εάν το προϊόν επιστραφεί στη Vodafone μετά τη λήξη της περιόδου εγγύησης, θα ισχύουν οι κανονικές πολιτικές σέρβις της Vodafone και ο καταναλωτής θα επιβαρυνθεί με τις ανάλογες χρεώσεις.
	- α) Η Vodafone δεν αναλαμβάνει έναντι του καταναλωτή καμία άλλη υποχρέωση ή ευθύνη πέραν όσων περιλαμβάνονται ρητά σε αυτήν την περιορισμένη εγγύηση.
	- β) Όλες οι πληροφορίες εγγύησης, τα χαρακτηριστικά και οι προδιαγραφές του προϊόντος υπόκεινται σε αλλαγές χωρίς προηγούμενη ειδοποίηση.
- 8. Η ΠΑΡΟΥΣΑ ΕΓΓΥΗΣΗ ΕΠΕΧΕΙ ΤΗ ΘΕΣΗ ΟΛΩΝ ΚΑΙ ΚΑΘΕ ΑΛΛΗΣ ΕΓΓΥΗΣΗΣ ΡΗΤΗΣ Ή ΣΙΟΠΗΡΗΣ ΙΛΙΑΙΤΕΡΑ ΣΥΜΠΕΡΙΛΑΜΒΑΝΟΜΕΝΗΣ ΤΥΧΟΝ ΣΙΩΠΗΡΗΣ ΕΓΓΥΗΣΗΣ ΕΜΠΟΡΕΥΣΙΜΟΤΗΤΑΣ Ή ΚΑΤΑΛΛΗΛΟΤΗΤΑΣ ΓΙΑ ΣΥΓΚΕΚΡΙΜΕΝΟ ΣΚΟΠΟ. Η VODAFONE ΔΕΝ ΑΝΑΛΑΜΒΑΝΕΙ ΚΑΜΙΑ ΕΥΘΥΝΗ ΣΕ ΠΕΡΙΠΤΩΣΗ ΠΑΡΑΒΑΣΗΣ ΤΗΣ ΕΓΓΥΗΣΗΣ ΠΕΡΑ ΑΠΟ ΤΗΝ ΕΠΙΔΙΟΡΘΩΣΗ ΤΗΣ ΠΑΡΑΒΑΣΗΣ ΜΕ ΤΟΝ ΤΡΟΠΟ ΠΟΥ ΠΕΡΙΓΡΑΦΕΤΑΙ ΠΑΡΑΠΑΝΩ. ΣΕ ΚΑΜΙΑ ΠΕΡΙΠΤΩΣΗ ΔΕΝ ΦΕΡΕΙ Η VODAFONE ΕΥΘΥΝΗ ΓΙΑ ΤΙΣ ΣΥΝΕΠΕΙΕΣ.

## 15 Αξεσουάρ

Η τελευταία γενιά κινητών τηλεφώνων GSM Vodafone προσφέρει ενσωματωμένη λειτουργία ανοικτής ακρόασης που σας επιτρέπει να χρησιμοποιείτε το τηλέφωνο από απόσταση, για παράδειγμα πάνω σε τραπέζι. Για όσους προτιμούν να διατηρήσουν την εμπιστευτικότητα της συνομιλίας τους, διατίθενται και ακουστικά.

- 1. Φορτιστής
- 2. Καλώδιο USB
- 3. Στερεοφωνικά ακουστικά

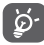

 Χρησιμοποιείτε το τηλέφωνό σας μόνο με τις μπαταρίες, τους φορτιστές και τα αξεσουάρ που περιέχονται στη συσκευασία.

## 16 Προδιαγραφές

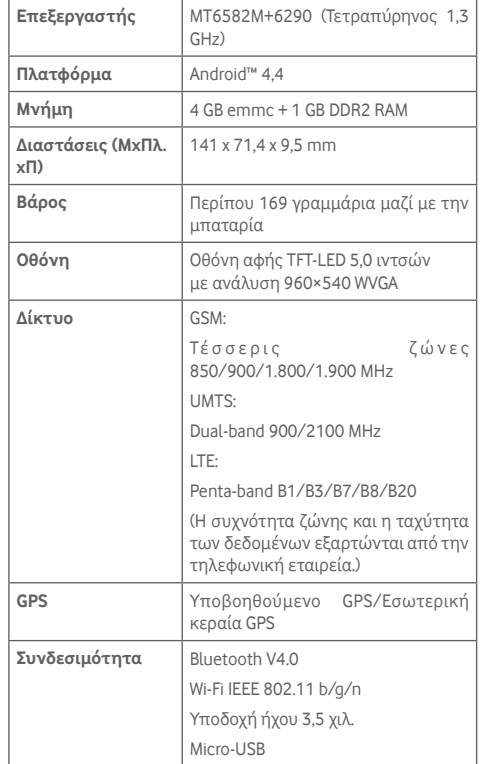

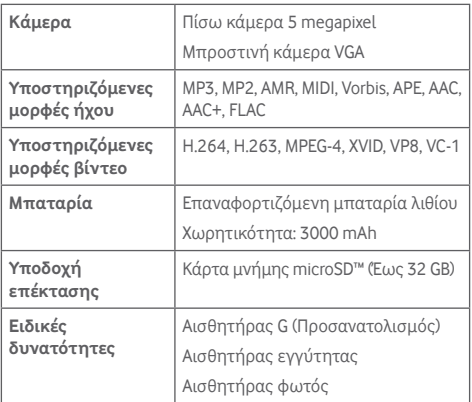

**Σημείωση:** Οι προδιαγραφές υπόκεινται σε αλλαγές χωρίς προηγούμενη ειδοποίηση.